**SLO - NAVODILA ZA UPORABO IN MONTAŽO Kat. št.: 15 40 132 www.conrad.si**

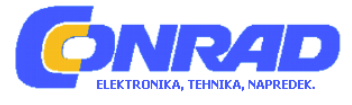

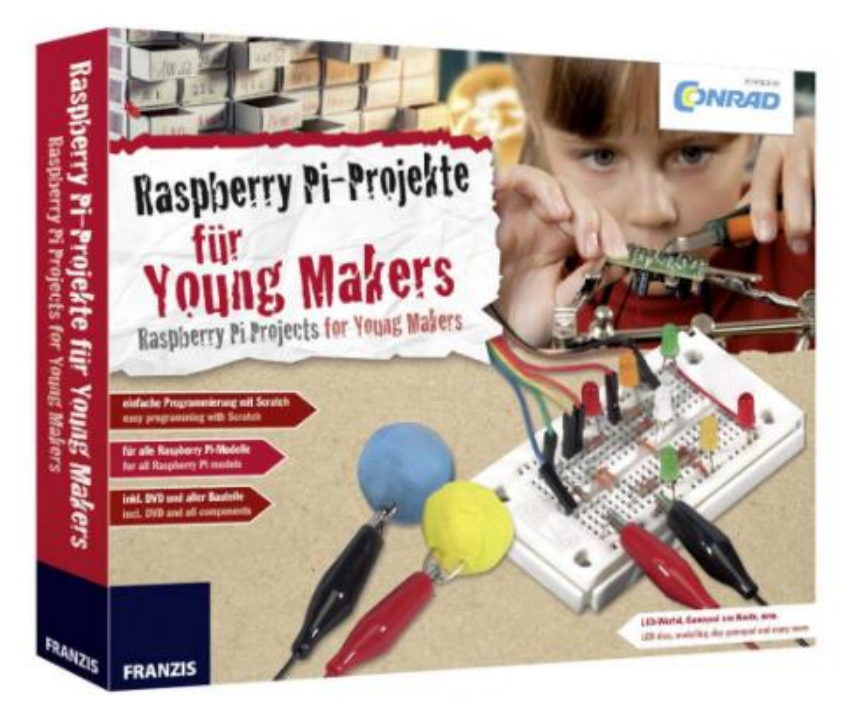

**Con**

# NAVODILA ZA UPORABO

# **Komplet za sestavljanje Conrad Components Raspberry Pi 10222**

Kataloška št.: **15 40 132**

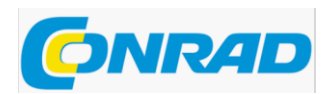

### **Kazalo**

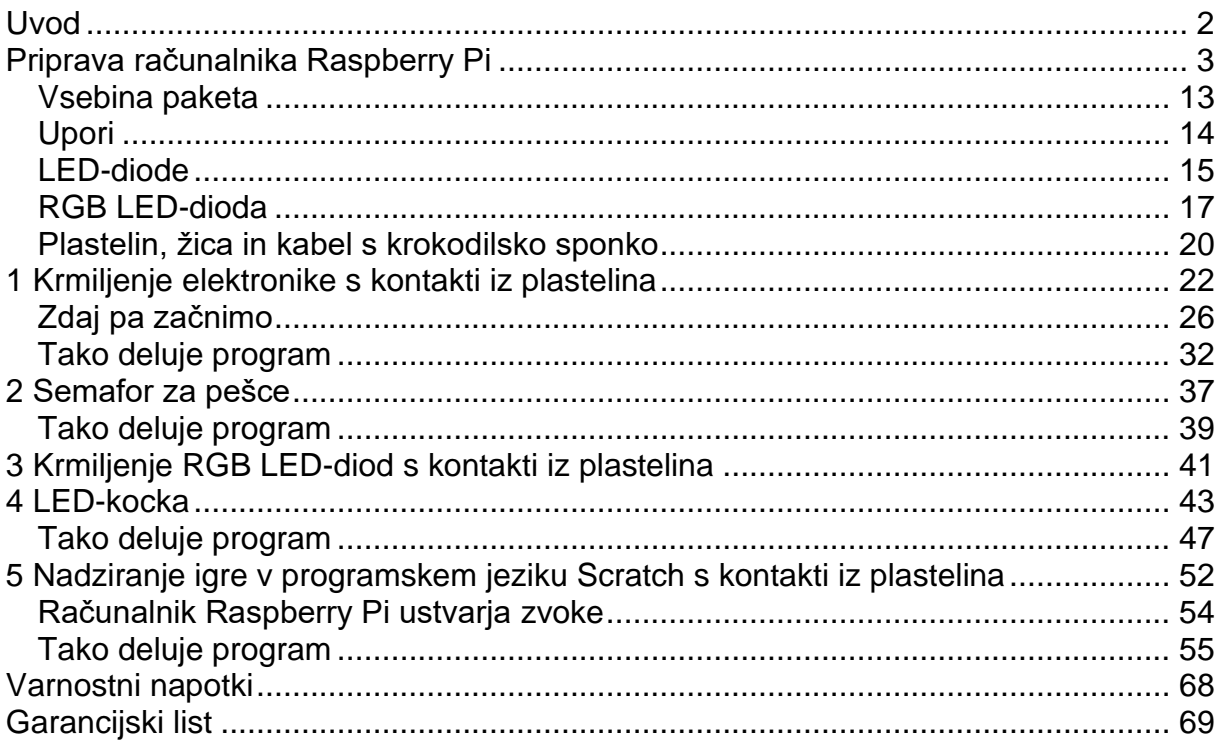

#### <span id="page-1-0"></span>**Uvod**

Spoštovane stranke!

Ta izdelek je izdelan v skladu z veljavnimi evropskimi direktivami in ima zato oznako CE. Predvidena uporaba je opisana v priloženih navodilih.

Pri vsaki drugi uporabi, ki ni predvidena ali spremembi izdelka ste sami odgovorni za upoštevanje veljavnih pravil. Zato vezje sestavite točno tako, kot je opisano v navodilih. Izdelek se lahko preda v uporabo tretji osebi samo s temi navodili za uporabo.

Simbol prečrtanega smetnjaka na kolesih pomeni, da je treba ta izdelek poslati v recikliranje ločeno od gospodinjskih odpadkov kot elektronski odpadek. Kje je najbližje brezplačno zbirno mesto, izveste pri vaši lokalni upravi.

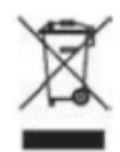

### **Pozor! Zaščita oči in LED-luči:**

Ne glejte neposredno v LED-luči iz kratke razdalje, ker lahko gledanje iz neposredne razdalje povzroči poškodbe mrežnice! To še posebej velja za svetle LED-luči v ohišju kot tudi v posebni masi za LED-indikatorje za vklop in izklop. Pri belih, modrih, vijoličnih in ultravijoličnih LED-lučeh navidezna svetlost daje lažni občutek dejanske nevarnosti za vaše oči. Pri uporabi zbiralnih leč je potrebna posebna previdnost. LED-luči uporabljajte kot je predvideno v navodilih za uporabo, vendar ne z višjim tokom.

Vse pravice pridržane, vključno s tistimi za fotomehansko reprodukcijo in shranjevanje v elektronskih medijih. Izdelava in razvijanje kopij na papirju, na nosilcih podatkov ali na internetu, zlasti v obliki PDF, je možna le z izrecnim dovoljenjem založnika in se sicer kazensko preganja.

Večina imen izdelkov strojne in programske opreme ter imen podjetij in logotipov podjetij, ki so omenjeni v tem delu, so praviloma tudi registrirane blagovne znamke in jih je zato treba obravnavati kot take. Založba pri imenih izdelkov sledi zapisu proizvajalcev.

Vsa vezja in programi predstavljeni v tem priročniku, so bili razviti, preverjeni in preizkušeni z največjo skrbnostjo. Kljub temu pa napak v knjigi in v programski opremi ni mogoče popolnoma izključiti. Založnik in avtor odgovarjata v primeru namerne ali hude malomarnosti v skladu z zakonskimi določbami. Sicer pa založnik in avtor jamčita le v skladu z Zakonom o odgovornosti za izdelke, kar zadeva izgubo življenja, telesne okvare ali zdravje ali za krivdno kršitev bistvenih pogodbenih obveznosti. Zahtevek za odškodnino zaradi kršitve bistvenih pogodbenih obveznosti je omejen na predvidljivo škodo, ki je značilna za pogodbo, razen če obstaja obvezna obveznost po Zakonu o odgovornosti za proizvode.

Avtor: Christian Immler Dizajn: www.ideehoch2.de Zbirka: Zbirka DTP A. Kugge, München

<span id="page-2-0"></span>© 2017 Franzis Verlag GmbH, Richard-Reitzner-Allee 2, 85540 Haar

### **Priprava računalnika Raspberry Pi**

Računalnik Raspberry Pi je - četudi na prvi pogled ni videti tako - polnopravni računalnik. Uporabite ga lahko za pisanje besedil, spletno povezavo, igranje iger ali gledanje filmov. Veliko stvari poteka malo počasneje, kot ste vajeni pri sodobnih osebnih računalnikih, a tudi računalnik Raspberry Pi je veliko manjši in predvsem cenejši od osebnega računalnika.

#### **IME RASPBERRY PI**

Raspberry je angleška beseda za malino. Računalniki so nekoč dobivali ime po sadju, kot so: npr. »Apple« (jabolko), »Apricot« (marelica), »Blackberry« (robida). Pi stoji za Python Interpreter, pomemben programski jezik na računalniku Raspberry Pi. Rezultat je skupaj ime, ki zveni kot angleška beseda za **raspberry pie**, malinovo pito.

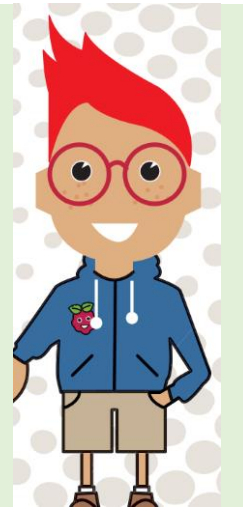

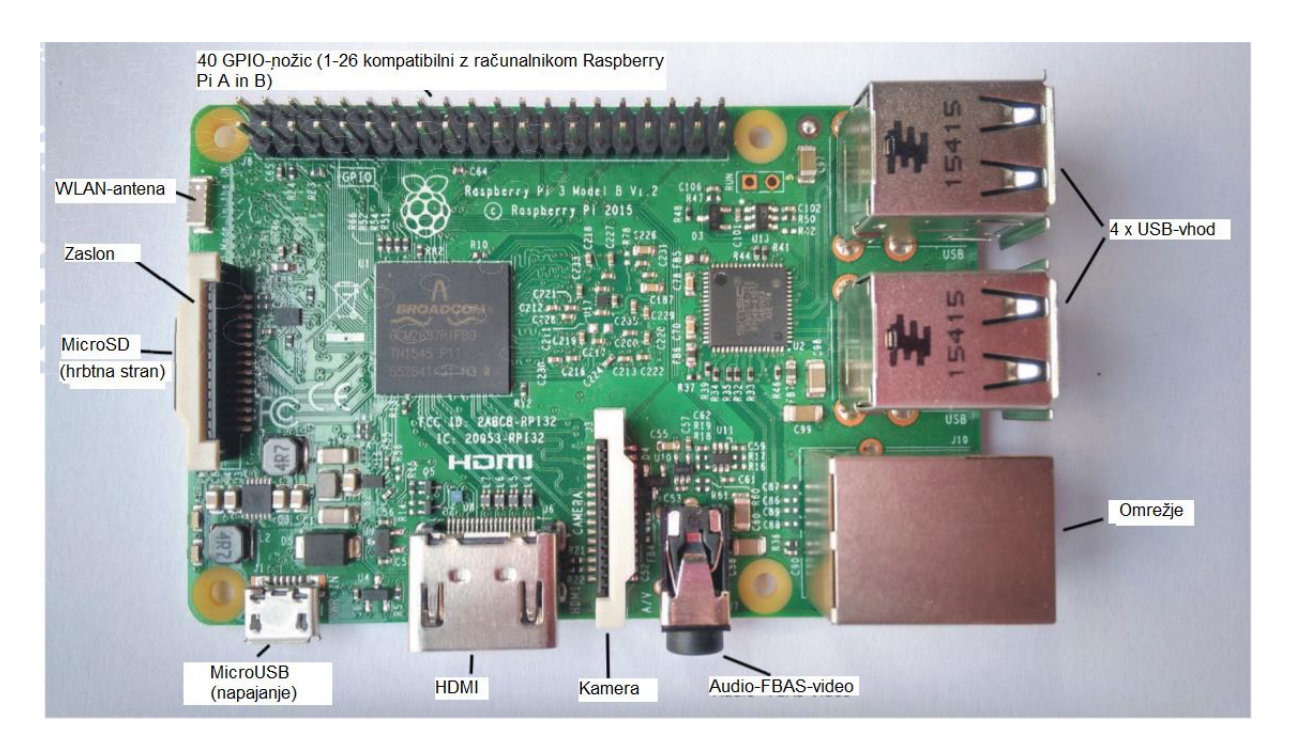

In lahko programirate računalnik Raspberry Pi - to je še lažje kot v osebnem računalniku, saj so vnaprej nameščena vsa potrebna orodja in uporabljeni preprostejši, razumljivi programski jeziki. Programski jezik Python, ki je dal ime računalniku Raspberry Pi, predvsem pa programski jezik Scratch se je veliko lažje učiti kot programska jezika C ++ in Java, ki sta se uveljavila med profesionalnimi programerji na osebnem računalniku. so vnaprej nameščeni in se uporabljajo preprostejši, razumljivi programski jeziki. Python, ki je dal ime računalniku Raspberry Pi, predvsem pa programski jezik Scratch se je veliko lažje učiti kot C ++ in Java, ki sta se uveljavila med profesionalnimi programerji na osebnem računalniku.

V zelo kratki zgodovini računalnika Raspberry Pi so bili razviti različni modeli. Za naše projekte lahko uporabite vse trenutne modele računalnika Raspberry Pi B +, Pi 2 in Pi 3. Tako kot pri "velikem" osebnem računalniku tudi računalnik Raspberry Pi potrebuje številne dodatke, da se lahko dejansko uporablja.

#### **NAPAJANJE PREKO microUSB-TELEFONSKEGA POLNILNIKA**

Računalnik Raspberry Pi zahteva malo energije in ga zato ni treba priključiti neposredno v vtičnico, kot osebni računalnik. Vsak sodoben napajalnik za mobilni telefon zadostuje za napajanje. Starejši polnilniki iz zgodnjih dni USB-polnilne tehnologije so še vedno prešibki. Napajalna enota mora oddajati vsaj 1.000 mA, bolje 2.000 mA. Vgrajeni regulator moči preprečuje "izgorevanje", če je napajanje premočno. Koliko električne energije dobavi polnilnik za mobilni telefon, je na napravah natisnjeno z zelo majhnimi črkami.

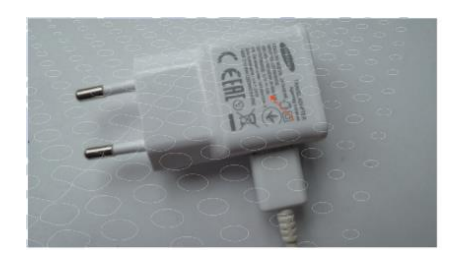

*Ta napajalnik oddaja 2 A = 2000 mA; to povsem zadostuje za trenutne modele računalnika RaspberryPi*.

#### **KAKO PREPOZNATI ŠIBKO NAPAJANJE**

Če se računalnik Raspberry Pi zažene, vendar premika miške ni mogoče zaznati ali se sistem ne odziva na vnose s tipkovnice, to pomeni, da je napajanje prešibko. Tudi če ne morete dostopati do povezanih USB-ključev ali trdih diskov, uporabite močnejši napajalnik.

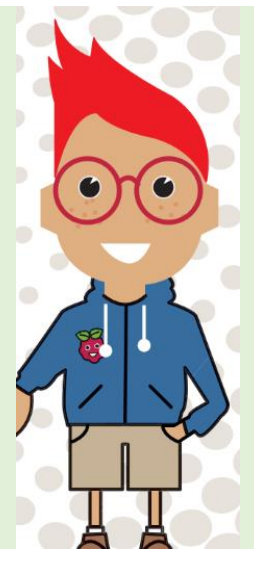

#### **MONITOR**

Seveda potrebujete monitor, da vidite, kaj počnete. Računalnik Raspberry Pi lahko s HDMI-kablom povežete s sodobnimi monitorii ali televizorii. Obstajajo posebni HDMIkabli ali adapterji za povezavo z računalniškimi monitorji z DVI-priključki. Obstajajo tudi adapterji za priključitev na VGA-monitorje, vendar so razmeroma dragi.

Če ni na voljo HDMI-monitorja, lahko računalnik Raspberry Pi povežete s klasično televizijo z analognim kompozitnim video kablom, pri čemer je ločljivost zaslona zelo nizka. Grafični uporabniški vmesnik je mogoče upravljati le z omejitvami v analogni televizijski ločljivosti, programski jezik Scratch pa skoraj ne. Zato ta metoda ni priporočljiva.

#### **TIPKOVNICA IN MIŠKA**

Z računalnikom Raspberry Pi je mogoče uporabiti vsako običajno tipkovnico z USBpriključkom. Brezžične tipkovnice včasih ne delujejo, ker zahtevajo preveč energije ali posebne gonilnike.

Nekatere USB-tipkovnice imajo dodaten USB-vhod za miško. To vam prihrani USBvhod na računalniku Raspberry Pi, kar je še posebej pomembno pri računalnuku Raspberry Pi A +, ki ima samo en USB-vhod. Ostali trenutni modeli računalnika Raspberry Pi imajo štiri USB-vhode, ki bi morali vedno zadostovati.

#### **OMREŽNI KABLI**

Če želite z računalnikom Raspberry Pi dostopati do interneta, potrebujete omrežni kabel, da ga povežete z usmerjevalnikom. Za poskuse v tem paketu ne potrebujete internetne povezave. Računalnik Raspberry Pi 3 ima vgrajen WLAN-modul. Za internetno povezavo ni potreben noben omrežni kabel.

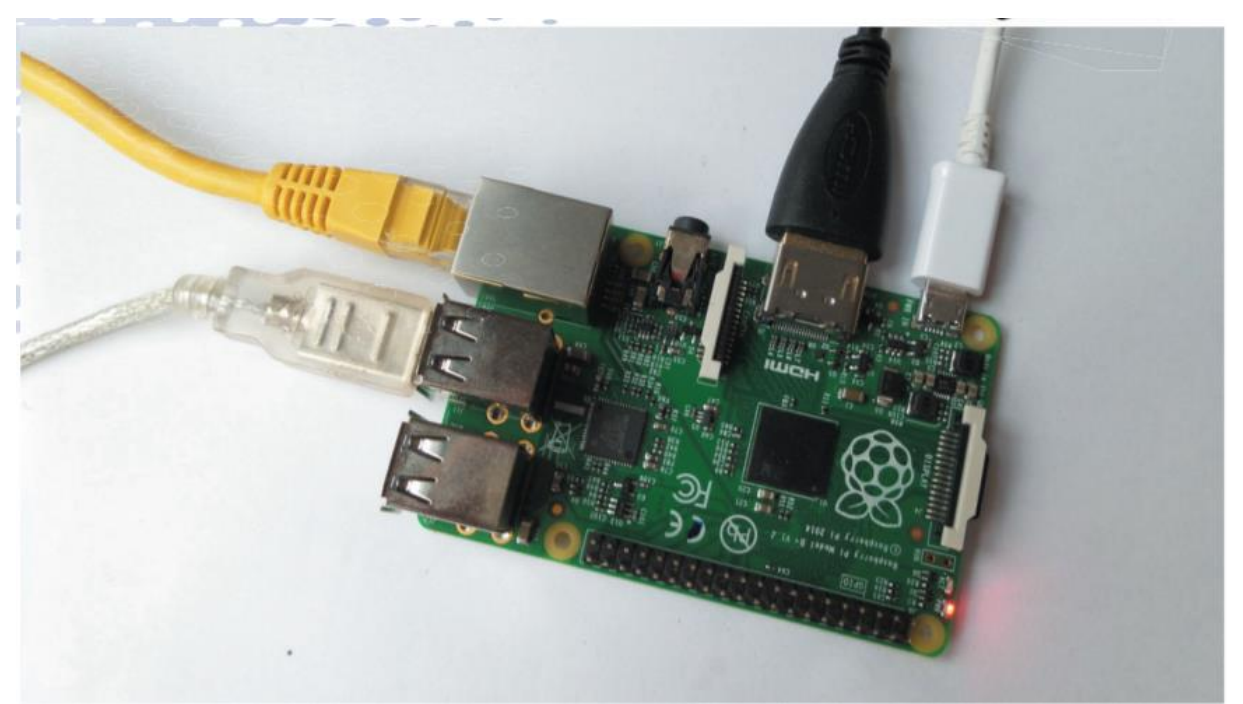

*Računalnik Raspberry Pi s priključenimi kabli: USB-tipkovnica (prozorna), omrežje (rumena), HDMI-monitor (črna) in napajalnik (bela)*

### **POMNILNIŠKA KARTICA**

Računalnik Raspberry Pi nima trdega diska, namesto tega je uporabljena pomnilniška kartica. Vsebuje operacijski sistem. Vanjo se shranijo tudi vaši podatki in nameščeni programi. Pomnilniška kartica mora biti velika vsaj 4 GB. Reža za microSD-kartico je na zadnji strani. Kartice microSD so veliko bolj stabilne kot prejšnji formati pomnilniških kartic in se trdno zaskočijo v vtičnico. Če jo želite spet izvleči, znova rahlo pritisnite pomnilniško kartico v vtičnico, nato se držalo sprosti in majhna vzmet potisne kartico ven.

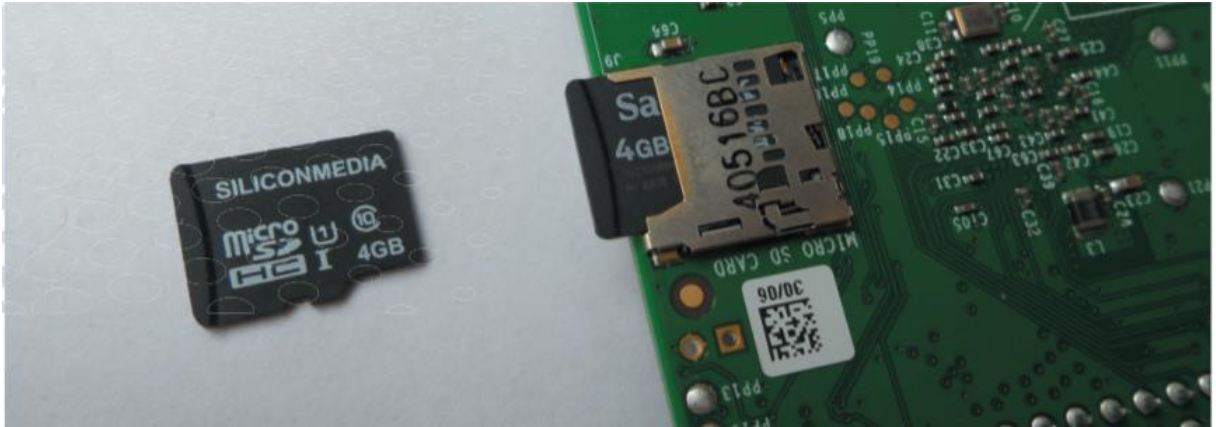

*Reža za microSD-pomnilniško kartico na zadnji strani računalnika Raspberry Pi*

### **GPIO-PRIKLJUČKI NA RAČUNALNIKU RASPBERRY PI**

Zaradi česar je Raspberry Pi tako poseben in tako priljubljen pri izdelovalcih, je zmožnost povezovanja elektronike in nadzora z lastnimi programi. Pri osebnem računalniku to ni mogoče, ker tam ni nobenih povezav, ki bi jih lahko tako enostavno uporabili za lastne izdelovalne projekte. Glava nožice na eni strani računalnika Raspberry Pi se imenuje GPIO. Angleška okrajšava za »General Purpose Input Output« preprosto pomeni splošni vnos in izhod.

Iz teh nožic je mogoče vse nožice, označene s številko, programirati bodisi kot vhod ali izhod in uporabiti za različne strojne poskuse. Ostali so trajno pripravljeni za oskrbo z električno energijo in druge namene. Obstajata po dve nožici z napetostjo +3,3 V in +5 V in skupaj osem nožic z ozemljitveno povezavo.

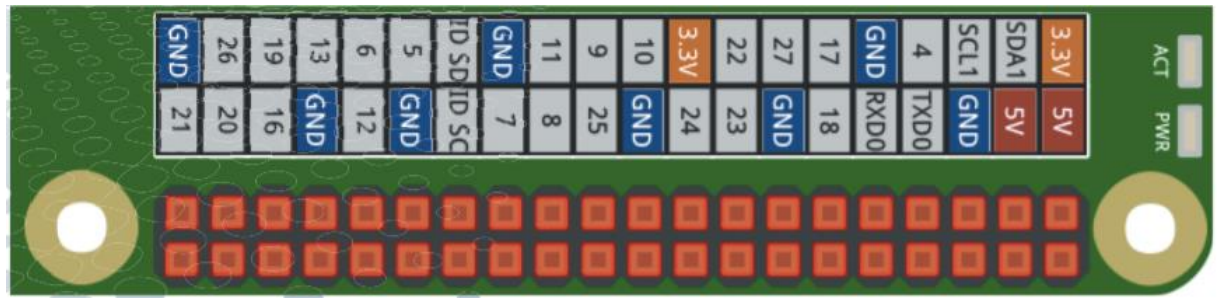

*GPIO-nožice na računalniku Rasperry Pi*

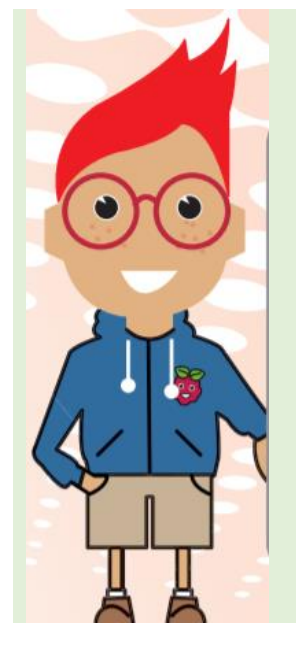

#### **VEDNO UPORABLJAJTE + 3,3V**

Za elektronske poskuse vedno uporabite priključke + 3,3 V na računalniku Raspberry Pi in ne priključke + 5 V. Če bi 5Vnapetost skozi ponovno tekla skozi elektronsko vezje nazaj na GPIO-vtiče, bi to poškodovalo računalnik Raspberry Pi. Priključki + 5 V so namenjeni samo zunanjim napravam, kot so servomotorji, ne pa tudi logičnim signalom.

#### **RAČUNALNIK RASPBERRY PI A +**

Poleg dobro znanih modelov B +, Pi 2 in Pi 3 obstaja tudi nekoliko manjši računalnik Raspberry Pi A + z le enim USB-vhodom, brez omrežne povezave in z nekoliko poenostavljeno zmogljivostjo strojne opreme. Vendar ima ta model enak vmesnik GPIO in je cenejši od ostalih. Z malo sreče ga lahko dobite za manj kot 20 evrov.

Ker računalnik Raspberry Pi A + nima omrežne povezave, lahko do interneta dostopate samo z dodatno strojno opremo, ki za naše projekte ni potrebna. Vendar pa potrebujete tipkovnico z USB-vhodom za miško ali USB-zvezdišče, da lahko hkrati povežete tipkovnico in miško. Trenutna različica Raspbian operacijskega sistema *Jessie* deluje enako na B +, Pi 2, Pi 3 in A +.

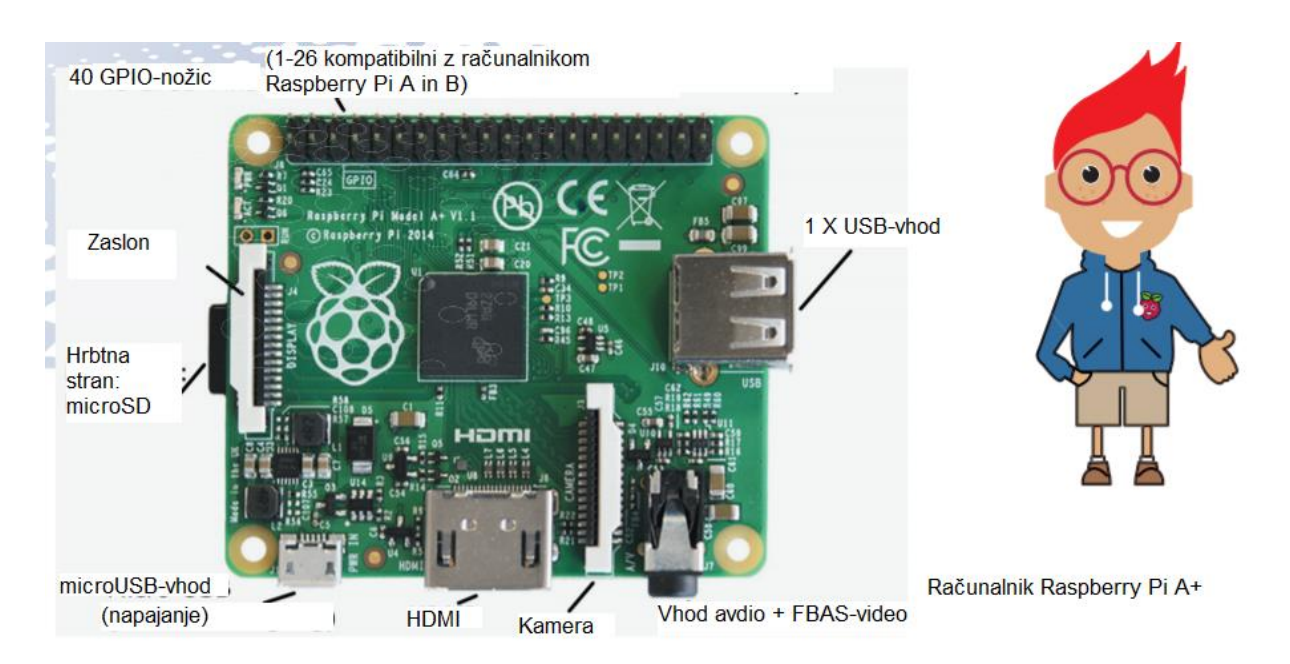

### **NAMEŠČANJE OPERACIJSKEGA SISTEMA**

Računalnik Raspberry Pi uporablja operacijski sitem Linux in ne Windows, vendar ta ne zgleda veliko drugače. Operacijski sistem Linux ima veliko prednost, da ne potrebuje niti približno toliko strojne opreme kot Windows. Poleg tega je operacijski sistem Linux "brezplačna programska oprema". To pomeni, da lahko vsakdo uporablja Linux, ga prilagodi za svoje namene in ga tudi posreduje drugim, ne da bi uporabljal serijske številke ali se moral zapletati z licencami. Za ta paket smo pripravili poseben operacijski sistem Linux, ki že vsebuje vse, kar potrebujete za takojšen začetek s poskusi. Na DVD-ju boste našli vse potrebne datoteke.

#### **PRIPRAVLJANJE POMNILNIŠKE KARTICE**

Ker se računalnik Raspberry Pi še ne more zagnati, na računalniku pripravimo pomnilniško kartico. Za to potrebujete čitalnik kartic v računalniku.

#### **INFO**

Naš operacijski sistem Linux za računalnik Raspberry Pi temelji na originalnem Raspbian-operacijskem sistemu Jessie, ki ga ponuja fundacija Raspberry Pi (www.raspberrypi.org). V to različico operacijskega sistema Linux je vključen tudi programski jezik Scratch, ki ga uporabljamo. Prednamestili smo tudi programe, ki so bili uporabljeni za projekte in vse skupaj nastavili na nemščino. Naša različica Raspbian je velika le približno 3,7 GB in je zato primerna za katero koli pomnilniško kartico velikosti 4 GB - seveda tudi za večje.

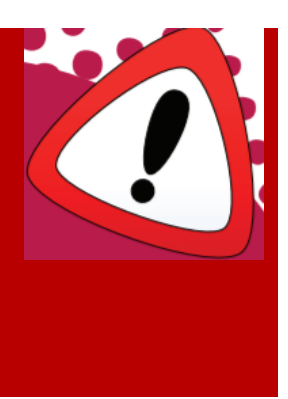

Tega lahko trajno namestite ali povežete prek USB-priključka. Če vaš računalnik še nima čitalnika kartic, je najbolje, da priskrbite majhen čitalnik kartic v obliki USBključka. Preprosti modeli, ki berejo samo kartice microSD in imajo celo nekatere pomnilniške kartice, so povsem zadostni, saj potrebujemo natanko to obliko kartice za računalnik Raspberry Pi in druge vrste kartic, ki so zdaj večinoma nenavadne. Pametni telefoni in tablični računalniki običajno uporabljajo tudi kartice microSD. Če so v čitalnik vgrajeni čitalniki kartic, je za kartice MicroSD običajno potreben adapter, ki je pogosto priložen novim karticam MicroSD.

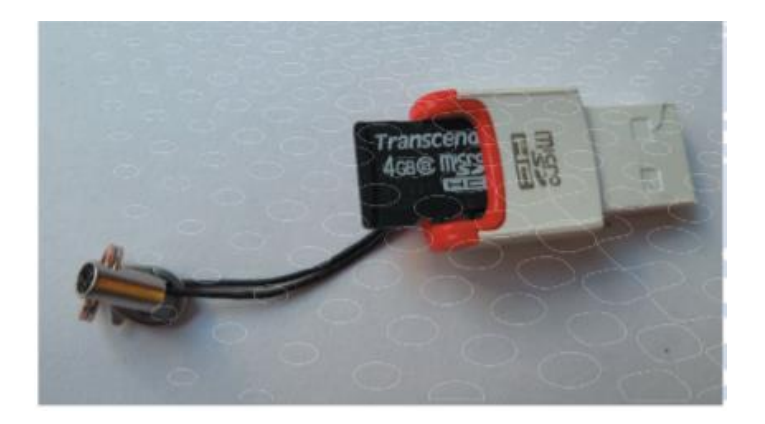

Če uporabljate povsem novo pomnilniško kartico ali tisto, ki je bila prej uporabljena samo v pametnih telefonih ali tabličnih računalnikih, jo je proizvajalec že optimalno formatiral in vam ni treba skrbeti za formatiranje.

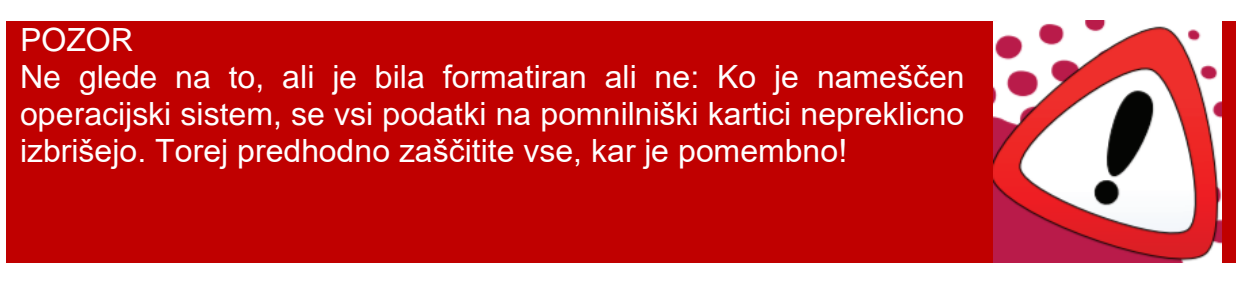

Če ste pomnilniško kartico že uporabili za računalnik Raspberry Pi ali drug računalnik Linux, jo je treba preoblikovati, tako da bralnik kartic v računalniku pravilno prepozna velikost pomnilniške kartice.

Če želite ponovno formatirati pomnilniško kartico, prenesite brezplačen program **SD Formatte**r združenja SD z naslova **www.sdcard.org/ downloads / formatter\_4**.

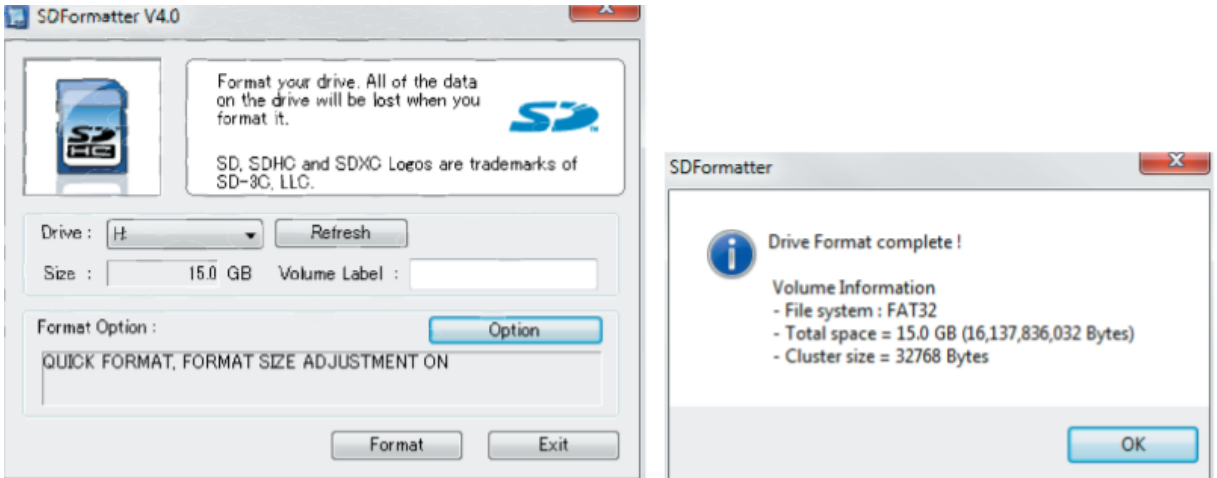

*Orodje SD-Formatter v operacijskem sistemu Windows med formatiranjem*

Program samodejno zazna pomnilniško kartico v čitalniku kartic in prikaže njeno velikost. Če pomnilniška kartica vsebuje particije iz prejšnje namestitve Linuxa, SD-Formatter ne bo prikazal polne velikosti. V tem primeru kliknite »Option« (možnost) in izberite možnost formatiranja »ON« pri »Format Size Adjustment« (prilagoditev

velikosti formata). Po kliku na »Format« (formatiraj) se pomnilniška kartica formatira v polni velikosti.

#### **PRENESITE SLIKOVNE DATOTEKE NA POMNILNIŠKO KARTICO**

Na DVD-ju boste našli slikovno datoteko operacijskega sistema Raspbian, ki jo morate zdaj prenesti na pomnilniško kartico. Datoteke ni mogoče preprosto kopirati, vsebuje sliko particije Linux z zagonskim blokom in celotno strukturo imenikov operacijskega sistema Raspbian, ki je nameščen zagonsko na pomnilniško kartico.

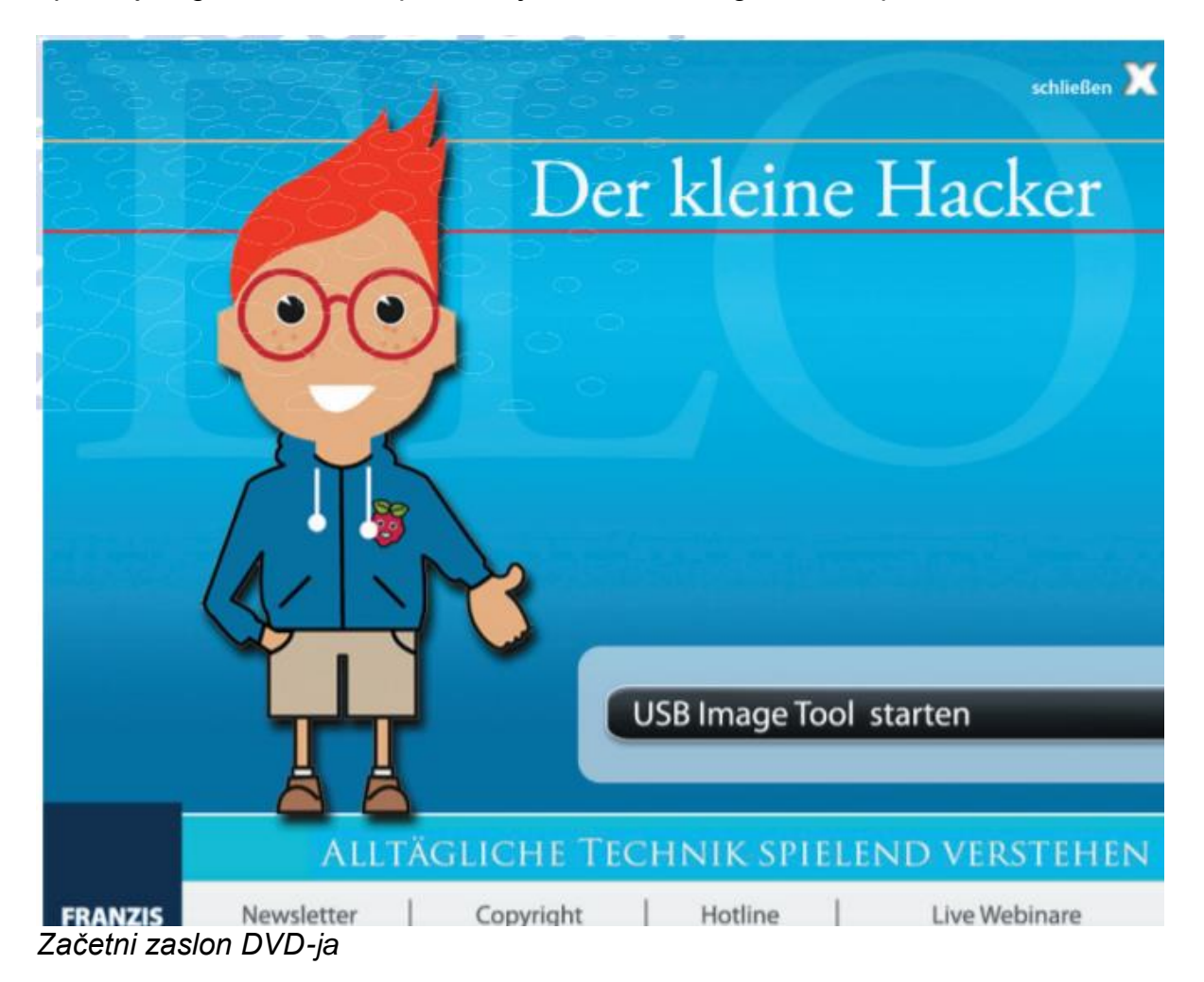

Za prenos takih slikovnih datotek obstaja poseben program, **USB Image Tool** s spletnega mesta *www.alexpage.de*. Ni vam ga treba prenesti, je na DVD-ju.

- 1. Pomnilniško kartico vstavite v čitalnik kartic in z DVD-ja zaženite program USB-Image-Tool. Tega programa ni treba predhodno namestiti v računalnik.
- 2. Kliknite ikono pomnilniške kartice pod »**Device Mode**« v zgornjem levem kotu. Na desni se prikaže veliko tehničnih podatkov in črka pogona, pod katerim Windows naslavlja pomnilniško kartico. Če je v zgornjem levem kotu namesto »**Device Mode**« (načina naprave) izbran »**Volume Mode**« (način glasnosti), preklopite na »**Device Mode**« (način naprave).

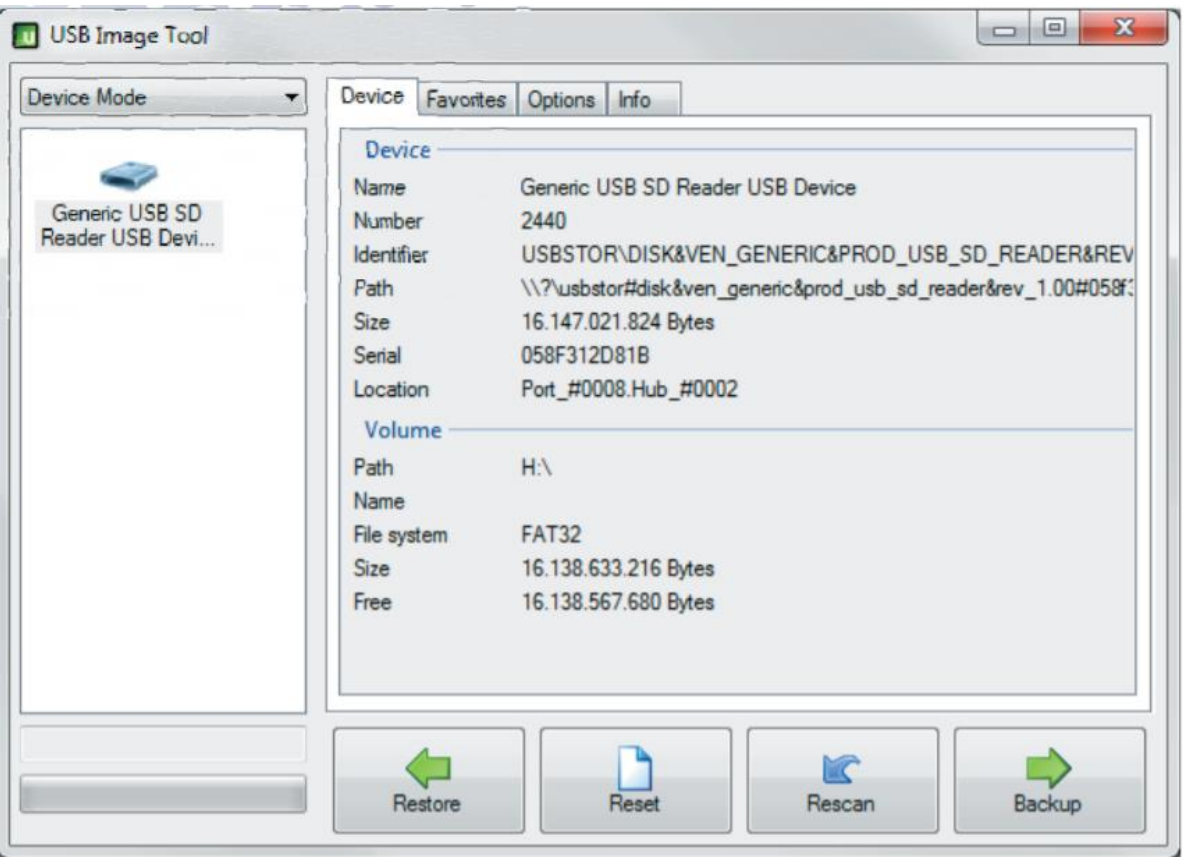

*Program USB-Image-Tool z DVD-ja*

**3** Nato kliknite »**Restore**« (obnovi) in na DVD-ju izberite slikovno datoteko **raspberrypikids.img.**

**4** Nato začnite postopek kopiranja, ki lahko traja nekaj minut. Ko končate, je pomnilniška kartica pripravljena in jo lahko odstranite iz računalnika.

### **PRVI ZAGON RAČUNALNIKA RASPBERRY PI**

Zdaj je napočil čas in računalnik Raspberry Pi lahko zaženete prvič. Pomnilniško kartico vstavite v režo na zadnji strani Raspberry Pi in povežite tipkovnico, miško in monitor. Napajalni priključek USB je zadnji. Ta vklopi računalnik Raspberry Pi. Dodatnega gumba za vklop ni.

Računalnik Raspberry Pi se zažene in prikazuje različne ukaze operacijskega sistema Linux na črnem zaslonu, ki hitro hitijo in nas ne rabijo več zanimati.

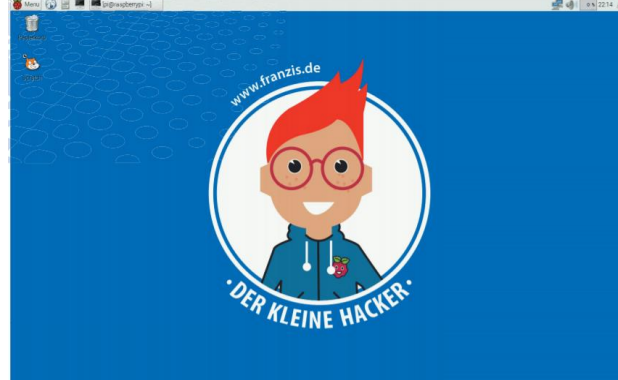

*Uporabniški vmesnik na računalniku Raspberry Pi*

Ne bodite presenečeni, kako hitro gre. Kljub nizki zmogljivosti strojne opreme se celoten operacijski sistem Linux zažene veliko hitreje kot računalnik z operacijskim sistemom Windows. Na koncu se prikaže namizje, ki je na videz razmeroma podobno operacijskemu sistemu Windows. Opravilna vrstica, znana iz operacijskega sistema Windows, se nahaja tukaj na vrhu zaslona.

Simbol menija zgoraj levo odpre meni »**Start**«, simboli zraven spletni brskalnik in upravitelj datotek. Tako kot v operacijskem sistemu Windows ima tudi meni »**Start**« več stopenj. Za ponovno ustvarjanje in programiranje poskusov v tem poglavju ne potrebujete vseh programov v začetnem meniju. Uporabljamo samo programski jezik Scratch.

Zaženite programski jezik Scratch z ikono na namizju ali iz začetnega menija pod »**Entwicklung**« (razvoj).

Tako kot v operacijskem sistemu Windows lahko okno premikate po zaslonu tako, da z miško zagrabite naslovno vrstico.

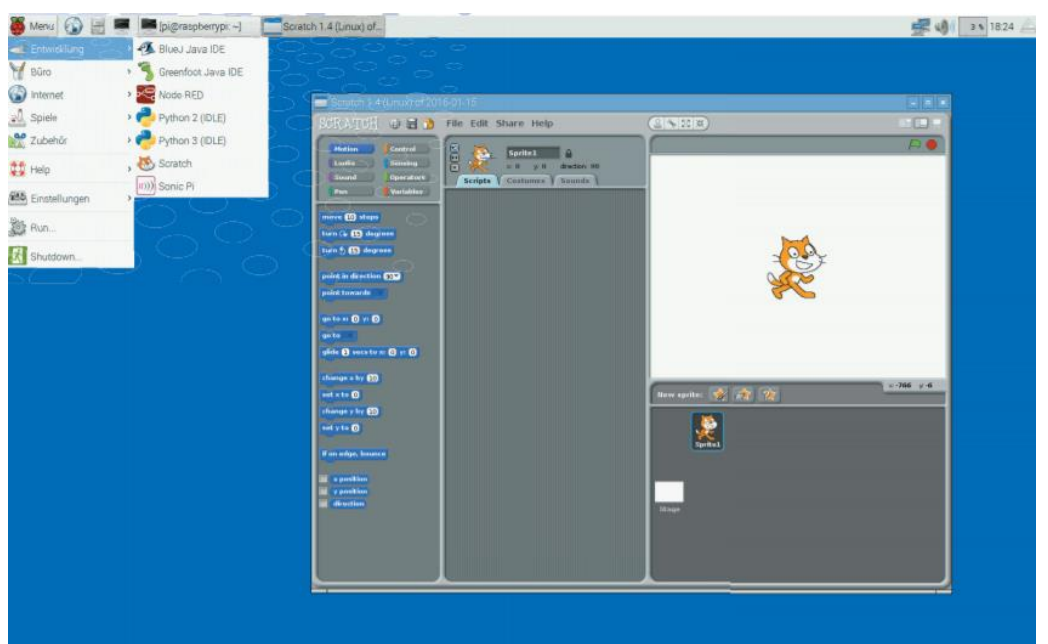

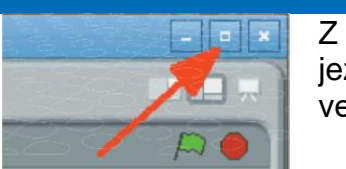

Z drugim simbolom zgoraj desno lahko okno programskega jezika Scratch povečate na celozaslonsko velikost, da imate več prostora za programiranje.

### **IZKLOP RAČUNALNIKA RASPBERRY PI**

V teoriji lahko preprosto izvlečete vtič iz računalnika Raspberry Pi in ta se bo izklopil. Vendar ga je bolje lepo zapreti kot osebni računalnik. Če želite to narediti, v začetnem meniju izberite »Shutdown« (zaustavitev) in nato kliknite »Shutdown« (izklop) in OK.

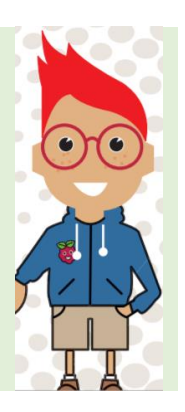

### <span id="page-12-0"></span>**VSEBINA PAKETA**

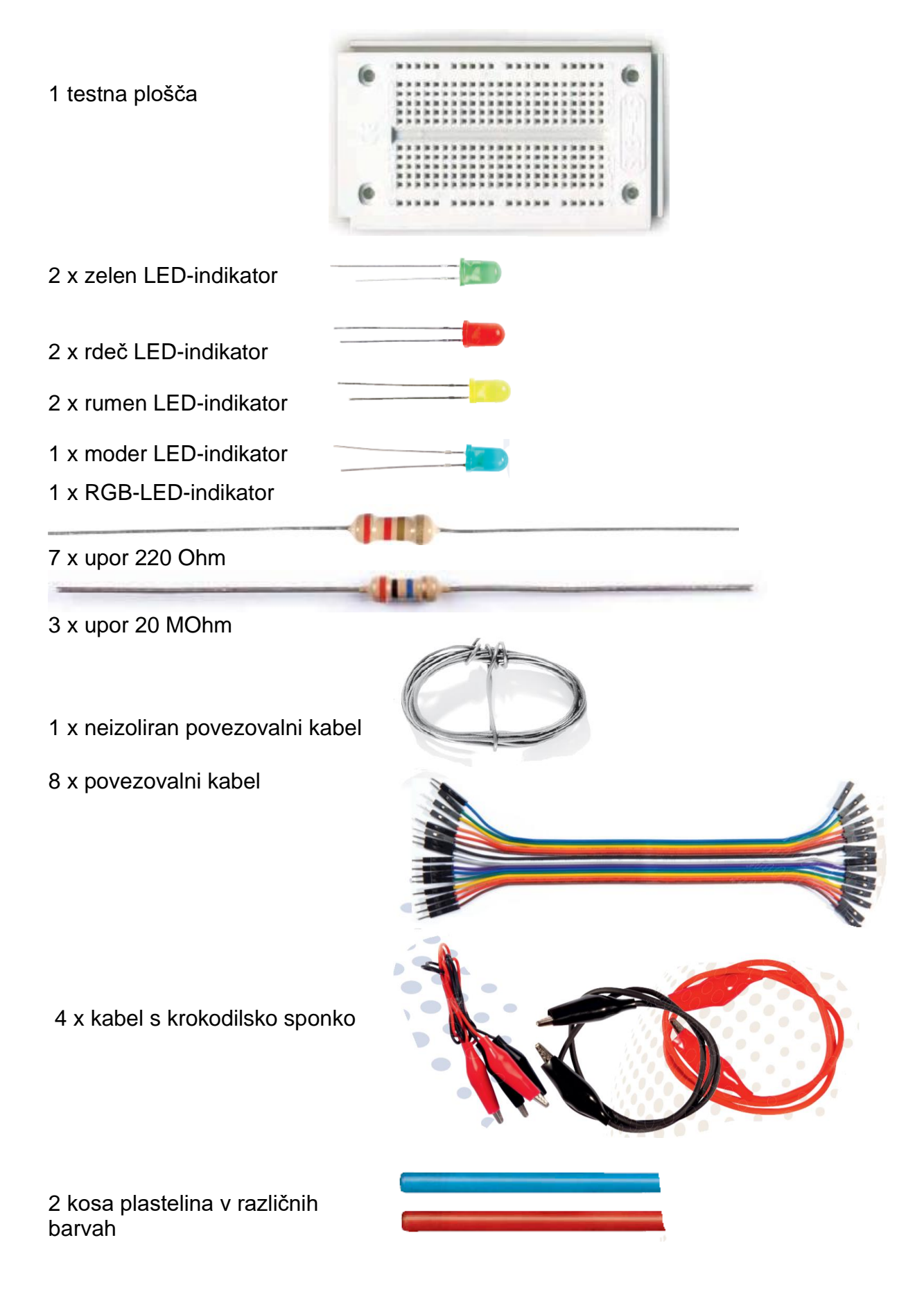

To poglavje nudi strokovno znanje, ki ga potrebujete za popolno ravnanje s sestavnimi deli v tem paketu.

### **TESTNE PLOŠČE**

Za hitro namestitev elektronskega vezja, brez da bi morali spajkati, je v paketu priložena testna plošča. Tukaj se lahko elektronski sestavni priključijo neposredno na luknjo v mreži.

Pri teh testnih ploščah so vse zunanje vzdolžne vrste med seboj povezane s kontakti (X in Y). Te vrstice kontaktov se pogosto uporabljajo kot pozitivni in negativni pol za napajanje vezij. V drugih vrstah kontaktov je pet kontaktov (A do E in F do J) povezanih prečno, pri čemer je na sredini plošče luknja. Tako se lahko na sredino priključijo večji sestavni deli sredino in jih ožičite na zunanjo stran.

#### **PRIKLJUČNI KABEL**

Vsi barvni povezovalni kabli imajo na eni strani tanek žični čep, s katerim jih je mogoče priključiti na ploščo. Na drugi strani je vtičnica, ki se prilega na GPIO-nožico na računalniku Raspberry Pi.

| an manaman mana                |  |  |  |  |  |  |  |  |  |  |                           |  |  |
|--------------------------------|--|--|--|--|--|--|--|--|--|--|---------------------------|--|--|
|                                |  |  |  |  |  |  |  |  |  |  |                           |  |  |
| <b>HHHHHHHHHHH</b>             |  |  |  |  |  |  |  |  |  |  |                           |  |  |
| ,,,,,,,,,,,,,,,,,,,,,,,,,,,,,, |  |  |  |  |  |  |  |  |  |  |                           |  |  |
|                                |  |  |  |  |  |  |  |  |  |  | IIIIIIIIIIIIIIIIIIIIIIIII |  |  |
|                                |  |  |  |  |  |  |  |  |  |  |                           |  |  |

*Slika na levi prikazuje, katere luknje na testni plošči so med seboj povezane.* 

### <span id="page-13-0"></span>**UPORI**

Upor omejuje tok, ki teče skozi električno napeljavo. Lahko si ga predstavljaš kot tanek kos vrtne cevi, ki je nameščen v vodovodni cevi. Posledica tega je, da skozi cevovod teče manj vode, in sicer le toliko, kolikor gre skozi cev.

Upori se uporabljajo za omejevanje toka na občutljivih elektronskih komponentah in kot predupori za LED-luči. Enota za upor je Ohm. 1000 Ohmov ustreza enemu kiloOhmu, skrajšano kOhm. 1.000 kOhm-ov ustreza enemu megOhmu, kratko pa MOhm. Pogosto ohmska enota uporablja znak Ω (omega).

Barvni obroči na uporih predstavljajo vrednost upora. Z malo vaje jih veliko lažje prepoznamo kot zelo majhne številke, ki jih lahko najdemo le še na zelo starih uporih. Večina uporov ima štiri takšne barvne obroče. Prva dva obroča označujeta števila, tretji množitelja in četrti toleranco. Ta tolerančni obroč je v večini primerov zlate ali srebne barve, ti dve barvi se pri prvih obročih ne uporabljata.

Zato je smer branja vedno jasna. Tolerančna vrednost v digitalni elektroniki nima velikega pomena. Tabela prikazuje pomen barvnih obročev na uporih.

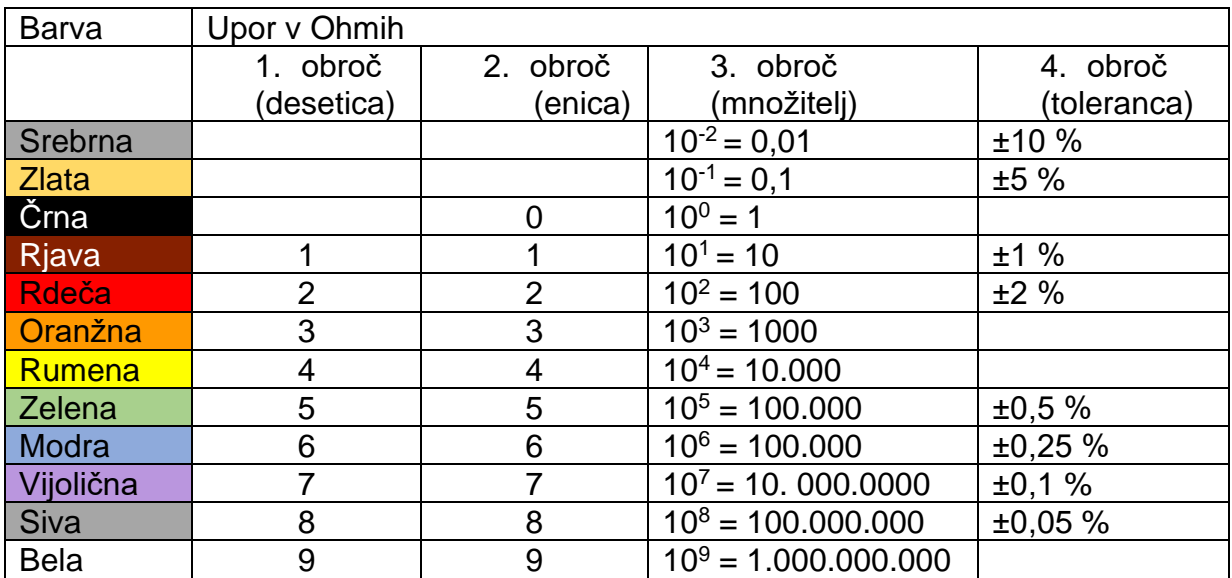

V paketu so priloženi upori le v dveh različnih vrednostih:

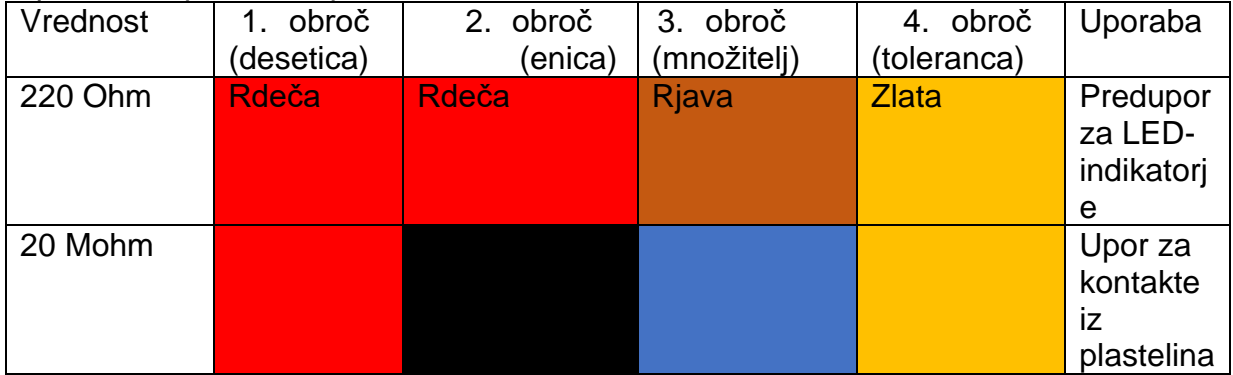

Pazite, da ne boste zamenjali obeh vrst upora. Takrat vezja ne bi delovala. Upori so videti enako veliki, toda 20 MOhm upor je približno sto tisočkrat močnejši od upora 220 Ohm. Ni pomembno, v katero smer je nameščen upor. Pri LED diodah pa igra pomembno vlogo smer namestitve.

V katero smer je upor priključen, je vseeno. Nasprotno je pa pri LED-lučeh pomembno v katero smer so vgrajene.

### <span id="page-14-0"></span>**LED-DIODE**

LED je okrajšava za angleško besedo "light emmitting diode", kar v dobesednem prevodu pomeni »dioda, ki seva svetlobo« ali enostavno svetleča dioda. LED-luči lahko svetijo v barvah, če tok teče skoznje v določeni smeri. V nasprotno smer ne prepuščajo toka in tudi ne svetijo.

LED-diode (v nadaljevanju LED-indikator) so v vezjih označene s simbolom trikotnika v obliki puščice, ki označuje smer pretoka od pozitivnega pola do negativnega pola ali do ozemljitvenega voda.

LED-indikator spusti v smeri pretoka skozi poljubno količino toka, vendar ima zelo majhen upor. Da bi omejili pretok in preprečili, da bi LED-indikator pregorel, mora biti med nožico GPIO in anodo LED-indikatorja običajno nameščen 220-ohmski predupor (rdeče-rdeče-rjavi). Ta predupor varuje tudi izhod računalnika Raspberry Pi pred visokimi tokovi.

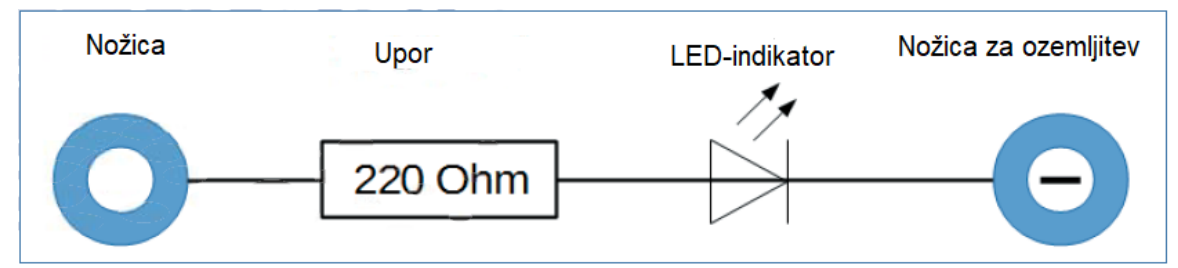

*Načrt za priključitev LED-indikatorjev s preduporom*

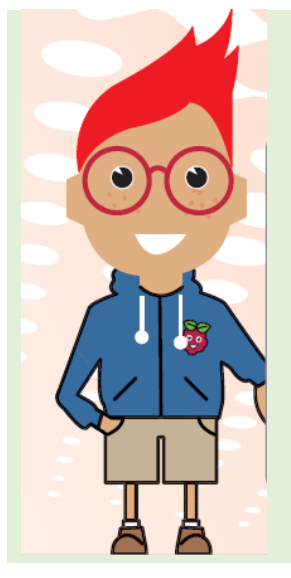

### **V KATERO SMER PRIKLJUČITI LED-INDIKATORJE?**

Žici za priključitev LED-indikatorjev sta različne dolžine. Daljša predstavlja pozitivni pol (anoda), krajša negativni pol (katoda). Namig za boljše pomnjenje: Znak plus ima eno črtico več kot znak minus in tako je tudi žica optično nekoliko daljša. Prav tako je večina LED-luči na negativni strani nekoliko sploščena, kot je znak za minus. Lažje za pomnjenje: katoda = kratko.

### **SESTAVNI DELI; KI JIH POTREBUJEŠ**

1 x testna plošča 1 x rdeč LED-indikator 1 x 220-ohmski upor 2 x povezovalni kabel

Enostavno preizkusi LED-luč. Zato na testni plošči sestavi na sliki prikazano vezje. V tem poskusu je testna plošča uporabljena kot napajanje za LED-indikatorje. Obe uporabljeni nožici na računalniku Raspberry Pi sta vedno priključeni s +3,3 V in ozemljitvijo. LED-indikator bo vedno svetil, zato ni potreben noben program.

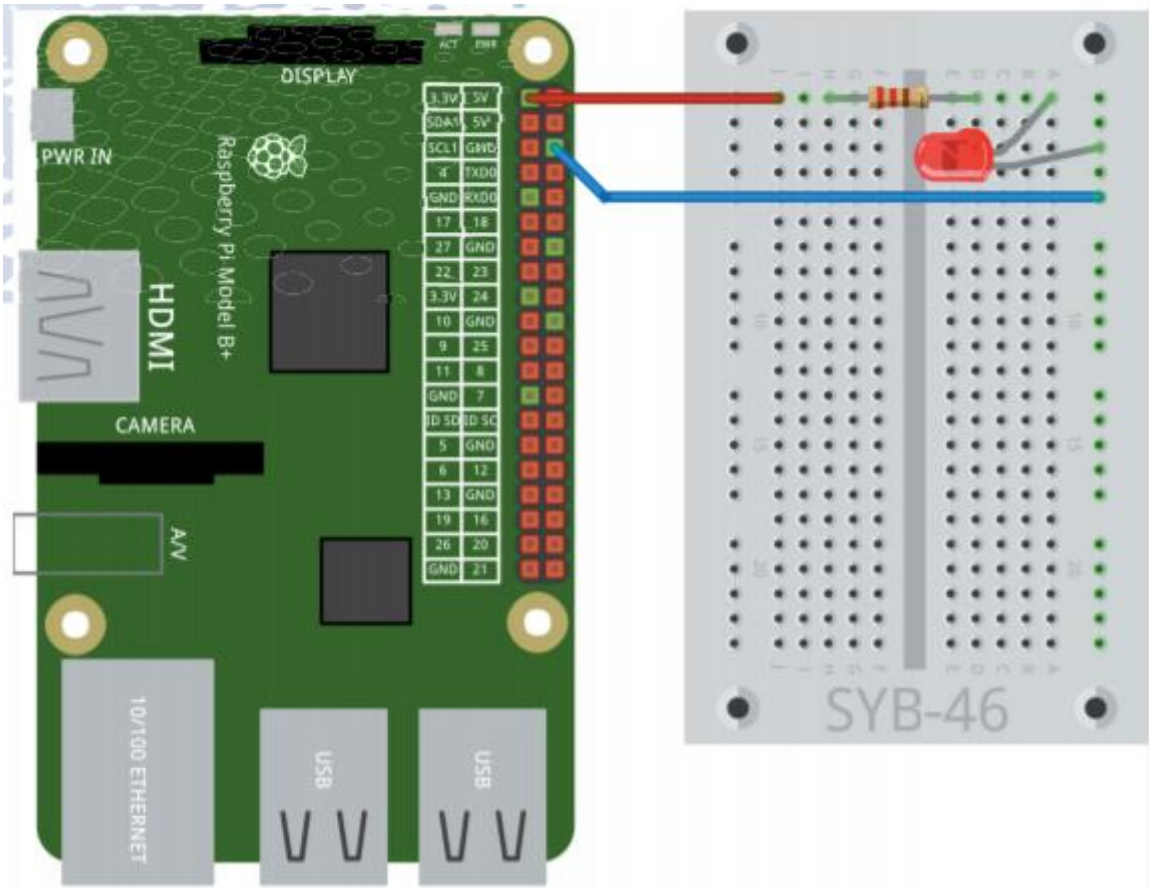

*Prvi LED-indikator na računalniku Raspberry Pi*

### <span id="page-16-0"></span>**RGB LED-DIODA**

Običajna LED-dioda vedno sveti samo v eni barvi. Z LED-diodami, ki so vključene v paket, lahko vidite barvo tudi, ko LED-dioda ne sveti. Obstajajo pa tudi LED-diode, ki so videti prozorne in barvo pokažejo šele, ko teče elektrika.

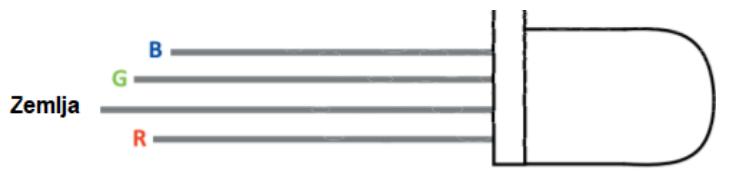

*Priključne nožice RGB LED-diode*

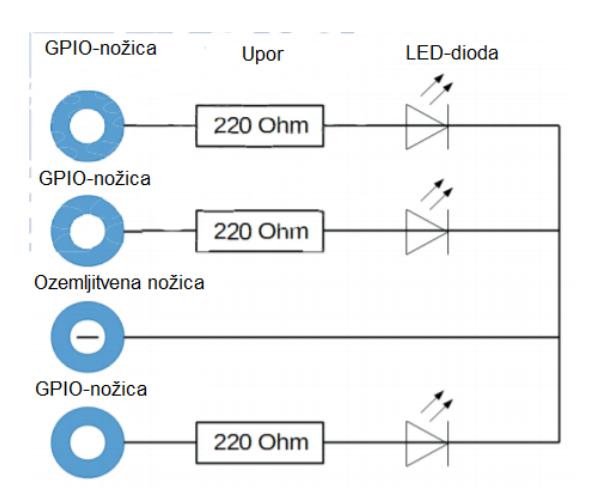

*Priključni načrt za RGB LED-diodo s tremi predupori*

RGB LED-diode lahko poljubno zasvetijo v več barvah. V bistvu imajo v prozorno ohišje vgrajene tri LED-diode različne barve. Vsaka od teh treh LED-diod ima svojo anodo, prek katere je priključena na GPIO-nožico. Katoda, ki se poveže z ozemljitvenim vodom, je na voljo samo enkrat. Zato ima RGB LED-dioda štiri priključne žice. Priključne žice RGB LED-diode so različno dolge, tako da jih je mogoče jasno prepoznati. Za razliko od običajnih LED-diod je katoda najdaljša žica na njih.

RGB LED-diode delujejo kot tri posamezne LED-diode in zato potrebujejo tudi tri predupore. S prikazanim vezjem lahko preizkusite funkcije RGB LED-diod. Kot v zadnjem poskusu se računalnik Raspberry Pi uporablja le kot napajalnik za LEDdiode.

# **SESTAVNI DELI; KI JIH POTREBUJEŠ**

- 1 x testna plošča
- 1 x RGB-LED-dioda
- 3 x 220-ohmski upor
- 2 x povezovalni kabel
- 4 x premostitvena žica
- 1 x kabel s krokodilsko sponko

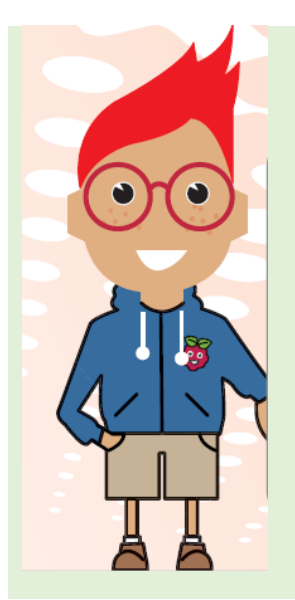

### **DODATNO MEŠANJE BARV**

RGB LED-diode uporabljajo tako imenovano aditivno mešanje barv. Dodane so tri barve luči, rdeča, zelena in modra, kar povzroči čisto belo. Nasprotno pa barvni tiskalnik uporablja subtraktivno mešanje barv. Vsaka barva deluje kot filter na belem listu, ki odstrani del bele odsevne svetlobe (= odšteje). Če vse tri barve tiskalnika natisnete eno na drugo, dobite črno, ki ne odbija več svetlobe.

Aditivno mešanje barv

Sive črte na testni plošči predstavljajo približno 2 cm dolge premostitvene žice, ki jih lahko upognete s priloženo žico. Ko nameščate RGB LED-diode, se prepričajte, da je ravna stran obrnjena navzgor. Vzemite kabel s krokodilsko sponko in pripnite eno od sponk na mostiček na vrhu priključka + 3.3V. Z drugo sponko se dotaknite enega za

drugim ostalih treh premostitvenih žic. Puščice prikazujejo barve, v katerih bo RGB LED-dioda nato zasvetila.

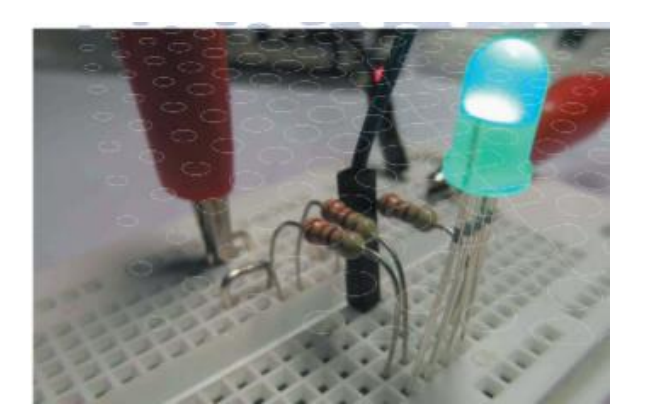

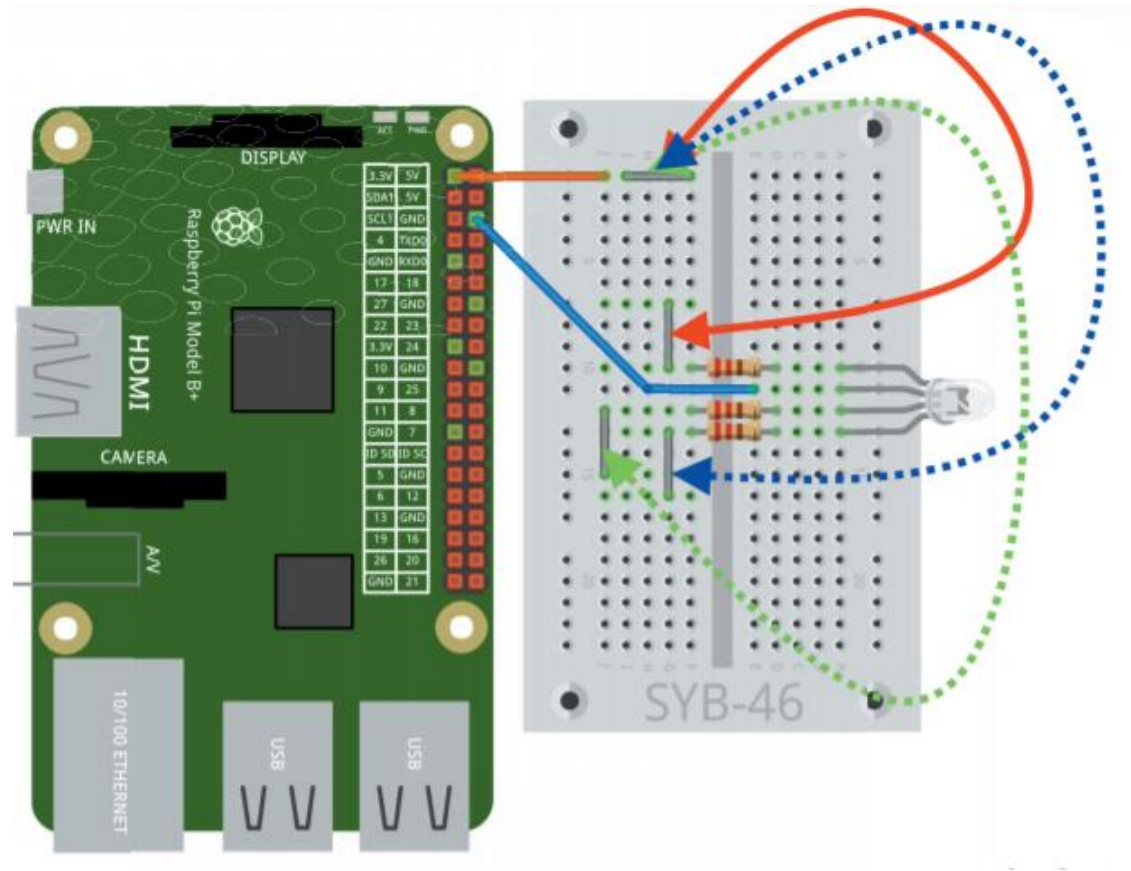

*Preizkušanje RGB LED-diod – za to ni potreben noben program* 

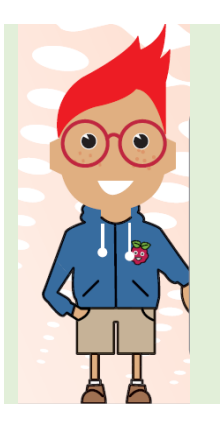

#### **ŽICO ODREŽITE POŠEVNO**

Priložena žica je razmeroma debela, da se ne upogne preveč enostavno in jo je mogoče enostavno prijeti s krokodilskimi sponkami. Lahko se zgodi, da jo je težko vstaviti v kontaktne luknje, še posebej na začetku, ko je testna plošča še nova. S kleščami žico za priključke na plošči odrežite pod kotom. Tako nastane rahla konica, ki jo je lažje vtakniti v ploščo.

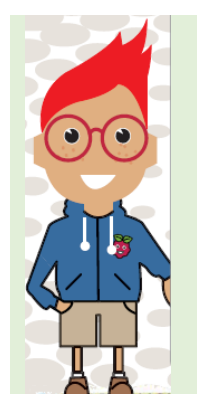

#### **KROKODILSKE SPONKE**

Zakaj imajo krokodilske sponke takšno ime, si lahko vsak predstavlja. To ime si nismo izmislili. To je dejansko ime, ki ga električarji uporabljajo za to vrsto kabla.

### <span id="page-19-0"></span>**PLASTELIN, ŽICA IN KABEL S KROKODILSKO SPONKO**

V paketu so plastelin, žica in kabel s krokodilsko sponko. Uporabljamo ga za izgradnjo stikal na dotik za upravljanje eksperimentov z elektroniko. Plastelin lahko tako nadomesti običajne tipke ali celo igralne ploščice.

### **IZDELOVANJE KONTAKTOV IZ PLASTELINA**

- 1. Za izdelavo kontakta iz plastelina potrebuješ za začetek kos plastelina. Iz kosa plastelina oblikuj približno 2 do 3 cm veliko kroglo ali drugo obliko, ki se dobro prilega v roki.
- 2. S pomočjo klešč odrežite približno 4 do 5 cm dolg kos neizolirane žice in ga upognite v "U" in vstavite oba konca v kroglo iz mase za gnetenje, tako da žica več ne izskoči sama.

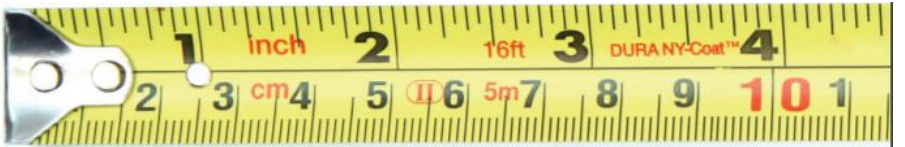

3. Na koncu bi naj žica približno 0,5 cm izstopala iz plastelina. Na tem mestu priključi eno izmed krokodilskih sponk.

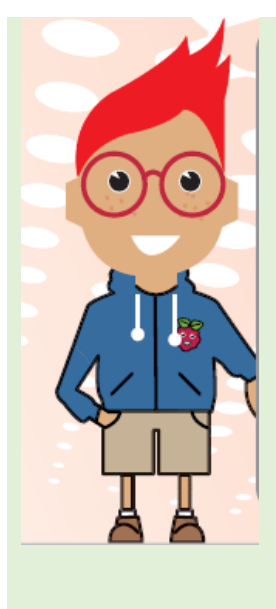

### **ZAKAJ PLASTELIN?**

Plastelin prevaja tok ravno tako dobro kot tvoja koža. Enostavno ga je oblikovati v poljubne oblike in en kontakt iz plastelina je veliko bolje prijeti kot kos žice. Površina s katero se tvoja roka dotakne kontakta je veliko večja. Tako ne more enostavno priti do slabega stika. Seveda lahko na krokodilske sponke priključiš tudi druge prevodne predmete kot npr. žlica, kovanec in jih uporabiš kot kontakt. Nov, lahek plastelin z dodanimi kroglicami stiropora ni primeren, saj toka ne prevaja dovolj dobro.

- 4. Drug konec kabla za krokodilske sponke mora biti povezan z elektroniko na preizkusni plošči. Zato odreži še krajši, približno 2 cm dolg kos neizolirane žice in ga upogni v obliko "U". Priključi ga na testno ploščo. Ti kabelski priključki so na slikah prikazani s sivo barvo, da ločijo neizolirano žico od barvno izoliranih priključnih kablov. Barvne žice za premoščanje na slikah so lahko izdelane iz kratkih kosov izoliranih povezovalnih žic. Na obeh koncih z ostrim nožem odstrani le 0,5 cm izolacije.
- 5. Nazadnje priključi kabel s krokodilsko sponko od kontakta iz plastelina na pravkar ustvarjen priključek na preizkusni plošči.

Ker zdaj veš, kaj je kontakt iz plastelina in kako narediti te uporabne stvari, tega pri posameznih poskusih ne bomo več razlagali.

#### **KO SE PLASTELIN STRDI …**

Plastelin je tako mehek, ker vsebuje nekoliko vode. Na suhem zraku, na primer ko je plastelin v ogrevanih prostorih, če ga pustimo odprtega, se ne gnete več tako lepo. Poleg tega se zmanjša prevodnost in kontakti iz plastelina ne delujejo več tako dobro kot prvi dan.

Če plastelina nekaj ur ne boš potreboval, ga vedno pospravi v zaprto plastično posodo.

Primerne so tudi posode, ki se uporabljajo za shranjevanje hrane v hladilniku. Lahko pa preprosto uporabiš plastično vrečko, v katero so zapakirani sestavni deli v tem paketu.

Če pa se je plastelin res strdil, pomaga naslednji trik:

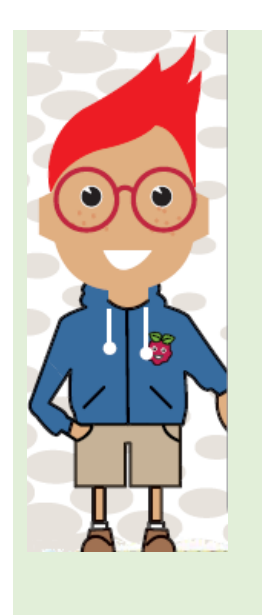

### **KAKO LAHKO PONOVNO ZMEHČAMO PLASTELIN?**

Vzemi krpo, ki nima kosmov tkanine (v nasprotnem primeru se kosmi nalepijo na plastelin) in jo navlaži z vodo. Nato jo tako ožemi, da je le nekoliko vlažna. Plastelin zavij v krpo in ga pusti tako zavitega stati čez noč. Naslednje jutro bo površina plastelina na otip nekoliko spolzka. Nato dobro pregneti plastelin. Tako se vlažnost enakomerno porazdeli in se plastelin lahko ponovno normalno uporablja. Da se plastelin bolje navlaži, ga ne oblikuj v krogle, ampak ga splošči preden ga zaviješ v vlažno krpo. Krogla je oblika, ki ima v razmerju s prostornino najmanjšo površino, kar pomeni, da vpije le malo vlage. V obratnem primeru pa pomeni, da preko majhne površine, izgubi malo vlage. Zato je večina sadežev približno okrogle oblike, da se poleti ne izsušijo tako hitro.

# <span id="page-21-0"></span>**1 Krmiljenje elektronike s kontakti iz plastelina**

Zdaj pa začnimo! Po zagonu računalnika Raspberry Pi naš prvi program Scratch prikazuje, 1 x testna plošča kako lahko računalnik Raspberry 1 x rdeča LED-dioda Pi nadzirate s samostojnimi 1 x zelena LED-dioda kontakti iz plastelina. Vzemite si 2 x 220-ohmski upor (rdečačas in ta poskus naredite v miru, preden se odpravite na bolj 2 x 220-ohmski-upor (rdečazapletene, ker se boste tukaj rdeča-rjava) naučili veliko trikov, ki jih boste 5 x povezovalni kabel potrebovali kasneje. Preizkus 2 x premostitvena žica sprva morda ne zveni zelo 2 x kontaktiiz plastelina razburljivo, vendar ponuja vse pomembno strokovno znanje za kasnejše povezovanje nadaljnje elektronike.

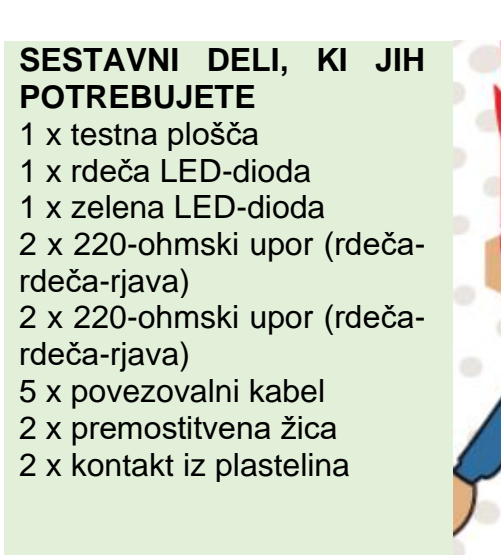

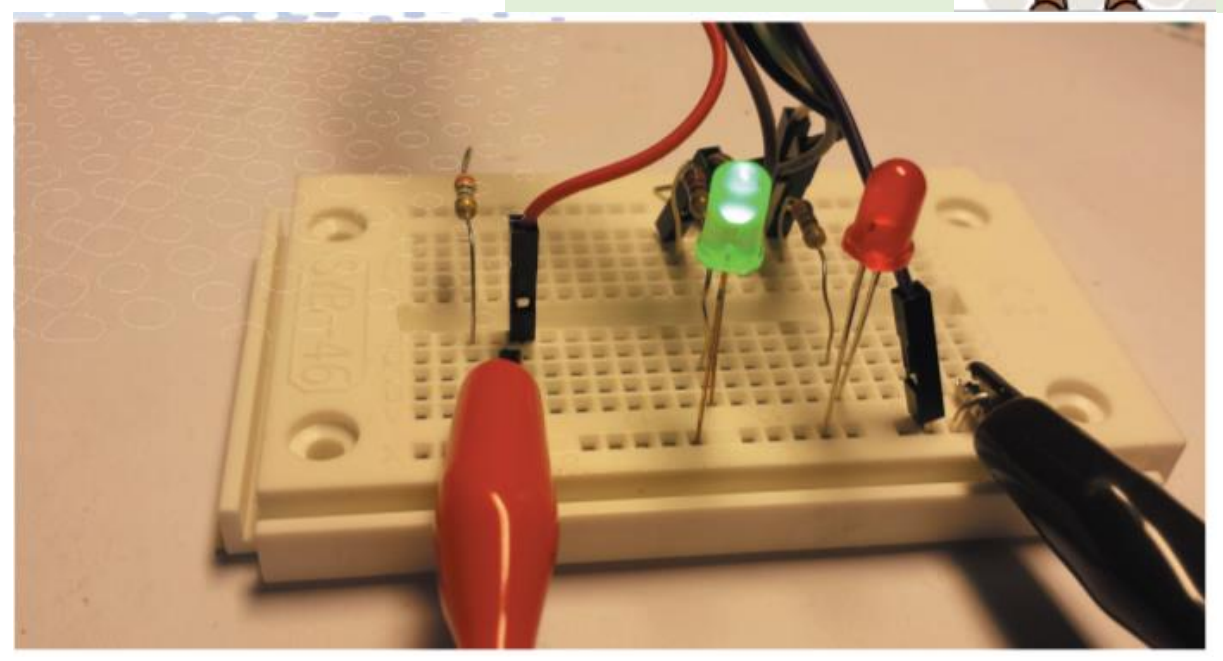

V primerjavi s poskusom utripanja zunanje povezane LED-diode z računalnikom z operacijskim sistemom Windows je pri računalniku Raspberry Pi zelo enostavno.

Najprej zgradite vezje, prikazano na testni plošči. Dve LED-diodi sta povezani z GPIO-nožicami 18 in 25 na računalnik Raspberry Pi s predupori 220 Ohmov. Pri povezovanju LED-diod bomo vedno uporabljali isti princip.

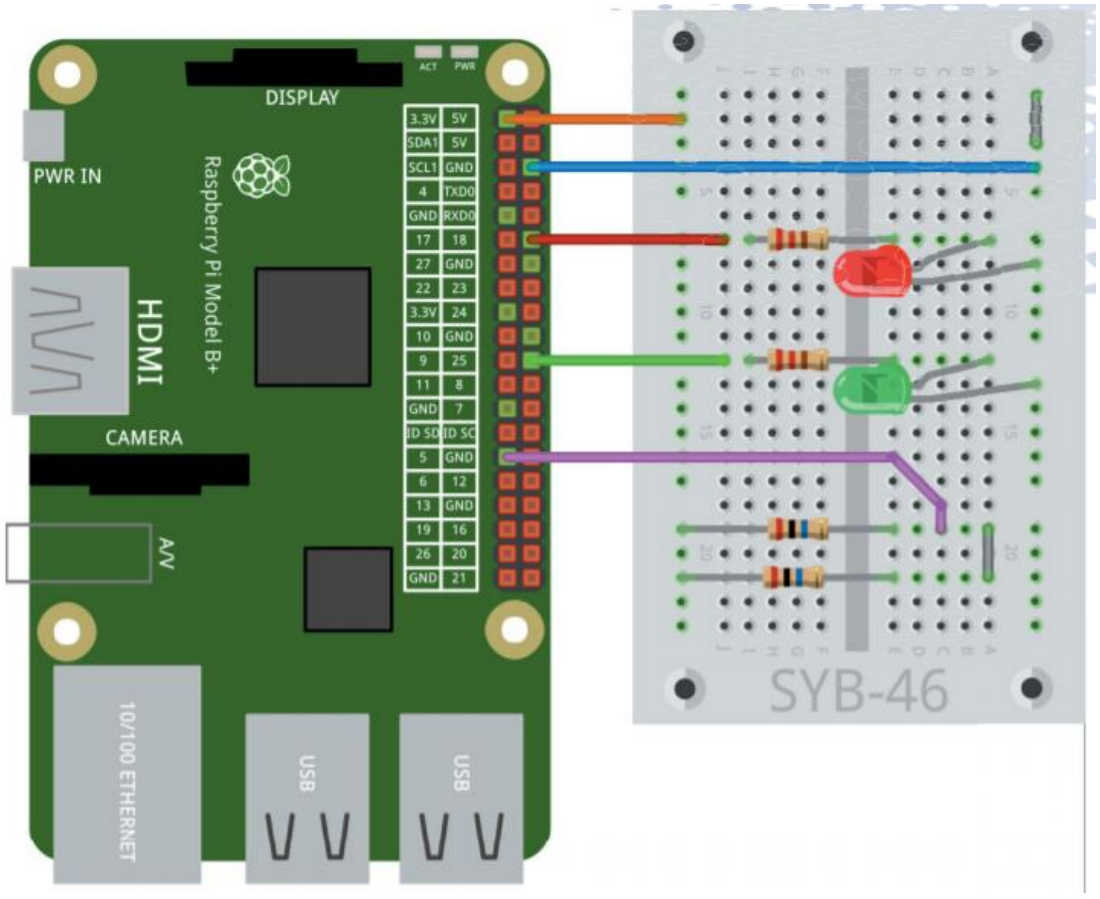

*Vezje na testni plošči*

#### **POMEMBNO!**

LED-dioda skoraj ne daje odpornosti na tok. Lahko teče kakršna koli količina toka - tako kot pri povezovanju dveh polov baterije. Baterija bi bila prazna v nekaj sekundah. Enako velja za vhode GPIO na računalniku Raspberry Pi, ki "pregorijo", ko so povezani z žico ali LED-diodo. Upor serije 220 Ohm mora biti vedno nameščen med GPIO-nožico in anodo LED-diode. Katoda LEDdiode je priključena na ozemljitveni vodo na nožici 6.

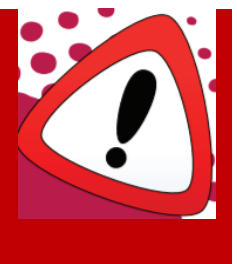

Eden od kontaktnih trakov na dolgih straneh plošče je povezan z ozemljitvenim vodom na nožici 6, druga stran pa z napeljavo + 3,3 V na nožici 1 računalnika Raspberry Pi. Isto tehniko bomo uporabili za druge poskuse, ker ravno temu sta namenjena ta dva dolga kontaktna traka na plošči - za napajanje.

Upor 20 MOhm in kabel za GPIO-nožici 5 sta za kontakt z glino. V tem poskusu uporabljamo dva kontakta iz gline: en gre do ozemljitvenega voda, drugi pa do GPIOnožice 5.

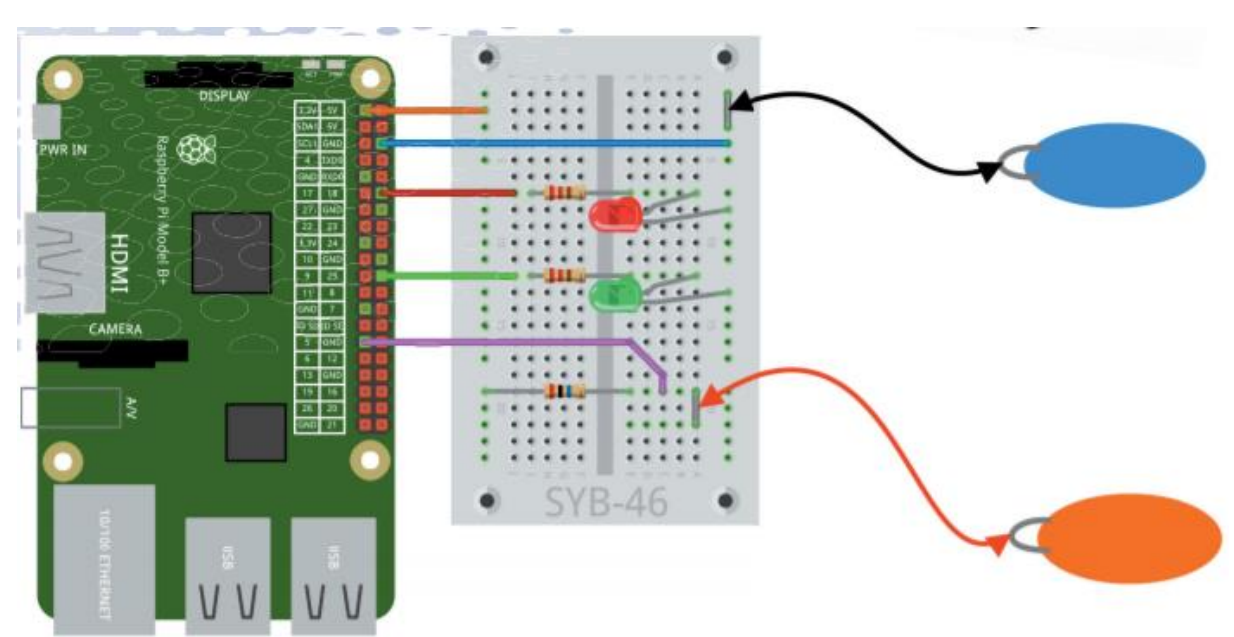

*Vezje s priključenimi kontakti iz plastelina*

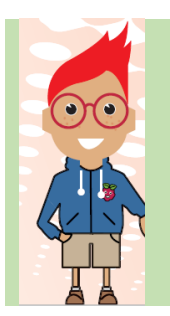

### **BARVE KABLOV**

Običajno se pri elektrotehniki za povezovanje s pozitivnim polom uporabljajo rdeči kabli in črni ali modri kabli za povezovanje z ozemljitvenim vodom. Da lažje razložimo, kateri kontakt iz plastelina je mišljen, na sliki zato uporabljamo rdeč in moder plastelin. Ozemljitveni kontakt je dodatno označen z znakom minus.

### **»HIGH« (VISOKO) ALI »LOW« (NIZKO)?**

GPIO-nožica, ki jo lahko vključimo ali izključimo s programom, je pri prvem eksperimentu poimenovana kot izhod, ker razvojna plošča Nano odda signal »falsch« (napačno) za izključeno in »wahr« (pravilno) za vključeno.

Obratno se lahko digitalna nožica uporabi kot vhod, ki programu. 0 ali 1. To je odvisno od tega, kateri signal je na vhodu. Pri digitalni elektroniki razlikujemo med »low« signali (=nizek) in »high« signali (=visok). Pri tem velja:

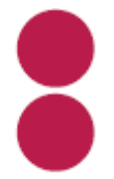

»**Low**«: Vhod je povezan z ozemljitvenim vodom.

»**High**«: Na vhodu je pozitivna napetost.

### **POZOR!**

V nobenem primeru ne smete preprosto priključiti GPIO-nožice na linijo + 3,3 V ali celo na napeljavo + 5 V. To lahko privede do kratkega stika in poškoduje računalnik Raspberry Pi. In to, čeprav obstaja le rahla napetost, ki je niti s prstom ne opazite.

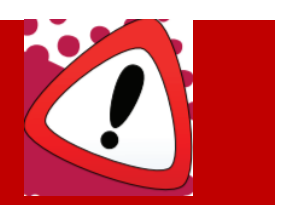

Zaščitni upori so na takih mestih vedno vgrajeni v elektronske naprave. Glede tega nam ni treba skrbeti, ko preklapljate s kontakti iz plastelina, sami igrate upor. Deluje, ker ljudje prevajajo elektriko, ne tako dobro kot žica, vendar dovolj dobro. To je lahko zelo koristno pri nizkih napetostih, ki jih uporabljamo za glinene stike, hkrati pa zelo nevarno pri visokih napetostih.

#### **POZOR!**

Nikoli se ne dotikaj vtičnice ali neizoliranega kabla, ki je priključen na električno omrežje 230 V! Tudi ta tok, bi ti, ker si z nogami še vedno povezan z ozemljitvenim vodom, prevajal točno tja - to je smrtno nevarno! To je primerljivo z udarom strele v tvoje telo. Nevihta ni nič drugega kot kratek stik med pozitivno naelektrenimi oblaki in zemljo, kar je posledica vlažnega zraka.

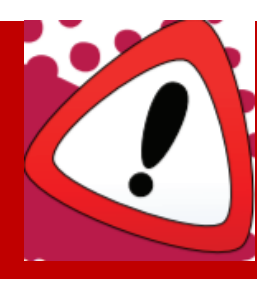

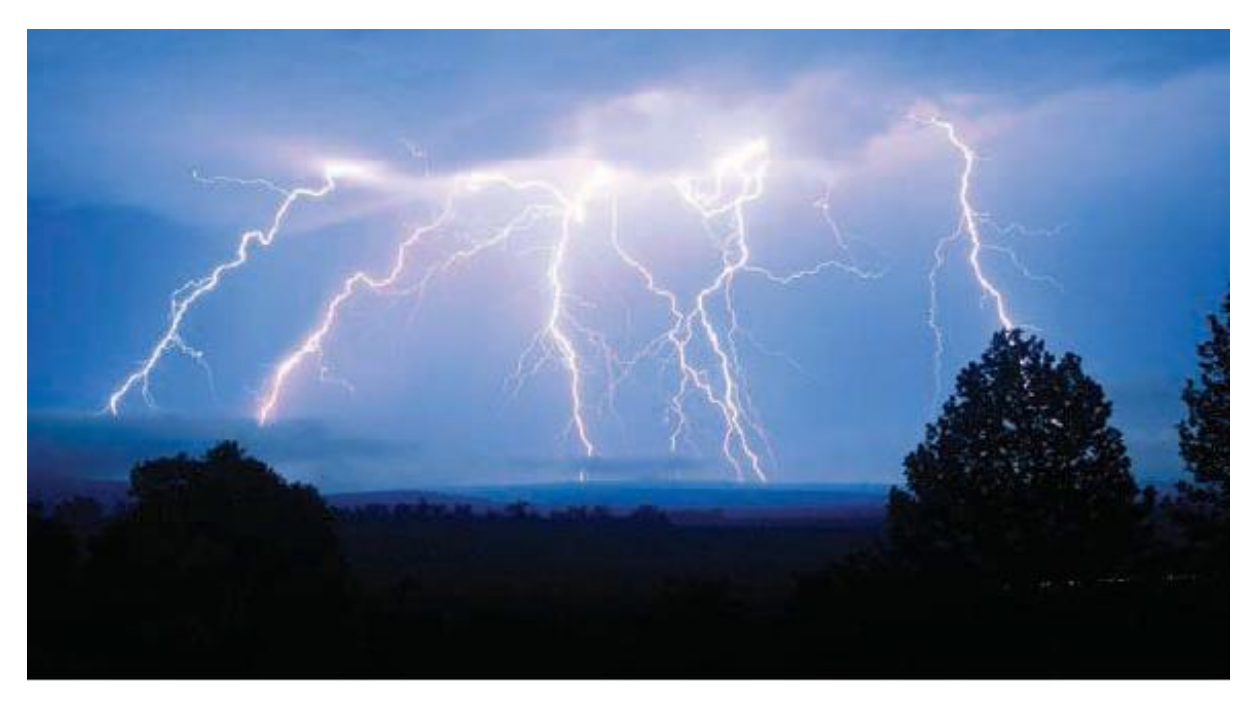

### **TRIK S KONTAKTI IZ PLASTELINA**

Princip pri kontaktih iz plastelina je enostaven:

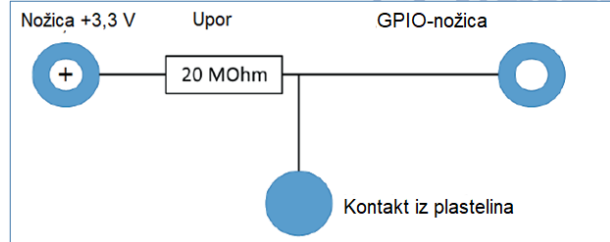

*Priključna shema za kontakt iz plastelina*

Uporabljena GPIO-nožica je povezana preko ekstremno visokega upora (20 Mohm) s +3,3 V, tako da je GPIO-nožica v stiku s šibkim, vendar nedvomno kot »high« opredeljenim signalom.

Če se z roko dotakneš modrega kontakta iz plastelina, je tvoje telo »ozemljeno«, torej povezano z zemljo.

Če hkrati z drugo roko primeš rdeč kontakt iz plastelina na GPIO-nožici, se šibki signal »high« iz občutno močnejšega signala »low« na roki prenese in povleče ustrezno GPIO-nožico na »low«.

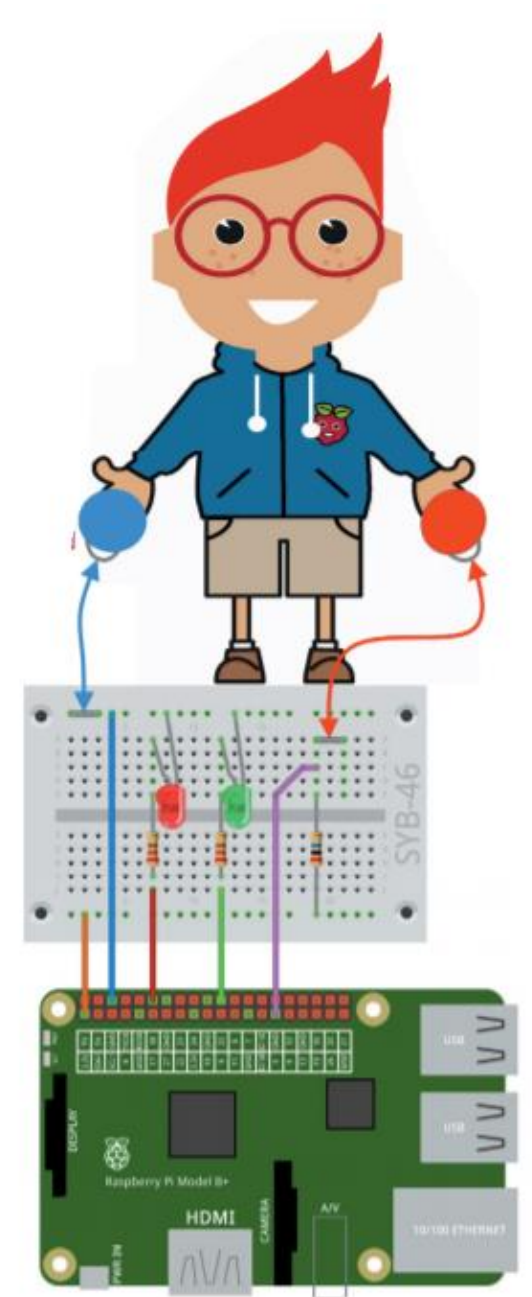

### <span id="page-25-0"></span>**ZDAJ PA ZAČNIMO**

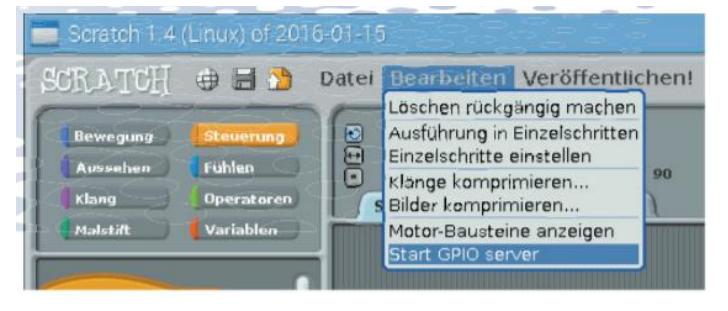

V programskem jeziku Scratch kliknite rumeno ikono »Steuerung« (krmilienie) zgornjem levem kotu. Krmilni bloki so zdaj prikazani v paleti blokov na levi. Preprosto povlecite bloke, ki jih potrebujete, iz palete blokov na levi strani v okno skripta sredi programskega jezika Scratch.

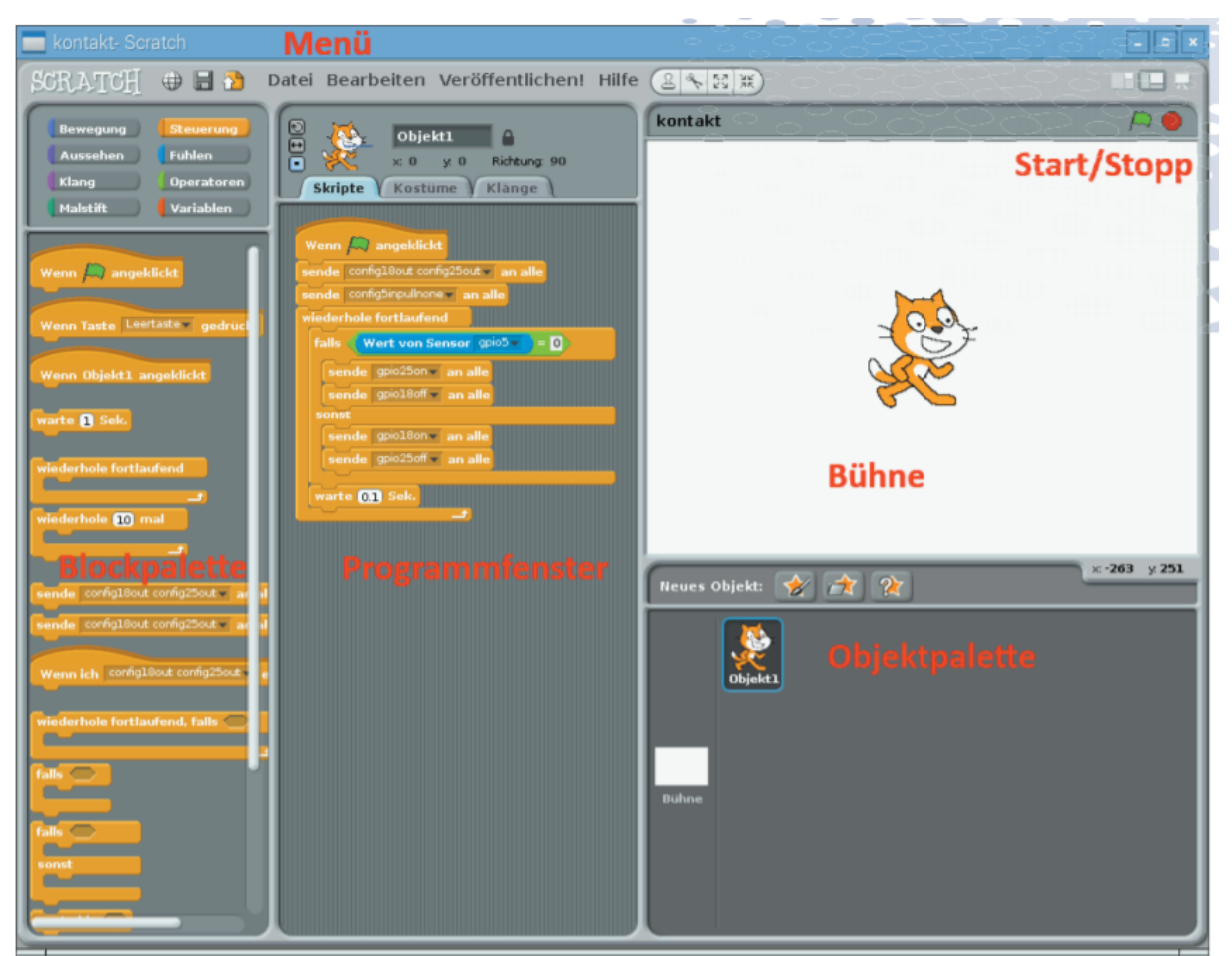

*Ta program Scratch zagotavlja, da LED-diode spremenijo barvo ob dotiku kontakta iz plastelina. Rdeče nalepke označujejo, kako se imenujejo različna področja programskega jezika Scratch.* 

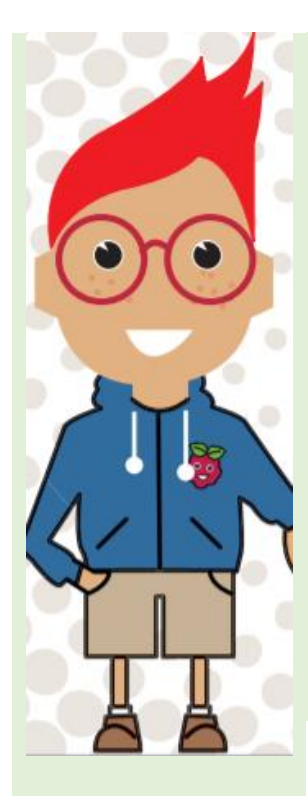

#### **ZAŽENITE FUNKCIJE GPIO**

Če želite uporabljati podporo za GPIO v programu programskega jezika Scratch, jo morate zagnati prek menija »**Bearbeiten/ Start GPIO server**« (uredi / zaženi strežnik GPIO). Ko zaženete nov program Scratch, preverite ta korak. Če so funkcije GPIO že aktivne, se ta element menija samodejno spremeni v »**Stop GPIO server**« (ustavi strežnik GPIO).

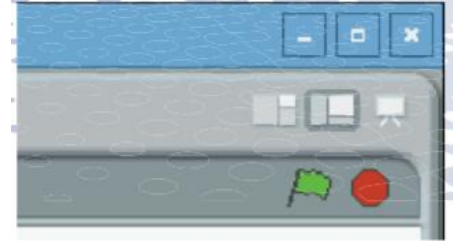

*S temi ikonami se program zažene in spet ustavi*

Blok, ki ni več potreben, lahko ločite od drugih blokov in ga povlečete nazaj na paleto blokov.

Ko končate s sestavljanjem skripte iz blokov programskega jezika Scratch in je vezje

sestavljeno, kliknite zeleno zastavico v zgornjem desnem kotu programskega jezika Scratch. S tem se bo program zagnal.

Program lahko znova ustavite s klikom na rdeči simbol za zaustavitev zgoraj desno. Program lahko znova ustavite s klikom na rdeči simbol za zaustavitev zgoraj desno. Ko ste sestavili vezje in povezali kontakte iz plastelina, zaženite program in

kliknite zeleno zastavico . Program lahko na zaslonu sestavite sami ali uporabite program **kontakt** z DVD-ja.

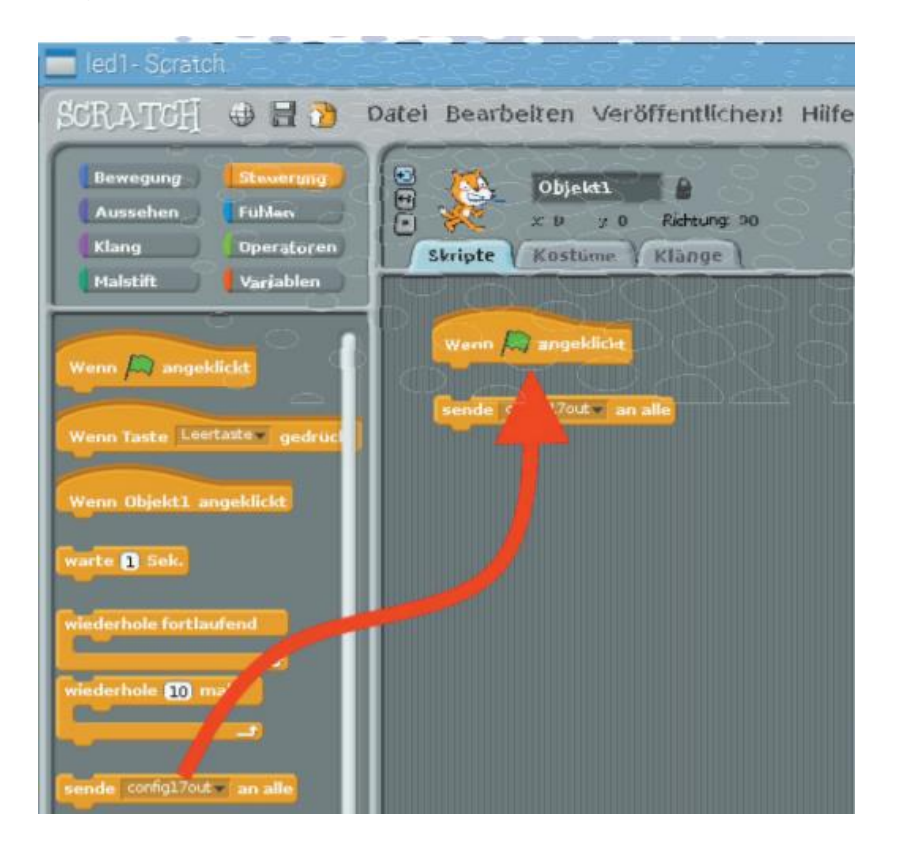

*Če nov blok potisnete pod drugega, bo kliknil na svoje mesto in se samodejno povezal.*

Zasveti rdeča LED-dioda. V eno roko vzemite modri kontakt plastelina na ozemljitveni žici in hkrati rdeč kontakt plastelina. Zdaj zasveti zelena LED-dioda. Ko spustite, rdeča LED-dioda znova zasveti.

Zelena = kontakti povezani, »Low« (=nizka) na GPIO-nožici

Rdeča = kontakti niso povezani, »High« (=visoka) na GPIO-nožici

Morda se sliši nekoliko zmedeno, da je na GPIO-nožici prisoten nizek signal (Low), tj. 0 V, ko je vezje sklenjeno. To je zato, ker nožica, ki ima v prostem teku šiebek nivo »High«, prek kontaktov iz plastelina in vaših rok povežete z ozemljitvijo.

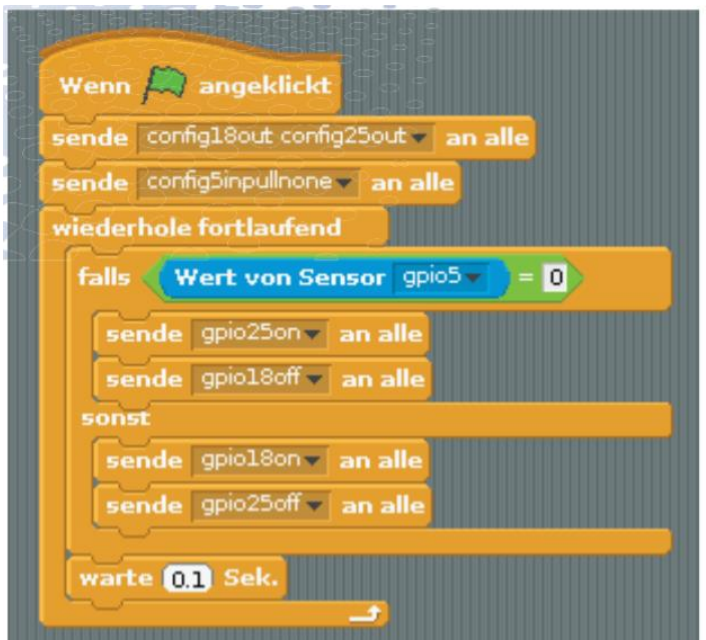

*Program kontakt prikazuje, kako delujejo kontakti iz plastelina*

#### **DVE OSEBI**

Tokokrog lahko skleneš tudi preko več oseb. V eno roko vzemi modri kontakt iz plastelina in drugo osebo prosi, da v roko vzeme rdeči kontakt iz plastelina. Zasveti rdeča LED-dioda.

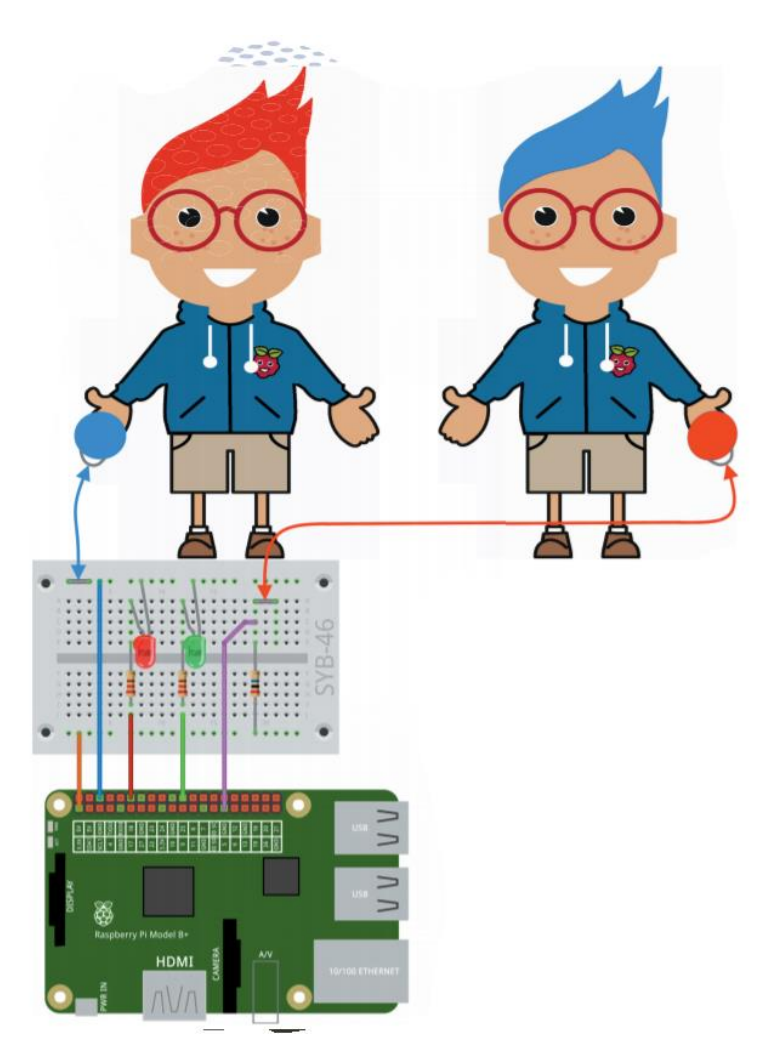

Ko se primeta za roke, zasveti zelena LED-dioda. Z vajinima rokama je tokokrog zaprt.

#### **MOŽNO TUDI BREZ KONTAKTA Z OZEMLJITVIJO**

V roke vzemi le rdeči kontakt iz plastelina, brez da je modri kontakt iz plastelina povezan z ozemljitvenim vodom. Zdaj se malo premakni, vstani in vsedi ali se z drugo roko dotakni kosa pohištva. Zelena LED-dioda bo vedno bolj svetila, včasih tudi manj.

To pomeni, da je GPIO-nožica testne plošče povezana z ozemljitvijo - toda kako? Človek je preko svojih nog skoraj vedno povezan z ozemljitvijo zemlje. Kako visok je upor med tvojo roko in zemljo, je seveda odvisno od večih stvari, predvsem od tega, kakšne čevlje imaš obute in na kakšnih tleh stojiš. Če stojiš bos v mokri travi, je povezava med ozemljitvijo in zemljo najboljša. Tudi na kamnitih tleh običajno deluje dobro. S prosto roko se lahko dotakneš tudi ozemljenega kovinskega dela kot na primer radiator ali vodna pipa, da ustvariš dober stik z zemljo, da tako zelena LED-dioda zasveti.

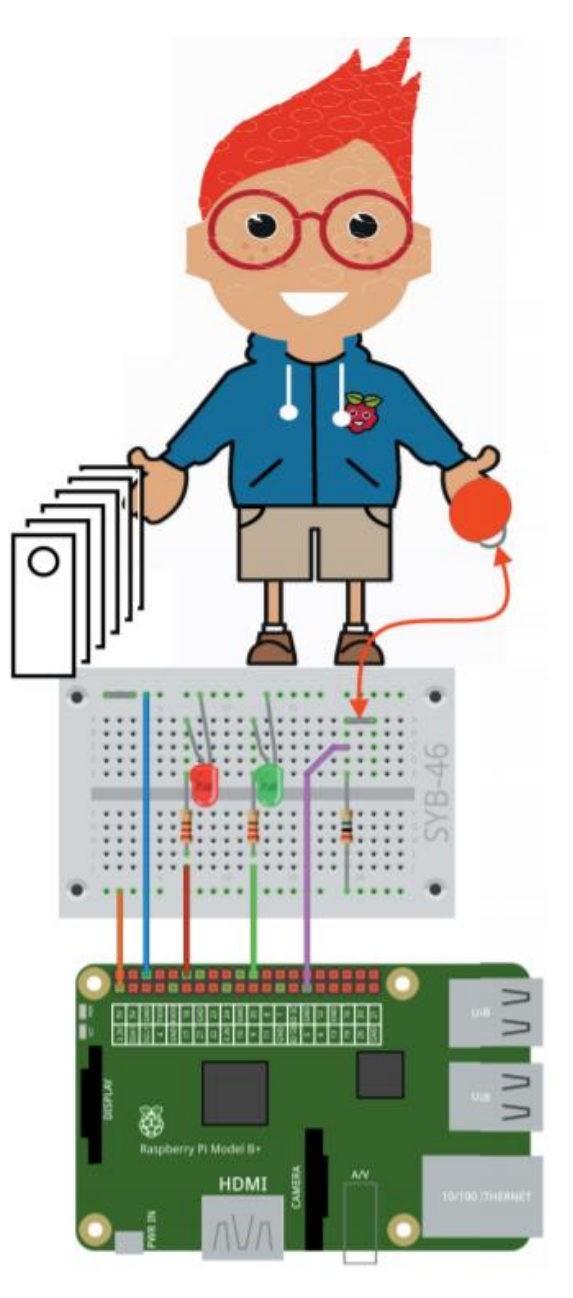

### **KO UTRIPAJO LED-DIODE**

V nekaterih primerih se lahko zgodi, da LED diode izmenično utripajo, tudi če se ne dotaknete nobenega kontakta iz plastelina. To ima lahko različne vzroke, na primer, da je plošča mize ali katera koli druga površina, na kateri so kontakti iz plastelina prevodni, prevodna in tako zapre vezje. Če na izoliranem kablu dvignete rdeč kontakt iz plastelina, ne da bi se dotaknili plastelina ali gole žice, mora rdeča LED-dioda spet neprekinjeno zasvetiti.

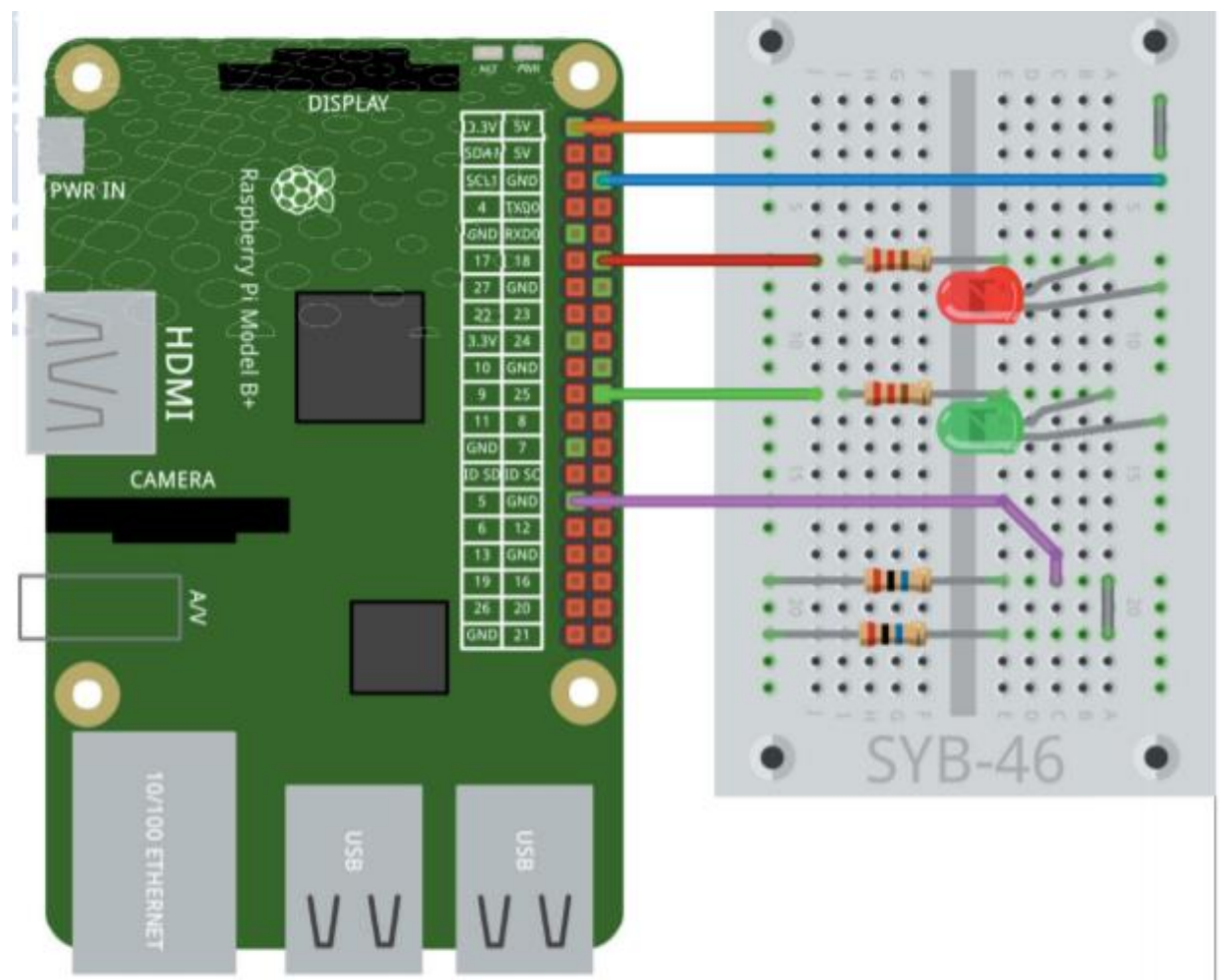

*Oba upora 20 MOhm sta medsebojno povezana na obeh koncih: na levi preko kontaktnega traku v plošči, na desni preko premostitvene žice, na katero so priključene krokodilske sponke.* 

Že majhna polja statične elektrike, kakršna povzročajo mize ali preproge, prevlečene s plastiko, lahko privedejo do utripanja. Povezava GPIO-nožice prek upora 20 MOhm s pozitivnim polom vezja je prešibka, da bi kompenzirala ta interferenčna polja.

Tukaj pomaga ta trik: Samo namestite drugi upor 20 MOhm vzporedno z obstoječim uporom, kot je prikazano na sliki. To večinoma rešuje takšne težave.

Pomembno vedeti:

- 1. Zaporedni upori povečajo skupni upor.
- 2. Vzporedni upori drug ob drugem zmanjšajo skupen upor.

Na nekoliko poenostavljen način lahko ta vezja primerjamo z vrtnimi cevmi. Če s čašo nalivaš vodo v vrtno cev na enem koncu jo upočasni na drugem koncu. Če postavite dve vrtni cevi v vrsto, bo na koncu zavrelo le malo vode. Po drugi strani pa, če držite v roki dve vrtni cevi eno ob drugi in vodo hkrati nalijete v obe odprtini, bo na obeh koncih izšlo več.

Trik z dvojno upornostjo lahko uporabite pri vseh poskusih z glinenimi kontakti.

#### **KADAR NE DELUJE**

V redkih primerih se lahko zgodi, da zelena LED-dioda utripne vsake toliko, tudi če držite kontakt z rdečim plastelinom prosto v zraku ali ga niste niti povezali. V takih primerih GPIO-nožica nima jasno opredeljenega stanja, torej ni niti »High« (visok) niti »Low« (nizek). Kaj takega se v resnici ne bi smelo zgoditi v digitalni elektroniki, vendar se lahko zgodi prek interferenčnih polj - pogosto imenovanih tudi elektrosmog. Takšna električna polja ustvarjajo mobilni telefoni, računalniki, televizorji, mikrovalovne pečice in številne druge električne naprave v neposredni bližini, v določenih vremenskih razmerah pa lahko nastanejo tudi naravno. Tudi posebne kamnite formacije v tleh spodaj lahko povzročijo elektromagnetne nepravilnosti, kar je opazno že pri nizkih tokovih, s katerimi delujejo naši kontakti iz plastelina.

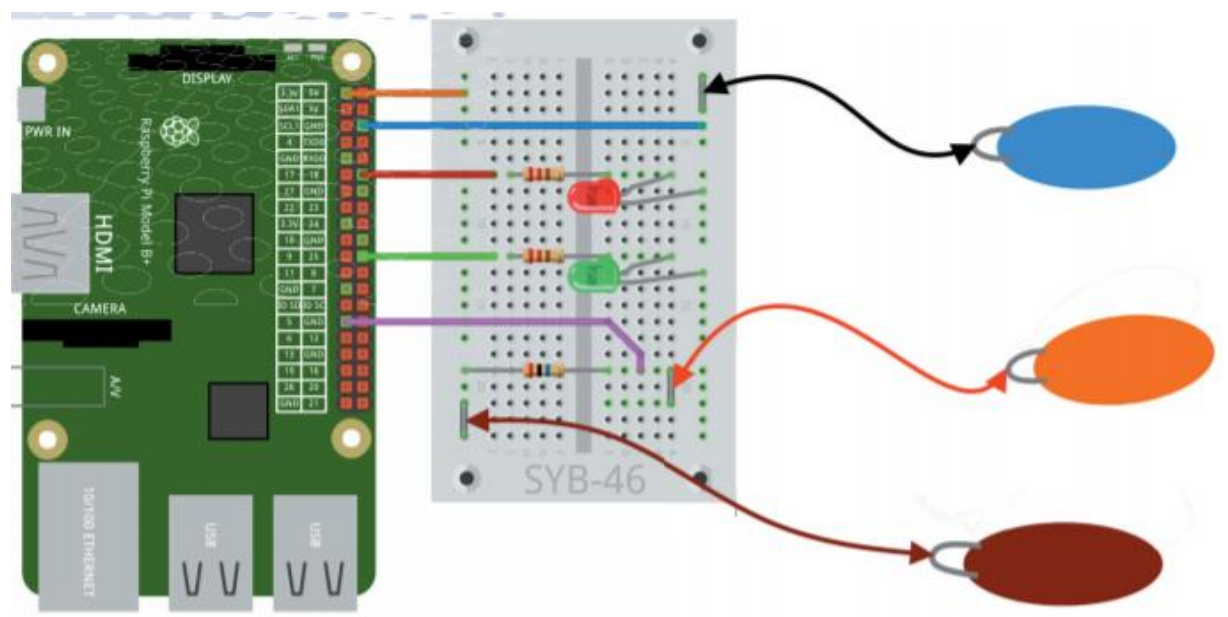

*Tretji kontakt iz plastelina na pozitivnem polu*

Toda tudi v teh primerih si lahko pomagate s trikom. Za to iz plastelina in žice zgradite tretji kontakt iz plastelina in ga povežite z novo premostitveno žico na kontaktnih tirnicah + 3,3 V, kot je prikazano na sliki.

Če se hkrati dotaknete kontakta iz plastelina (prikazan v temno rdeči barvi) na pozitivnem polu in kontakta iz plastelina (prikazan oranžno) na GPIO-nožici, nastavite GPIO-nožico na jasen »High« (visok) signal. Če se zdaj dotaknete modrega kontakta iz plastelina in spustite temno rdečega, spet nastavite GPIO-nožico na nizko.

Seveda ta trik deluje tudi pri vseh poskusih s kontakti iz plastelina, vendar bi moral biti potreben le v izjemnih primerih.

### <span id="page-31-0"></span>**TAKO DELUJE PROGRAM**

Kot večina programov programskega jezika Scratch, se program začne z blokom »*Wenn grünes Fähnchen angeklickt*« (ko kliknete zeleno zastavico), ki jo v programskem jeziku Scratch najdete v paleti blokov »*Steuerung*« (nadzor). Blok je na vrhu okrogel, zato ne sodi pod noben drug blok. Vedno ga je treba nastaviti najprej

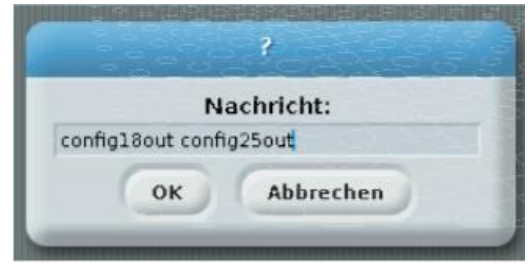

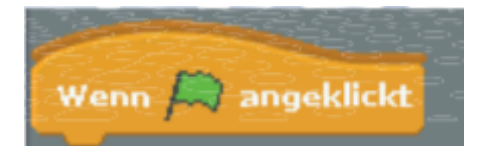

Programski jezik Scratch za funkcije GPIO uporablja kontrolni blok »**sende … an alle**« (pošlji ... vsem. )

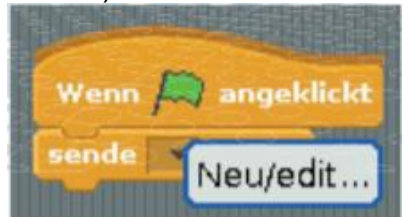

je mogoče vnesti prosto besedilo. Če kliknete nanj, se prikaže seznam zadnijh uporabljenih vnosov. En klik na »**Neu/edit…**« (novo / uredi ...) odpre polje za vnos novega besedila.

V to polje napišite **config18out config25out** in vnos potrdite z **OK**.

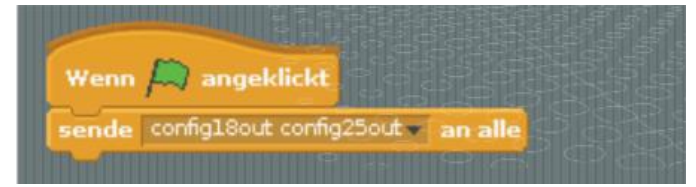

Na začetku sta obe GPIO-nožici 18 in 25 inicializirani kot izhoda (out) za LED-diode. V enem bloku »*sende...an alle*« je mogoče inicializirati več nožic. Med besedama **config18ou**t in **config25out** mora biti presledek. Preden lahko uporabite vsako GPIO-nožico, jo je

Ta blok vsebuje polje, v katerega treba definirati kot izhod (npr. za LED-diodo) ali kot vhod (npr. za tipke ali kontakte iz plastelina).

Nato se GPIO-nožica 5 inicializira kot vhod. Da lahko kontakti senzorja delujejo, je treba najprej izključiti notranje vlečne upore na GPIO-nožicah, ki jih programski jezik Scratch privzeto vedno vklopi na računalniku Raspberry Pi. To se naredi z dodatkom **pullnone** v GPIO**-**ukazu **config5in**.

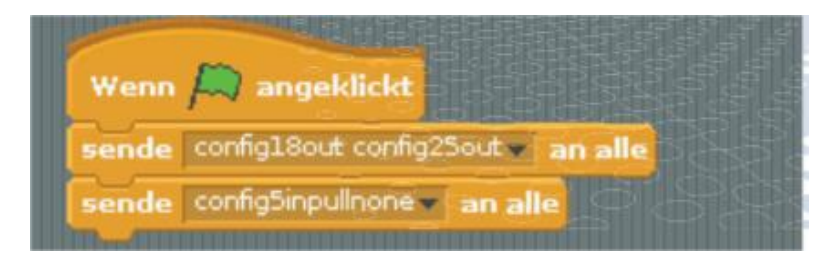

Nato se začne neskončna zanka, ki se samodejno ponavlja, dokler ne kliknete rdečega simbola stop.

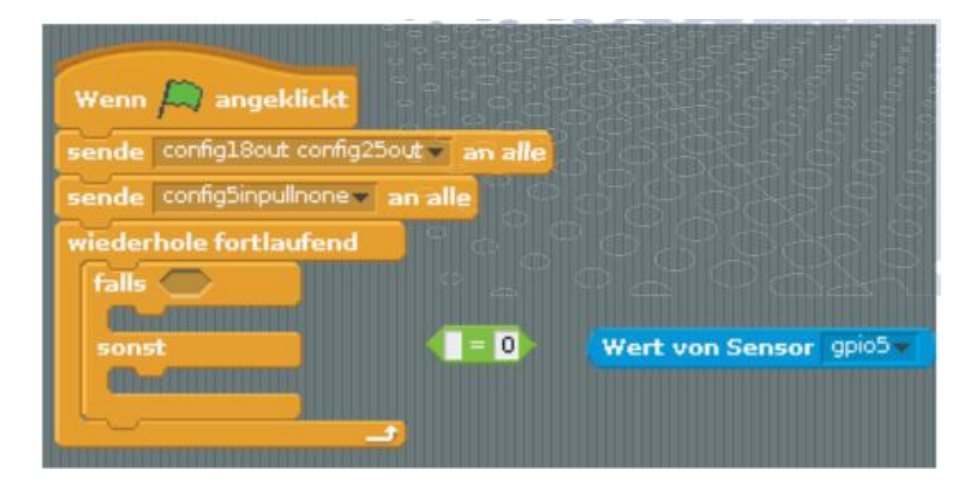

Znotraj zanke mora program narediti dve različni stvari, in sicer prižgati zeleno ali rdečo LED-diodo - odvisno od tega, ali ste se dotaknili kontakta iz plastelina ali ne. Za to uporabimo krmilni blok **falls …sonst** (če …drugače).

Wenn **A** angeklickt sende config18out config25out an alle sende config5inpullnone al an alle wiederhole fortlaufend

V dva oklepaja bloka **falls …sonst** se vstavijo bloki, ki jih je treba izvršiti, če poizvedba je poizvedba prav ali narobe.

Za samo poizvedbo je v bloku »**falls**« (če) predvideno podolgovato polje s koničastimi konci.

Tu je treba vstaviti blok iz palete zelenih blokov »**Operatoren**«. Sem je potrebno povleči blok z enačajem na polje z blokom »**falls«** (če).

Ta operator je vedno resničen, če sta vrednosti levo in desno od enačaja enaki.

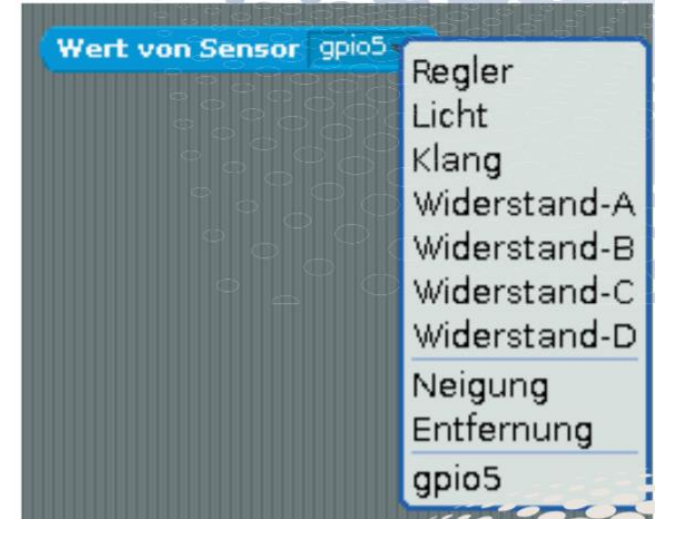

V našem primeru bi morala vrednost GPIO-nožice 5 ustrezati vrednosti 0. Število 0 stoji za »**low**« (nizko). Torej na desni od obeh besedilnih polj v zelenem bloku napišite 0.

Enkrat kliknite na zeleno zastavico v zgornjem desnem kotu, da zaženete nedokončani program. To določa GPIO-nožice. Nato znova kliknite rdeči znak stop.

Za poizvedbo GPIO-vhodov se uporablja blok »**Wert von Sensor...«** (vrednost senzorja) iz modre palete blokov »**Fühlen**" (feel). V polju s seznamom modrega bloka izberite senzor **gpio5**. Poleg nekaterih vnaprej določenih senzorjev so za izbiro na voljo tudi vse GPIO-nožice, ki so definirane kot vhodi. Zato je bilo treba program enkrat na kratko zagnati.

**GPIO-VHOD SE NE PRIKAŽE** Če se GPIO-vhod niti po nekaj sekundah ne pojavi na izbirnem seznamu, v meniju »Bearbeiten« (uredi) preverite, ali je bil GPIO-strežnik zagnan.

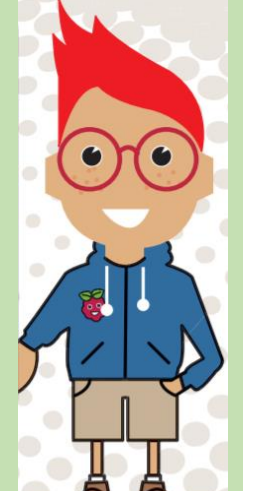

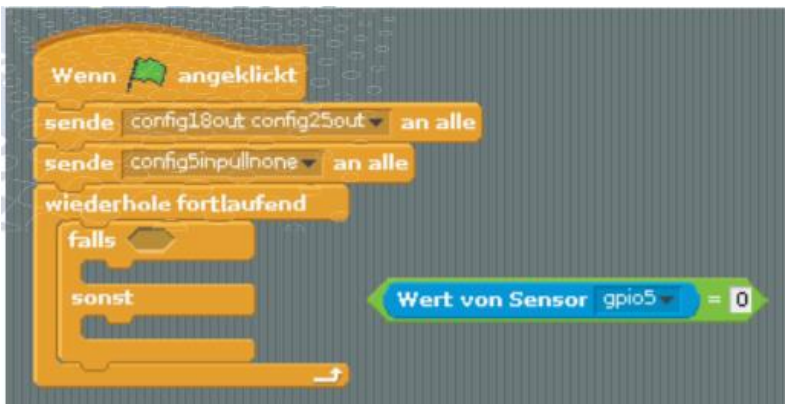

Povlecite modri blok »**Wert vom Sensor** …« (vrednost senzorja) v levo polje zelenega bloka in ga povlecite v polje v naslovu bloka »**falls …sonst**« (če …drugače). Če je ta poizvedba resnična, tj. na GPIO-nožici 5 obstaja nizek signal (0), se nekdo dotakne rdečega kontakta iz plastelina. Zdaj naj bi

zasvetila zelena LED-dioda na GPIO-nožici 25, rdeča LED-dioda na GPIO-nožici18 pa bi morala ugasniti.

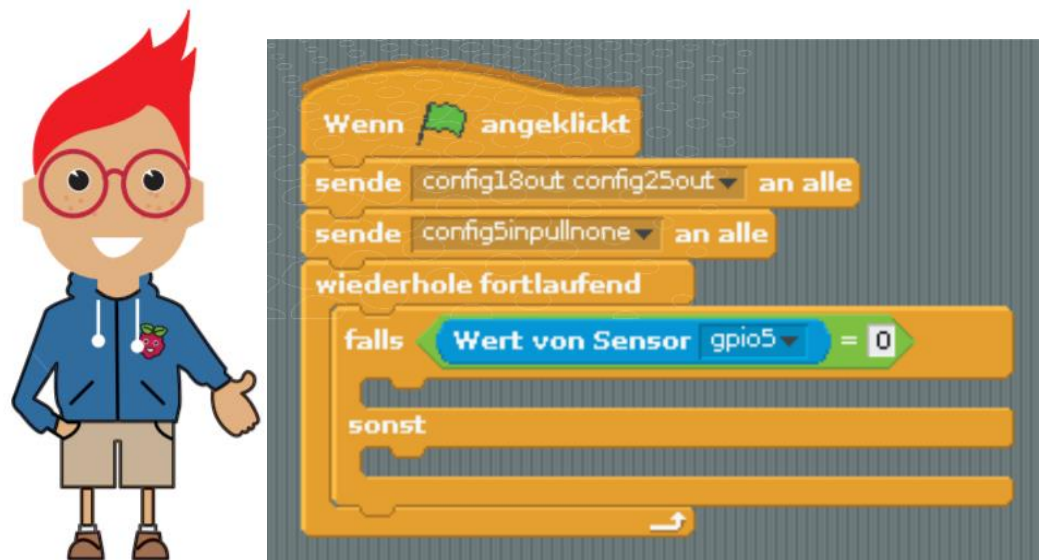

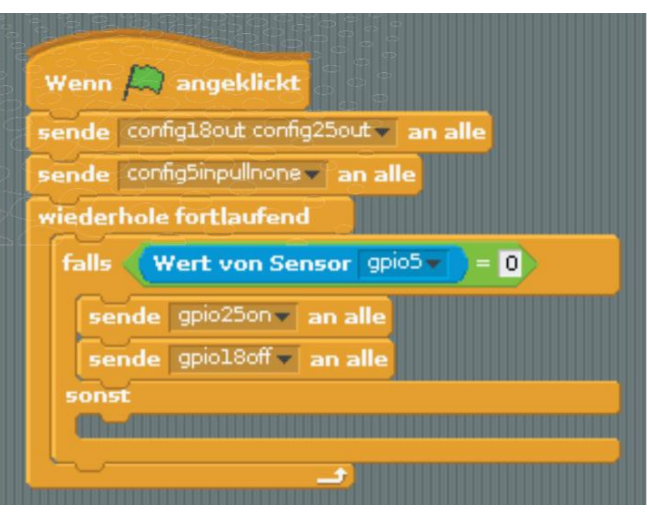

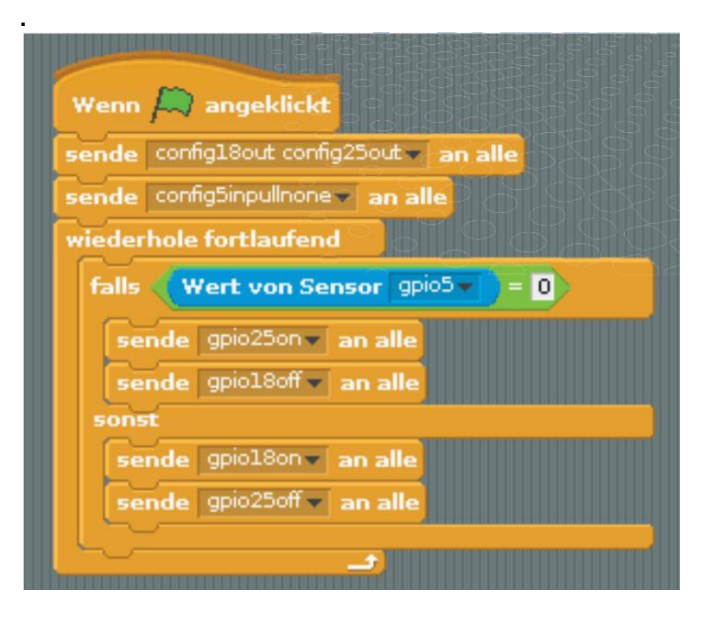

Ti dve vrstici lahko preprosto podvojite in ju vstavite v spodnji del poizvedbe pod **»sonst**« (drugače). Če želite podvojiti, z desno miškino tipko kliknite prvi blok, ki se podvoji. Nato v meniju izberite »**Duplizieren**« (podvoji). Spodnji blok »**Sende … an alle**« (pošlji vsem) se samodejno podvoji. V kopiranem bloku spremenite dve besedilni polji v **gpio18on** in **gpio25off**, ker naj bi v tem drugem primeru (**sonst**=sicer) zasvetila rdeča LED-dioda na GPIO-nožici 18 in zelena LED-dioda na GPIO nožici 25 ugasnila.

Ta primer se vedno zgodi, če poizvedba na začetku bloka prikaže rezultat »falsch«, to pomeni, da vrednost senzorja GPIO 5 ni 0, ampak 1. V tem primeru ni povezave z ozemljitvijo, zato kontakta iz plastelina ne dotaknemo.

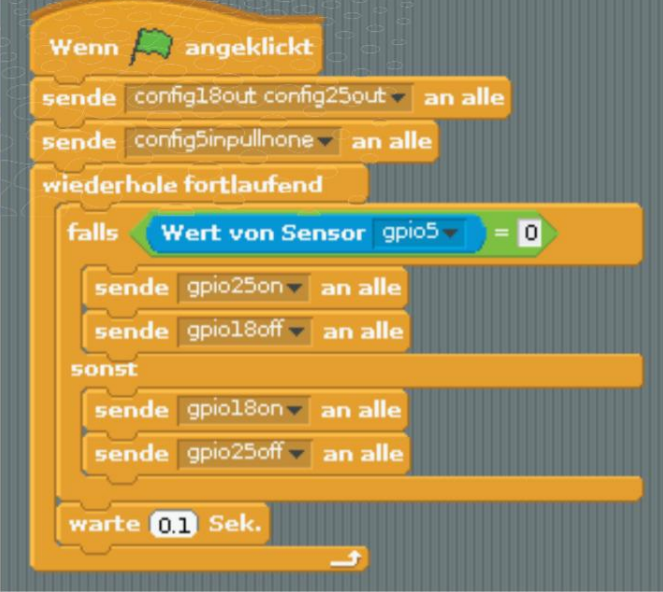

Po poizvedbi program čaka desetinko sekunde. Tako imenovani »timeouts« ali preprosto minuta odmora v slovenščini so vedno vgrajeni, kadar programi komunicirajo neposredno s strojno opremo. Preprosto povedano, preprečujejo, da bi se program »prevrnil« in ne opazil več nobenega dogodka strojne opreme

#### **SHRANI PROGRAM**

Ne pozabite shraniti končnega programa z uporabo menija »**Datei / Speichern als«** (datoteka / shrani kot), da ga boste pozneje lahko znova uporabili.

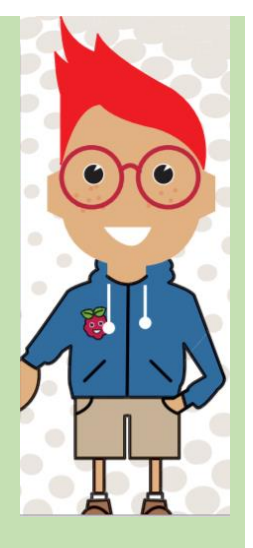

<span id="page-36-0"></span>**2 Semafor za pešce**

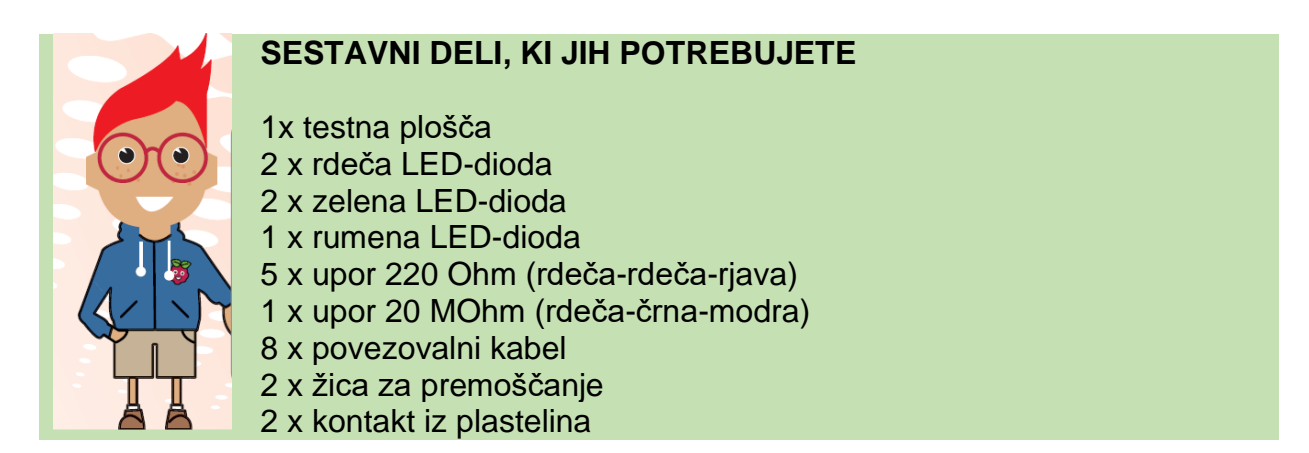

Vklop in izklop ene same LED-diode je sprva lahko zelo razburljiv, vendar za to v resnici ne potrebujete računalnika. Veliko bolj vznemirljiv je semafor s svojo tipično spremembo svetlobe iz zelene v rumeno v rdečo in nato s svetlobno kombinacijo rdeče in rumene nazaj v zeleno.

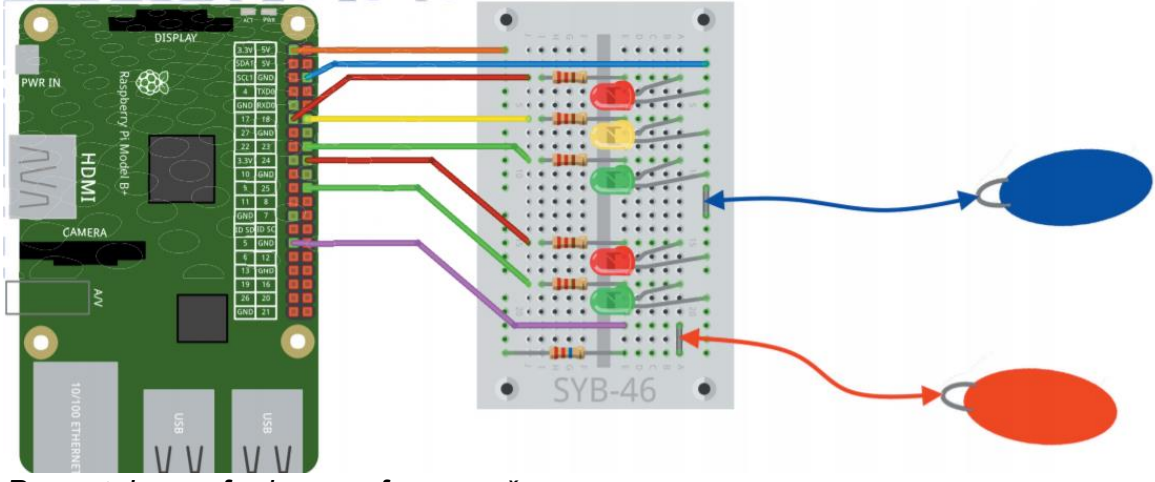

*Prometni semafor in semafor za pešce*

Naslednji poskus je preprosto preklapljanje semaforja, z enim semaforjem za avtomobile in enim za pešce: v rdeči fazi semaforja mora lučka za pešce sveti zeleno. To je izvedeno na plošči s petimi LED-diodami, kontaktom iz plastelina za tipko in po potrebi kontaktom za ozemljitev.

Sestavite vezje, prikazano na plošči, in priključite kontakte iz plastelina. Ko ste sestavili vezje in povezali kontakte iz plastelina, zaženite program »**ampe**l« (semafor).

Če želite imeti več prostora za program, lahko uporabite simbole v zgornjem desnem kotu okna programskega jezika Scratch razširite območje skripta in zmanjšate prizorišče z mačko, ki je trenutno ne potrebujemo.

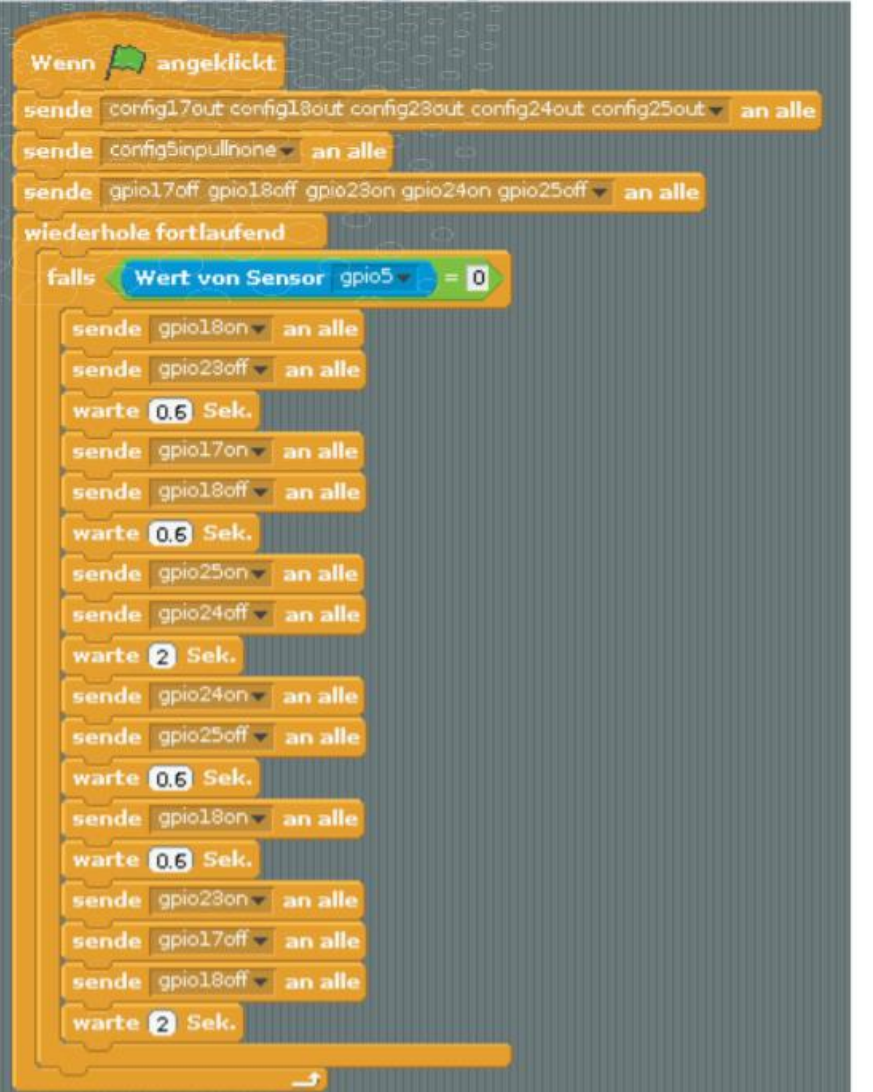

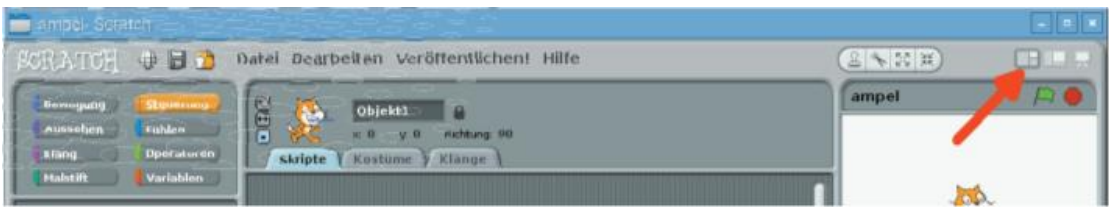

Kliknite zeleno zastavico , da zaženete program. Prometni semaforji svetijo zeleno, semaforji za pešce rdeče, tako kot pravi semaforji ure, dokler noben pešec ne pride in pritisne na tipko.

Dotaknite se rdečega kontakta iz plastelina ali - odvisno od tega, kako dobra je ozemljitev - hkrati se dotaknite modrega kontakta iz plastelina na ozemljitveni žici. Zdaj se začne cikel semaforja, ki je v našem programu kot pravi semafor sestavljen iz šestih različnih vzorcev svetlobe, ki različno dolgo svetijo.

Z zadnjim svetlobnim vzorcem – semafor za pešce sveti rdeče, prometni semafor sveti zeleno – se semafor vrne v običajno stanje. Vendar mora program zagotoviti, da se tega vedno drži minimalno obdobje. Tudi če pešci še naprej pritiskajo na tipko, je treba avtomobilom omogočiti vožnjo. Pri našem modelu semaforja to traja 2 sekundi, pri pravem semaforju pa ta faza traja bistveno dlje.

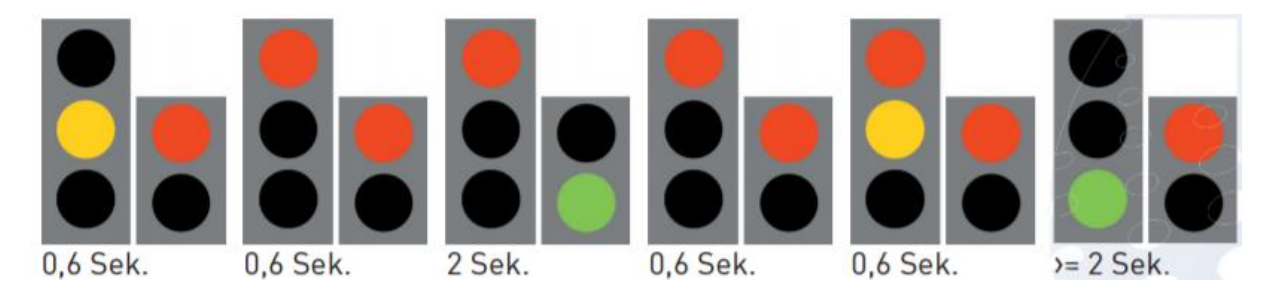

### <span id="page-38-0"></span>*TAKO DELUJE PROGRAM*

Če klikneš na zeleno zastavico , se najprej zažene pet GPIO-nožic, ki se uporabljajo kot izhodi. Tu ponovno uporabimo blok »sende … an alle« (pošlji vsem) za vse GPiO-nožice. Potem je GPIO-nožica 5 definirana kot vhod.. Po kratki čakalni dobi se vklopi osnovni položaj semaforja, tj. zelena za avtomobile in rdeča za pešce Ostali tri LED-indikatorji so izključeni. Izklapljanje na začetku seveda ni nujno. Služi le zato, da se program v vsakem primeru zažene z jasno opredeljenim stanjem.

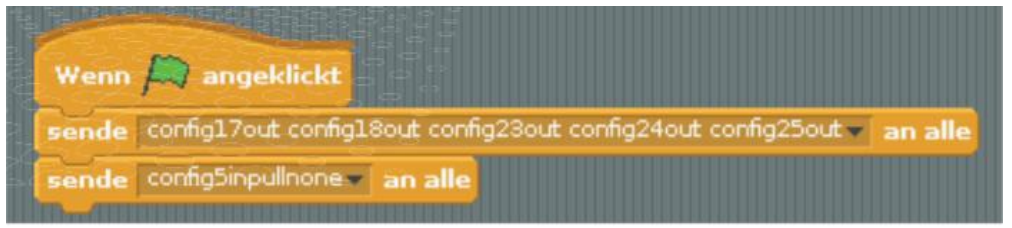

*Tabela prikazuje, kateri GPIO-vhod upravlja kateri LED-indikator*

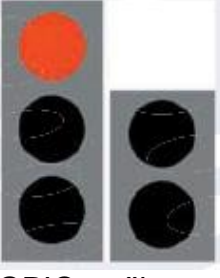

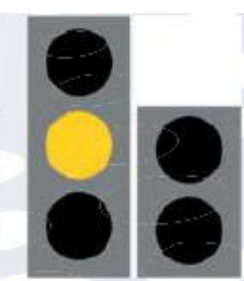

GPIO-nožica 17

GPIO-nožica 18 GPIO-nožica

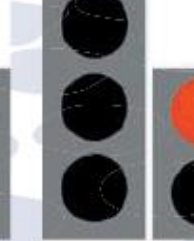

GPIO-nožico 24

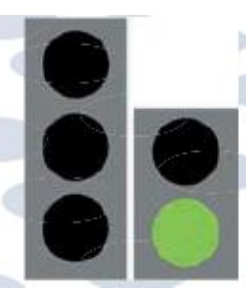

GPIO-nožica 25

23

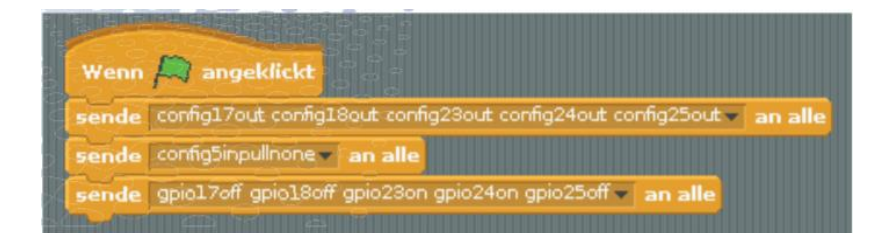

Tako kot v zadnjem programu se začne zanka »**wiederhole fortlaufend**« (neprekinjeno ponavljaj), ki poizveduje kontakt iz plastelina na GPIO-nožici 5. Če ta vrne vrednost »**Low«** (nizka**)**, se različni vzorci svetlobe semaforjev preklapljajo drug za drugim. Nato semafor počaka 0,6 sekunde na naslednji vzorec. Medtem ko semafor za pešce sveti zeleno, se počaka dve sekundi.

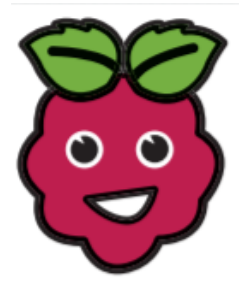

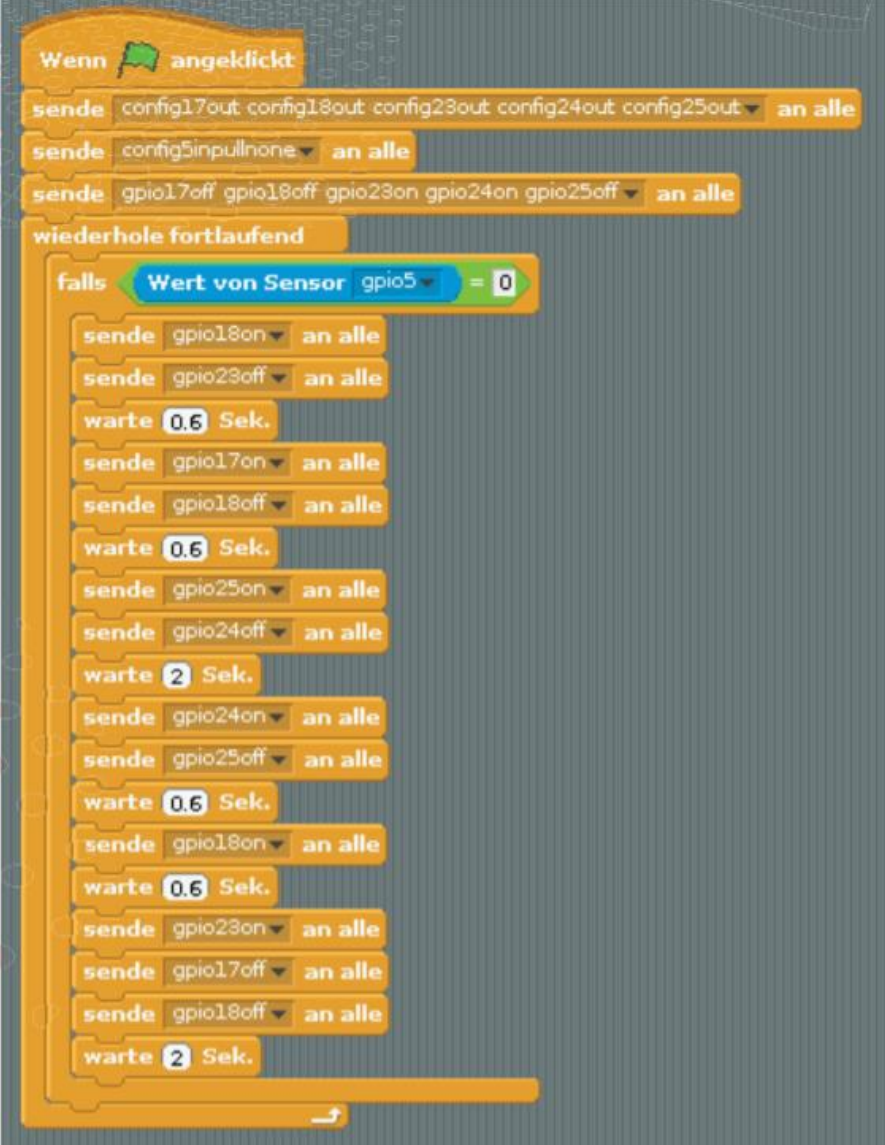

# <span id="page-40-0"></span>**3 Krmiljenje RGB LED-diod s kontakti iz plastelina**

#### **SESTAVNI DELI, KI JIH POTREBUJETE**

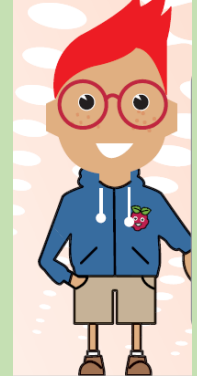

1x testna plošča 1 x RGB LED-dioda

- 3 x upor 220 Ohm (rdeča-rdeča-rjava)
- 3 x upor 20 MOhm (rdeča-črna-modra)
- 8 x povezovalni kabel
- 5 x žica za premoščanje
- 4 x kontakt iz plastelina

Tri barve RGB LED-diode lahko nadzorujete posamezno ali skupaj. Kot je bilo že opisano na začetku teh navodil za uporabo, je mogoče ustvariti različne barve. V tem poskusu bomo nadzorovali RGB LED-diode s tremi kontakti iz plastelina.

Sestavite vezje, prikazano na plošči. Prepričajte se, da je RGB LED-dioda pravilno nameščena. Ravna stran je navzgor. Za priključitev katode na ozemljitveno letev plošče potrebujete premostitveno nožico.

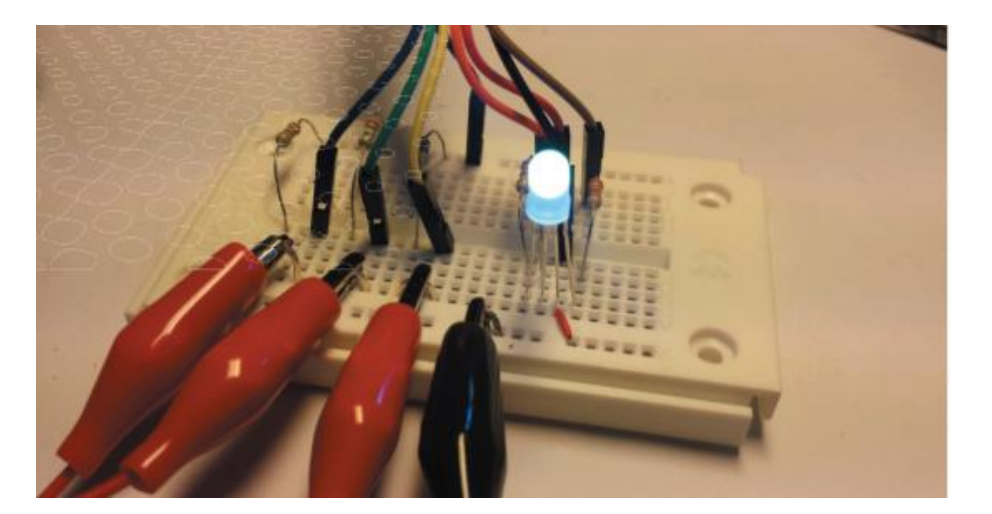

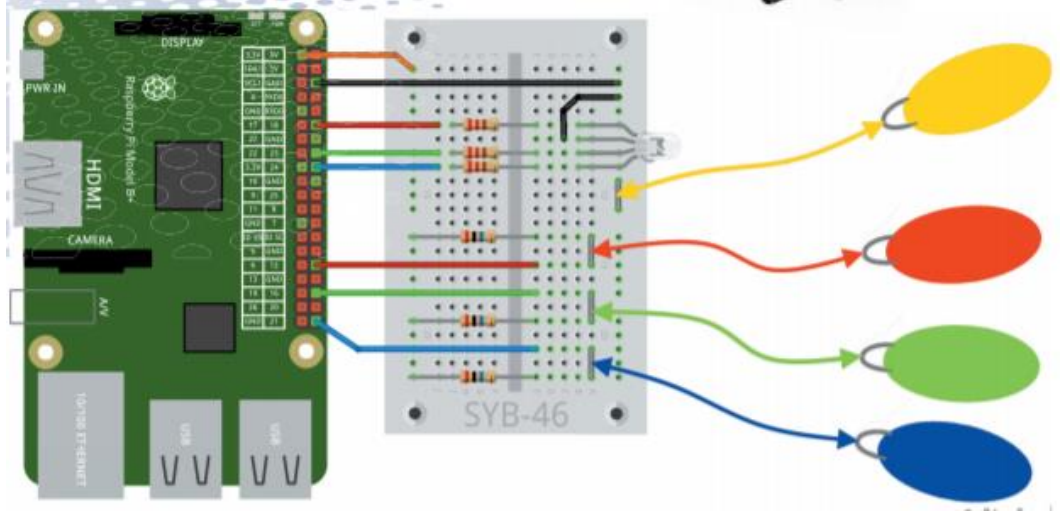

*Vezje s priključenimi kontakti iz plastelina* 

Prepričajte se, da se gola žica ne dotika nobene druge komponente, sicer pride do kratkega stika.

Za ta poskus boste potrebovali štiri kontakte iz plastelina. Če ste dobro ozemljeni preko tal, so dovolj trije. Na sliki so kontakti iz plastelina prikazani v barvah, ki nadzorujejo ustrezne barve RGB LED-diod. Kontakt iz plastelina za ozemljitevno povezavo je tu rumen, kar se ne pojavi pri RGB LED-diodi. Mimogrede, lahko zmešate zeleni plastelin iz rumene in modre barve. Ko ste sestavili vezje in povezali kontakte iz plastelina, zaženite program **rgb-led**.

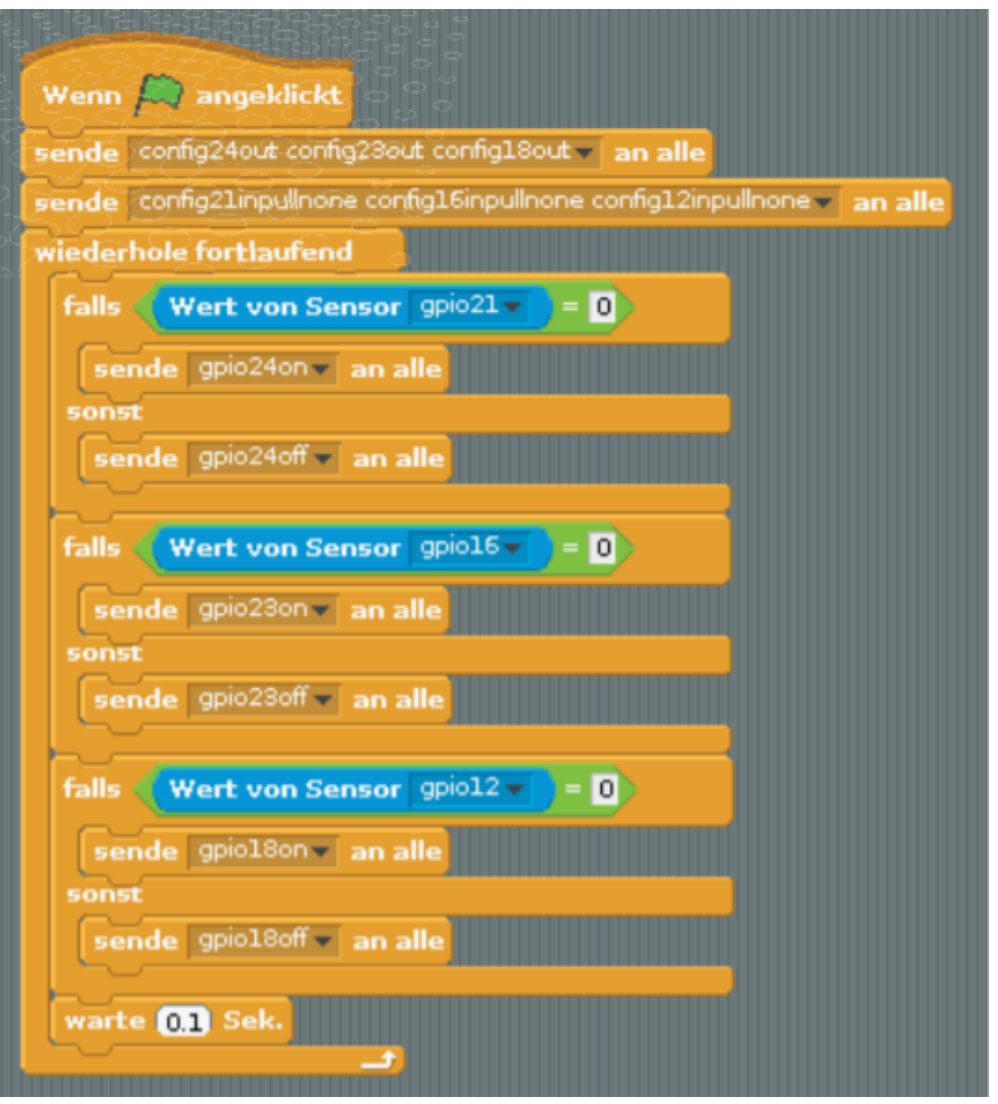

Z eno roko primite kontakt iz plastelina na ozemljenem vodu, nato pa se z drugo dotaknite kontakta rdečega, zelenega in modrega plastelina. RGB LED-dioda zasveti v ustrezni barvi. Če se hkrati dotaknete več kontaktov, ustvarite mešane barve.

#### **KAKO DELUJE PROGRAM**

Kot v vsakem programu programskega jezika Scratch, ki nadzoruje strojno opremo, se najprej nastavijo GPIO-nožice. Tokrat potrebujemo tri izhode za tri barve RGB-LED-diod in tri vhode za kontakte iz plastelina.

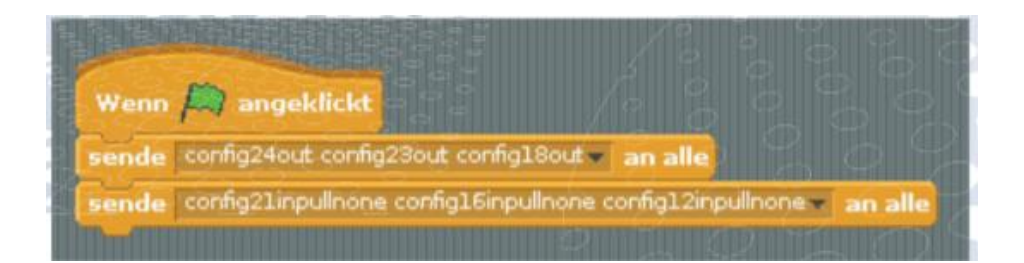

Dejanski program se znova zažene z zanko »**wiederhole fortlaufend«** (neprekinjeno ponavljaj). Vsebuje tri bloke »falls …sonst« (če …drugače) iste vrste, od katerih vsak poizveduje enega od kontaktov iz plastelina.

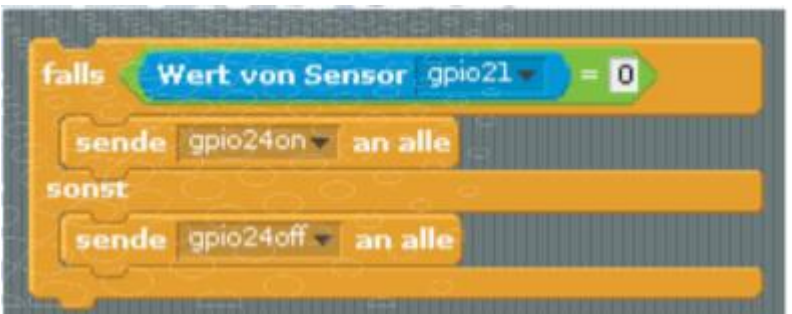

Če se dotaknete kontakta iz plastelina, dobi ustrezen senzor vrednost 0 in vklopi se GPIO-nožica ustrezne barve za RGB LED-diodo. Če se ne dotaknete kontakta iz plastelina, se GPIO-nožica izklopi.

#### <span id="page-42-0"></span>**4 LED-kocka**

Običajno igralno kocko z eno do šest pik pozna vsak in najbrž ima tudi vsak kakšno doma. Bistveno bolj zanimiva je kocka, ki jo lahko elektronsko upravljamo in ki z upravljanjem preko kontaktov iz plastelina osvetli pike - vendar ne samo ena do šest LED-indikatorjev v eni vrsti, ampak tako kot so pike razporejene na kocki.

Igralne kocke imajo pike v običajni kvadratni razporeditvi, pri čemer potrebujemo sedem LED-indikatorjev, ki jih upravljamo v štirih skupinah. Za upravljanje LEDindikatorjev potrebujemo le štiri namesto sedmih nožic, ker kocka za predstavitev ravnih številk pike uporablja parno.

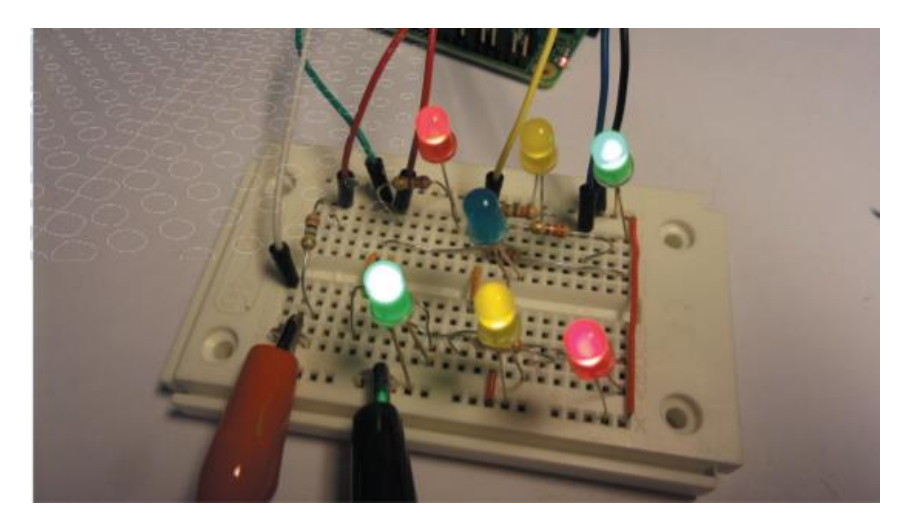

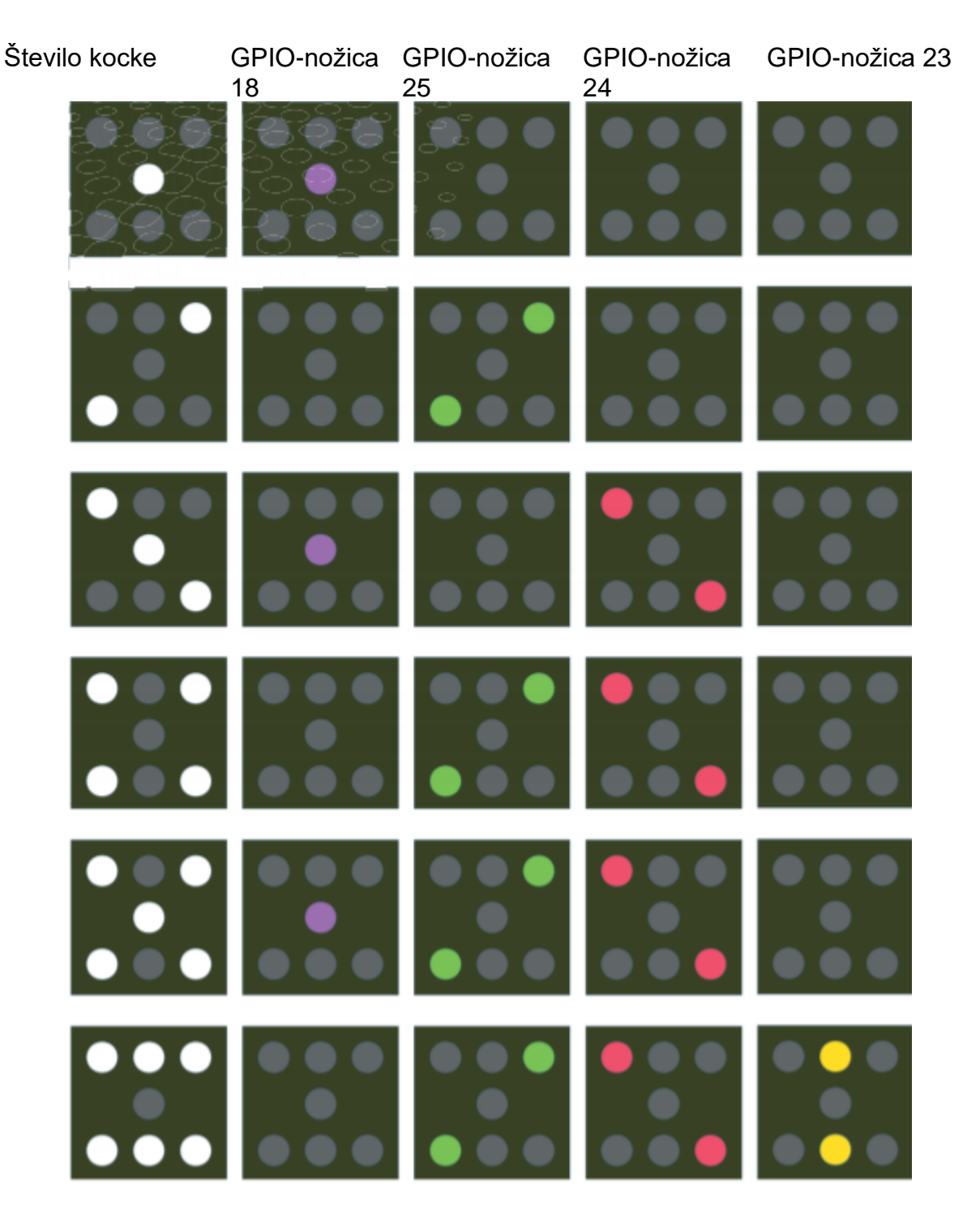

Ustvari vezje iz sedmih LED-indikatorjev, preuporov in kontakta iz plastelina.

Vezje izgleda na prvi pogled veliko bolj zapleteno kot prejšnja vezja. Navsezadnje je na ploščo vgrajenih 15 elektronskih komponent in tudi različnih žic.

Naredite tako kot pravi elektroniki, ki spojijo na stotine komponent na plošče: začnite z najnižjimi komponentami in nadaljujte proti navzgor. V tem primeru to pomeni naslednje:

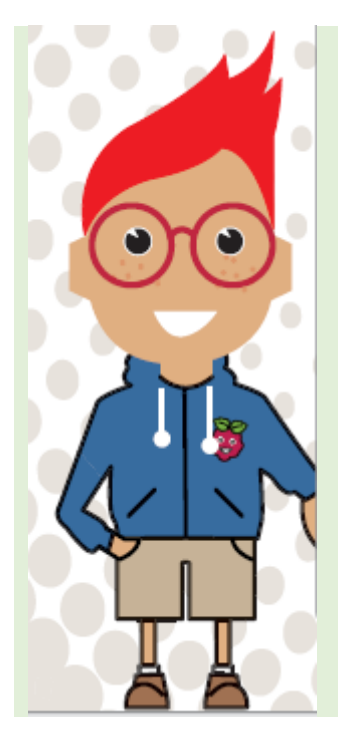

# **SESTAVNI DELI**

1 x testna plošča 2 x rdeči LED-indikator 2 x zeleni LED-indikator 2 x rumeni LED-indikator 1 x modri LED-indikator 7 x upor 220 Ohm (rdeča-rdečarjava) 1 x upor 20 Mohm (rdeče-črno-moder) 7 x povezovalni kabel 7 x premostitvena žica (različnih dolžin) 2 x kontakt iz plastelina

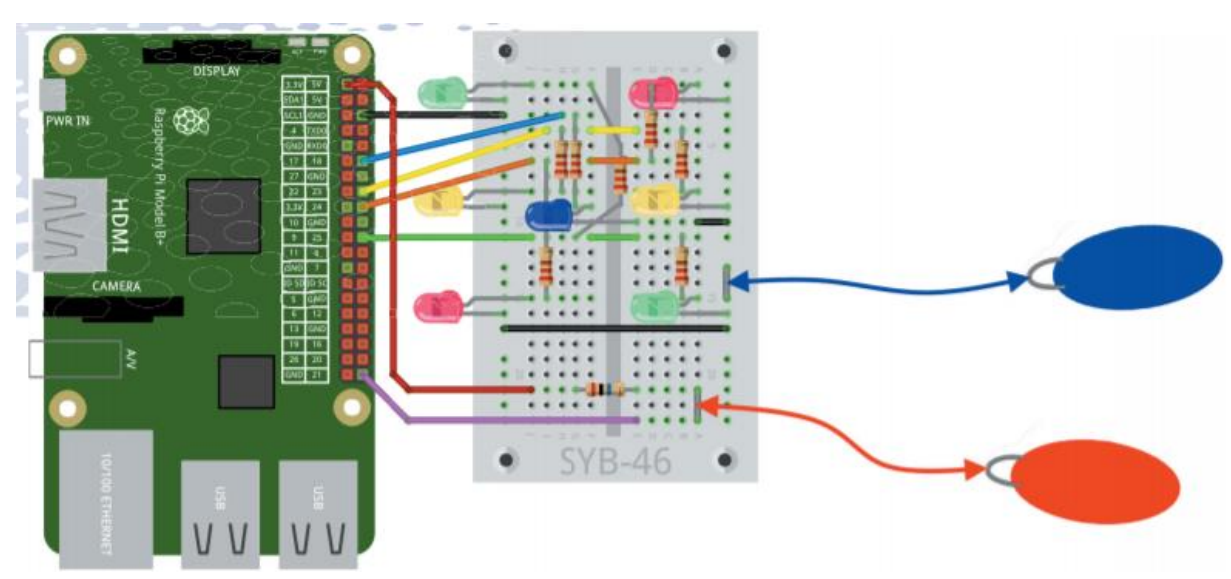

- 1. Najprej priključite upore in kratke premostitvene žice. Prepričajte se, da se gole premostitvene žice ne dotikajo nobenih komponent. Če imate v svojem kompletu za izvajanje poskusov izolirano priključno žico, lahko to seveda uporabite tudi za barvne žične mostove. Gole morajo biti samo sive žice, ker so tu pritrjene krokodilske sponke.
- 2. Šele nato vstavite LED-diode. Prepričajte se, da se žice LED-diod ne dotikajo uporov.
- 3. Nazadnje priključite povezovalne kable med računalnikom Raspberry Pi in ploščo ter kontakti iz plastelina.

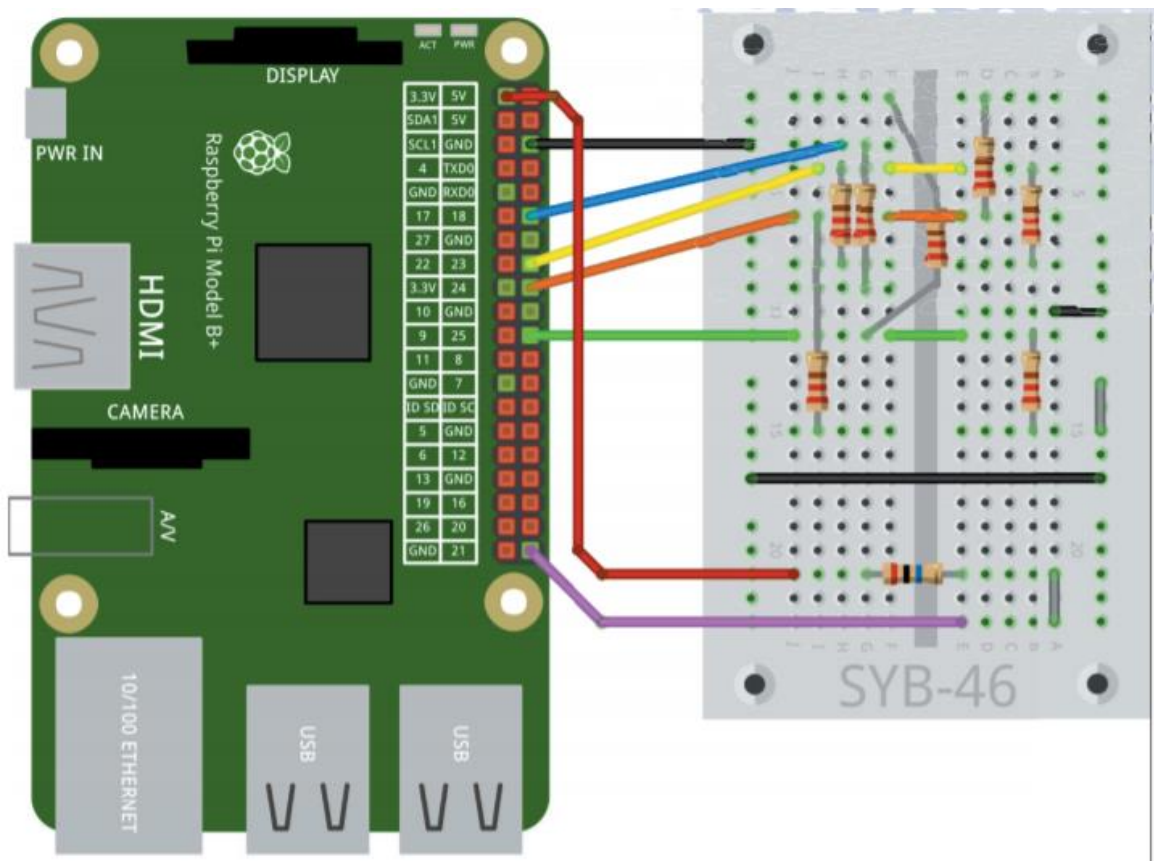

*Ta slika prikazuje le upore in premostitvene žice*

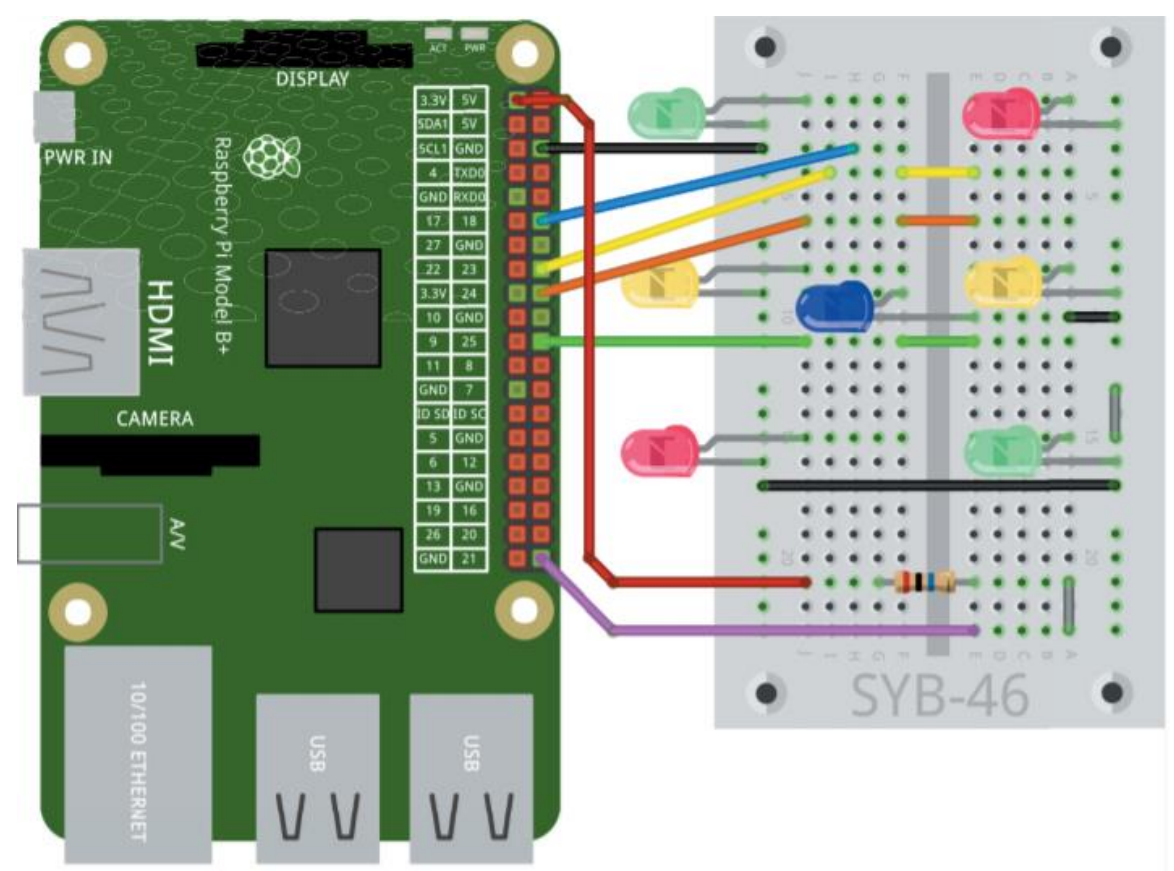

*Ta slika prikazuje pregled LED-diod brez preduporov, ki so zdaj že priključeni na testno ploščo*

Potem ko si sestavil vezje in priključil kontakte iz plastelina, zaženi program **ledwuerfel.** 

Vsi LED-indikatorji so na začetku izključeni. Na kratko se dotakni obeh kontaktov iz plastelina, da vržeš kocko. Ko ju ponovno spustiš, bo zadeta številka tako dolgo prikazana, dokler se ponovno ne dotakneš kontaktov iz plastelina.

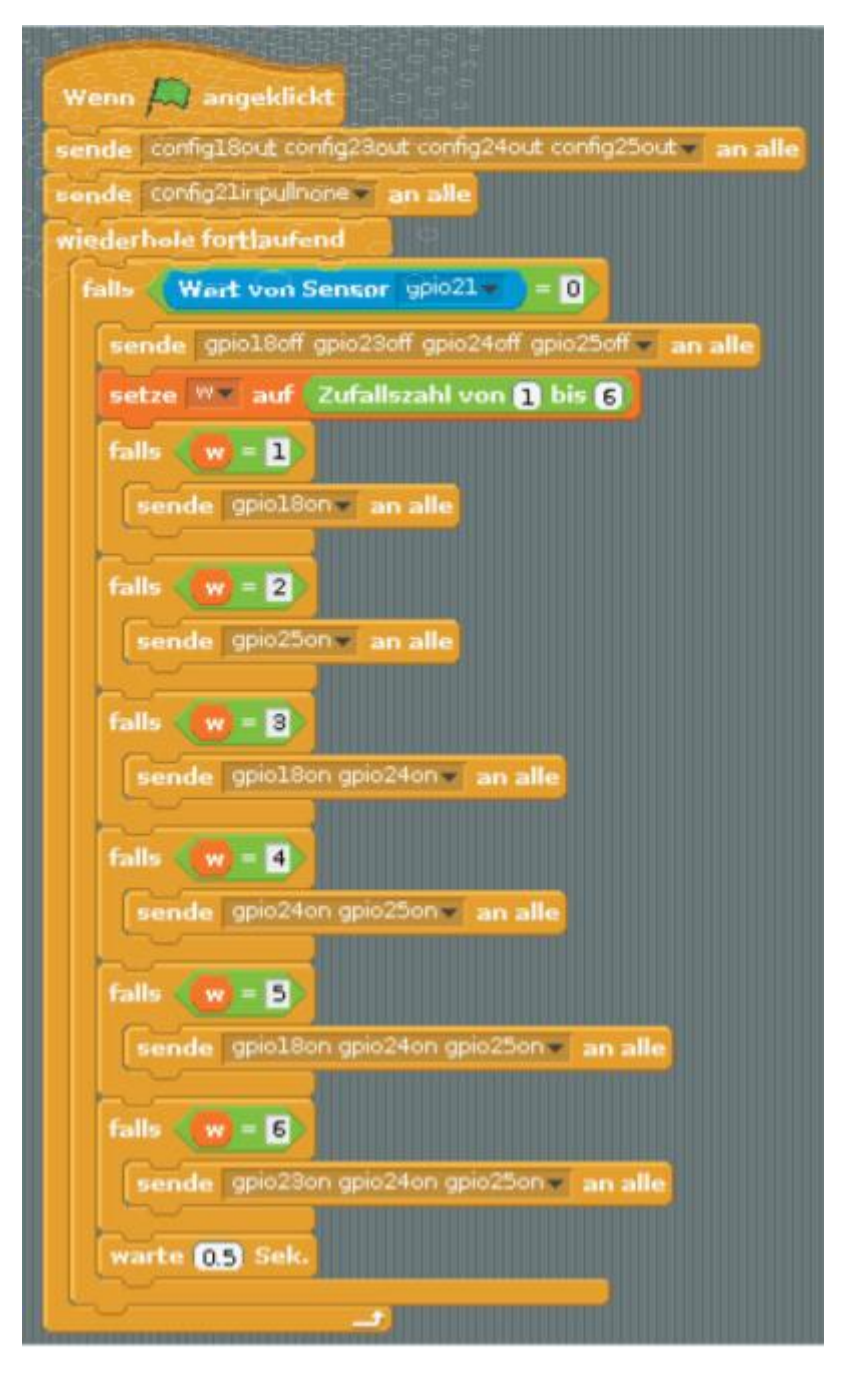

### <span id="page-46-0"></span>*TAKO DELUJE PROGRAM*

Če klikneš na zeleno zastavico , se najprej zažene pet uporabljenih GPIO-nožic. Kot izhode za LED-diode uporabljamo nožice 18, 23, 24 in 25, nožico 21 pa kot vhod za kontakt iz plastelina.

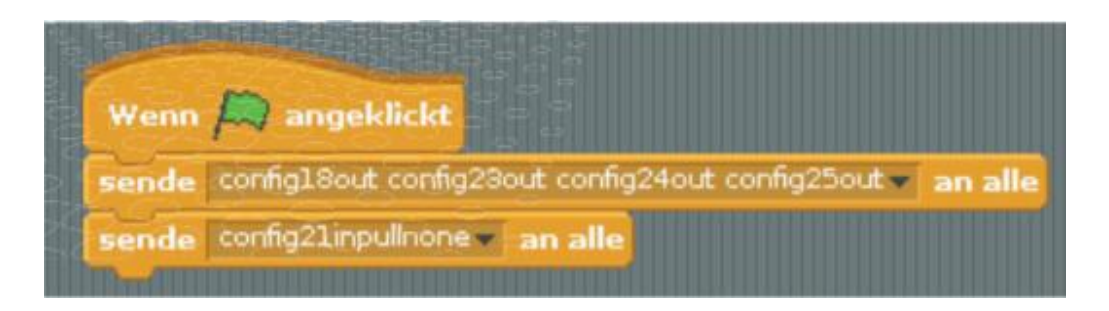

Nato se začne neskončna zanka, ki čaka, da se dotaknete kontaktov iz plastelina.

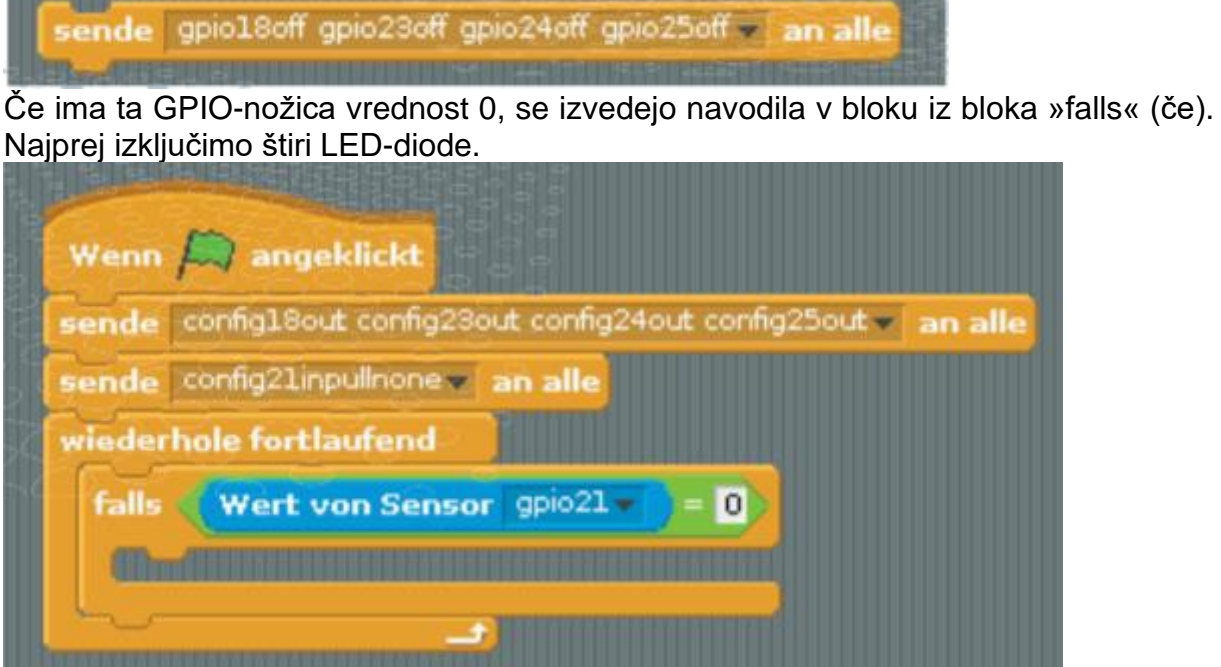

Na začetku so štiri LED-diode izključene, pozneje ostane prikazan rezultat kocke, dokler se znova ne dotaknete glinenih kontaktov.

Nato se naključno število med 1 in 6 generira in shrani v spremenljivko **w.** Spremenljivke so majhni pomnilniški prostori, v katerih si lahko zaženete številko ali kaj drugega med izvajanjem programa. Ko se program konča, se ti spremenljivi pomnilniki samodejno spet izpraznijo.

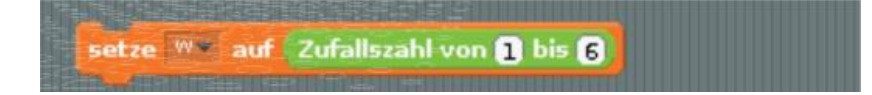

Nato se ustvari poljubna številka med 1 in 6 in se shrani med spremenljivke **w**. Spremenljivke so majhni pomnilniški prostori, kjer se shranijo številke ali kaj drugo, medtem ko se program izvaja. Ko se program zaključi, se pomnilniški prostori samodejno izpraznijo.

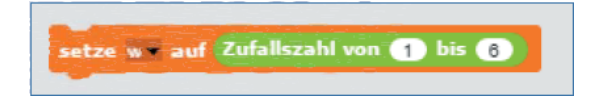

Spremenljivke je potrebno v programskem jeziku Scratch najprej določiti, preden jih lahko uporabljamo. V paleti blokov zgoraj klikni na oranžno ikono »**Variablen**« (spremenljivke) in nato na »**Neue Variable**« (nova spremenljivka).

### Neue Variable

Nato poimenuj spremenljivke, mi uporabljamo enostavno **w** (Würfel = kocka). V paleti blokov so prikazani različni bloki za delo s spremeljivkami. Če vključiš stikalo levo poleg spremenljivke **w**, se ta spremenljivka samodejno pojavi na »Bühne« (prizorišče) poleg mačke v majhnem oranžnem polju. Tako vidiš vedno vrženo številko in lahko enostavno nadzoruješ, če LEDindikatorji delujejo. To številčno polje je zelo majhno. Z desnim klikom na miško klikni na to in v meniju izberi ✔ w »G**roßanzeige**« (velik). Zdaj je število lepše vidno.

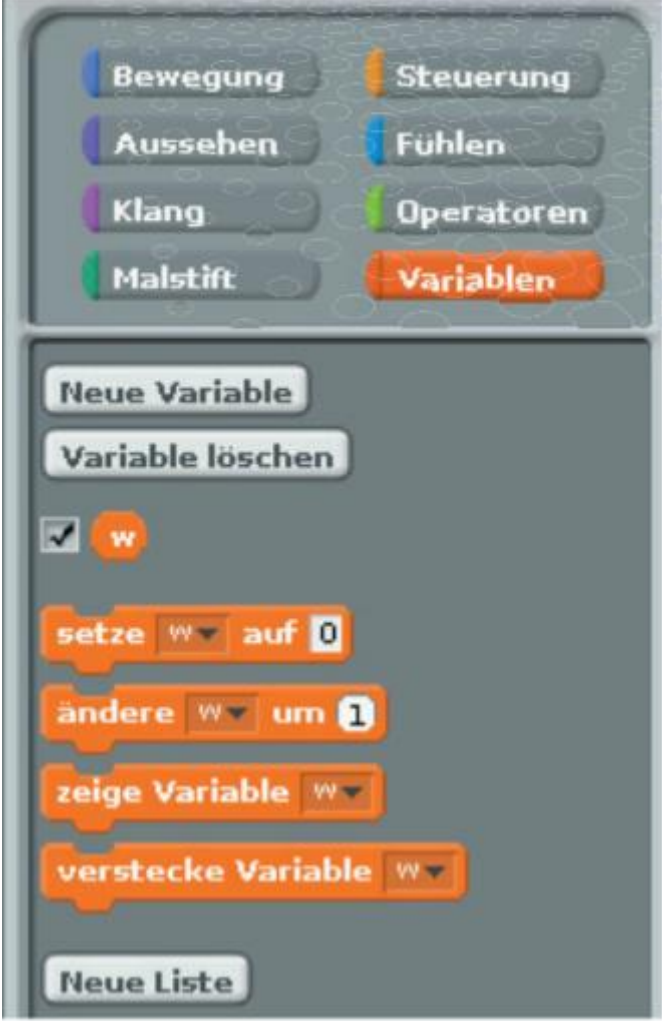

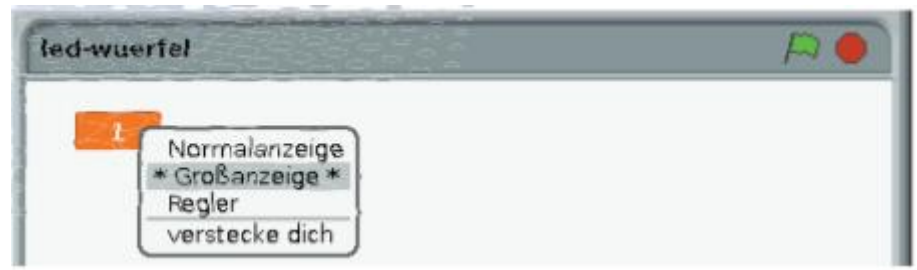

Blok »**setze…auf**« (nastavi na) povleci v programsko okno. Dokler je definirana samo ena spremenljivka, se samodejno izbere v bloku. Če kasneje v programu uporabljate več spremenljivk, morate v seznamskem polju izbrati pravo.

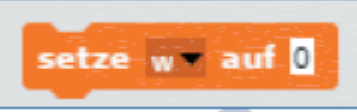

Iz zelene palete blokov operaterjev nato povleci blok »**Zufallszahl von…bis..**« (naključno število od…do) na številčno polje v oranžnem bloku »**setze …auf**« (nastavi na). V obe številčni polji vnesi enkrat 1 in enkrat 6, saj je naključno število lahko v tem območju.

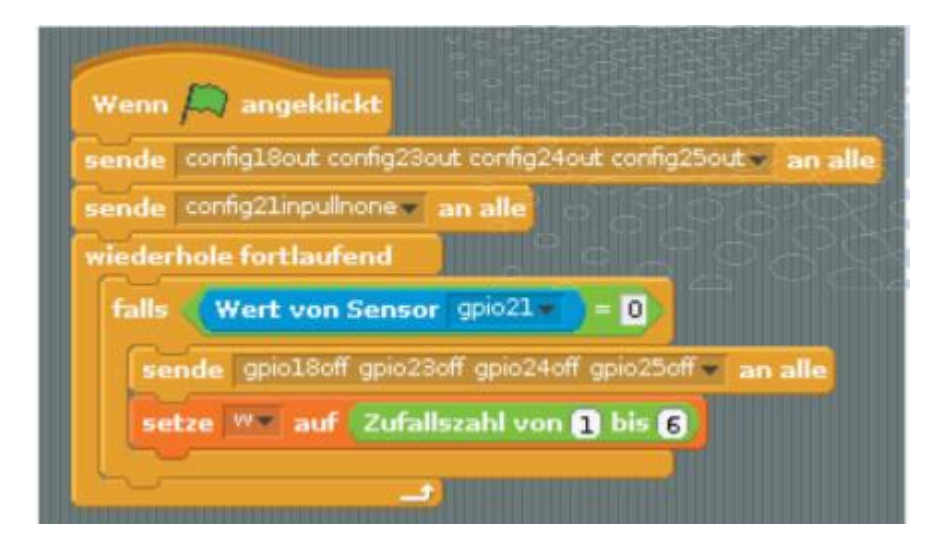

Potem, ko je bila kocka vržena, sledi za vsako možno vrednost meta 6 blokov »falls« (če).

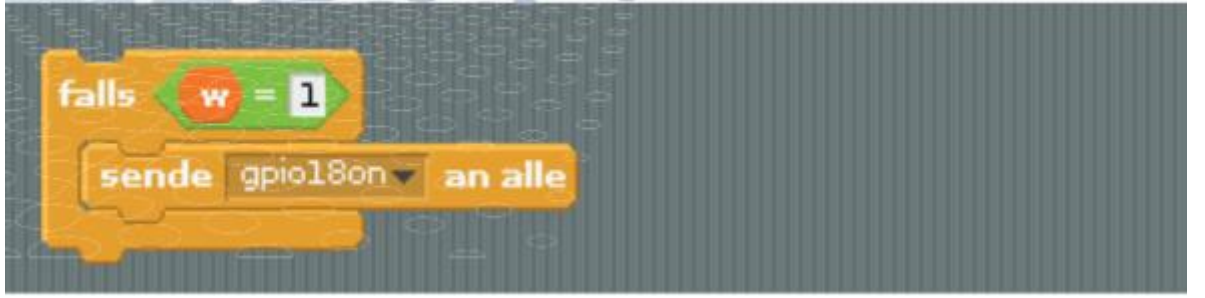

Ko je določena vrednost meta, vsak od teh blokov vklopi ustrezno kombinacijo LED-

diod. Povlecite zelen blok **=** v polje za poizvedbo bloka »f**alls**« (če). Nato

povlecite blok spremenljivke w iz palete blokov »Variablen« (spremenljivke)  $\mathbb F$ prvo od dveh majhnih belih polj v zelenem bloku. V drugo polje napišite **1**.

Zdaj bo blok znotraj oklepaja obravnavan, ko bo rezultat meta kocke 1. Znotraj bloka »**falls**« nastavi blok »**sende…an alle**« (pošlji vsem) in vnesite tu GPIO-ukaz **gpio18on**, da vključiš srednji LED-indikator – število 1 na kocki.

Z desnim klikom na blok »falls« lahko tega podvojiš. Vse kar moraš storiti je, da spremeniš rezultate kocke in ujemajoče se LED-indikatorje.

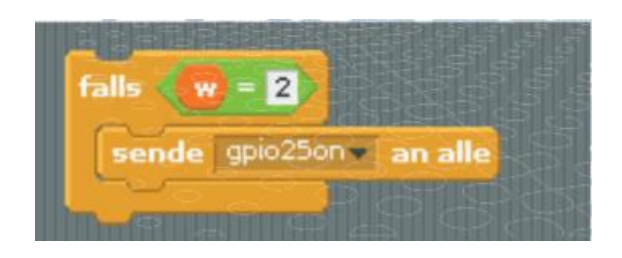

Če se vključi več LED-indikatorjav, vstavi kratek premor 0,01 sekunde. Za zadnjim vključenim LED-indikatorjem premor ni potreben, ker neskončna zanka samodejno čaka, dokler se ponovno ne dotakneš kontakta iz plastelina.

Ne glede na rezultat meta kocke mora program počakati pol sekunde po tem, ko je bil kontakt iz plastelina ponovno vržen, da se prepreči, da bi se dve različni kocki sprožili v hitrem zaporedju s tako imenovanim goljufanjem tipk.

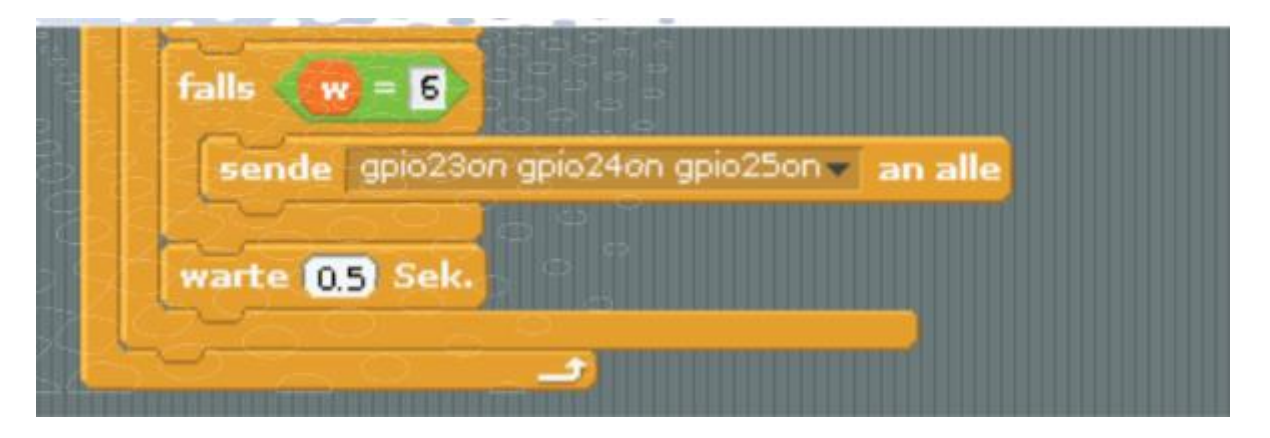

Nato začne neskončna zanka nov cikel. Odvisno od posredovane vrednosti senzorja se dejanje kocke zažene ali ne. Tako dolgo kot se ne dotaknemo kontakta iz plastelina, ima senzorvrednost 1 in neskončna zanka še naprej preprosto kaže rezultat zadnjega meta kocke.

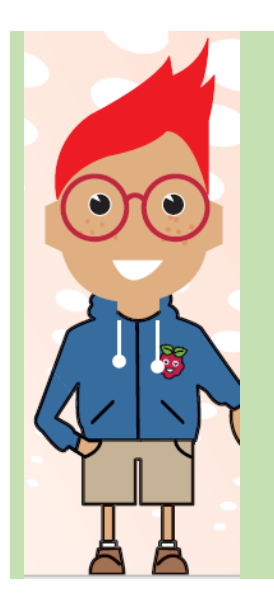

### **KAKO NASTANEJO NAKLJUČNA ŠTEVILA?**

Najbrž misliš, da se v programu ne more zgoditi nič po naključju, da je vse načrtovano. Kako lahko potem en program ustvari naključna števila? Če visoko praštevilo delimo s poljubnim številom, potem iz x-tega decimalnega mesta nastanejo številke, ki so komaj predvidljive in se redno spreminjajo, če redno povečujete delitelja. Čeprav je ta rezultat navidezno naključen, ga je mogoče kadarkoli z enakim programom ali večkratnimi priklicom v isti program ponoviti. Toda če vzamemo številko, sestavljeno iz nekaterih od teh številk in jih ponovno delimo s številko, ki izhaja iz drugega trenutnega časa ali vsebine katere koli pomnilniške lokacije računalnika, bomo dobili neponovljiv rezulatat. Zato se imenuje naključno število.

## <span id="page-51-0"></span>**5 Nadziranje igre v programskem jeziku Scratch s kontakti iz plastelina**

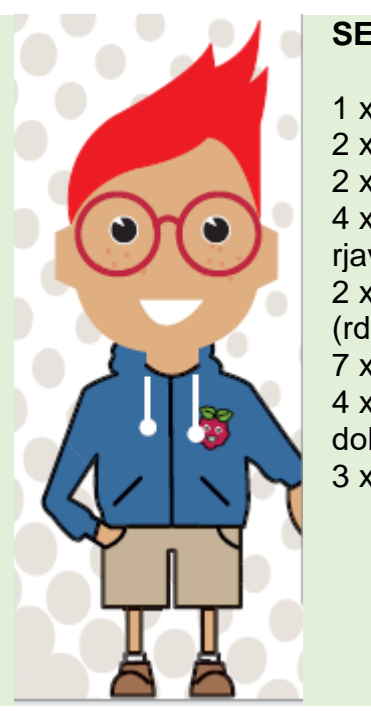

#### **SESTAVNI DELI**

1 x testna plošča 2 x rdeči LED-indikator 2 x zeleni LED-indikator 4 x upor 220 Ohm (rdeča-rdečarjava) 2 x upor 20 Mohm (rdeče-črno-moder) 7 x povezovalni kabel 4 x premostitvena žica (različnih dolžin) 3 x kontakt iz plastelina

Seveda ne programirate le LED-diod s programskim jezikom Scratch. Programski jezik je bil prvotno namenjen programiranju preprostih zaslonskih iger. Preprosto nadzirajte takšno igro na zaslonu s kontakti iz plastelina - to bo mogoče z našim naslednjim projektom. Programirali bomo klasično igro pong, kot jo poznate iz različnih retro konzol, in jo upravljajte prek dveh kontakotv iz plastelina.

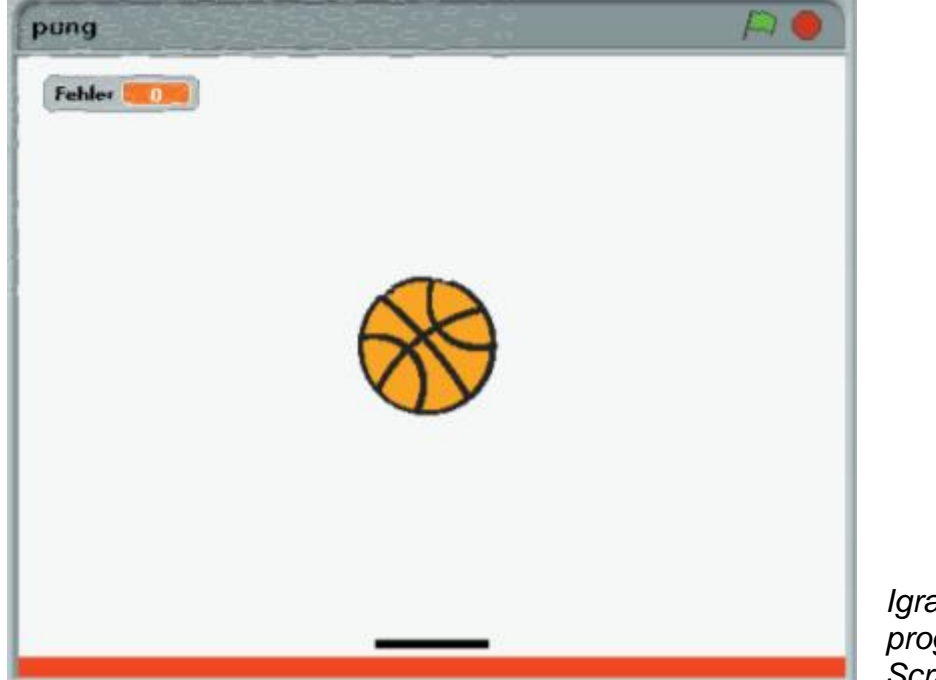

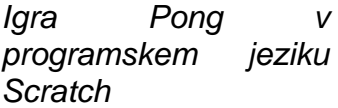

V tej igri poskušate z veslom (vrsta loparja) odbiti žogo, ki leti po sobi. Če se žoga dotakne barvne črte na dnu, dobite minus točko in igra se spet začne na sredini igrišča. Z dvema kontaktoma iz plastelina lahko veslo premikate levo in desno.

Sestavite vezje, prikazano na plošči. Prepričajte se, da so LED-diode nameščene pravilno. Ravne stranice so na desni. Dve zeleni LEDdiodi kažeta, kdaj se dotaknete enega od kontaktov iz plastelina. V primeru napake se na kratko prižgeta dve rdeči LED-diodi. Za to so povezani z enako GPIOnožico 18. Poleg tega se predvajajo toni.

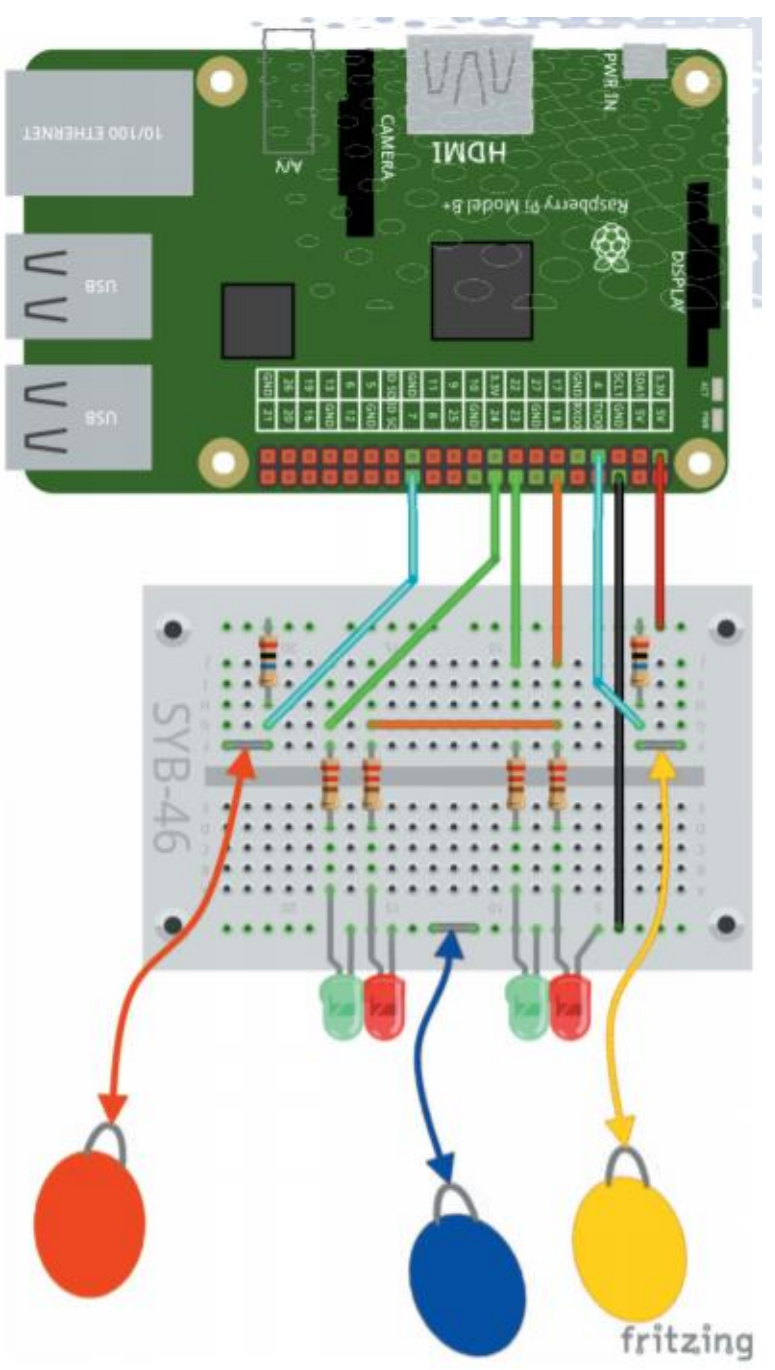

*Igralna ročka iz plastelina, priključena na računalnik Raspberry Pi* 

Vse to ni pomembno za igro, vendar vam v napornem tempu igre pokaže, ali glineni stiki resnično delujejo. Pravtako je naravno videti bolj kul.

Oblikujte tri kontakte iz plastelina za obe smeri v levo in desno ter za ozemljitev. Ko ste sestavili vezje in povezali kontakte iz plastelina, zaženite program *pong*.

V tem programu ne uporabljamo mačke, temveč lastne predmete, ki so jim dodeljeni določeni funkcijski bloki. Spoznali boste tudi nekaj novih tehnik programiranja.

Če kliknete na zeleno zastavico , bo žoga letela in veslo lahko z glinenimi kontakti premaknete levo in desno. Vsakič, ko žoga zadene rdeči spodnji rob, je minus točka in žoga znova odleti s sredine.

Kar vidite zdaj na zaslonu, ni celoten program.

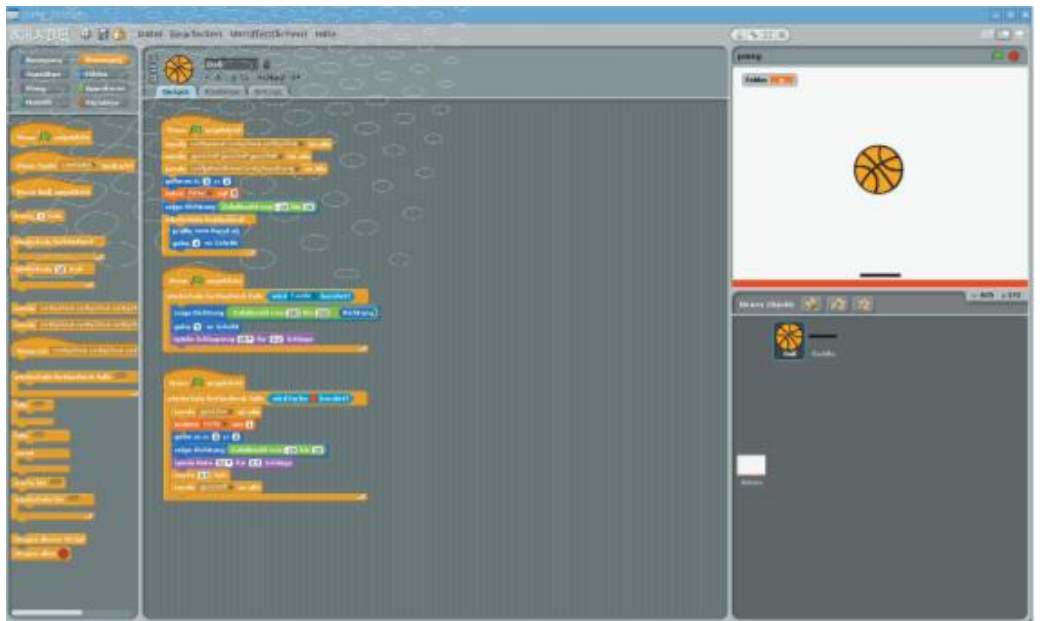

*Programski bloki za žogo v programu pong programskega jezika Scratch*

Tudi če si ga podrobneje ogledate, ne boste našli nobenega bloka, ki bi iskal kontakte iz plastelina.Tu si lahko ogledate samo programske bloke za žogo. V programu programskega jezika Scratch ima lahko vsak predmet svoje programske bloke. Če enkrat kliknete »Paddle« (veslo) v spodnjem desnem kotu seznama predmetov, se prikaže drug del programa, ki nadzoruje ta predmet.

### <span id="page-53-0"></span>**Računalnik Raspberry Pi ustvarja zvoke**

Računalnik Raspberry Pi lahko predvaja zvoke prek zaslona HDMI, zunanjega zvočnika ali slušalk na analogni 3,5 mm- klinken vtičnici. Pri računalniških monitorjih s povezavo DVI, ki so na HDMI-izhod priključeni z adapterjskim kablom, je treba na analogni izhod priključiti zvočnik, saj se zvočni signal ne prenaša prek DVI-kabla.

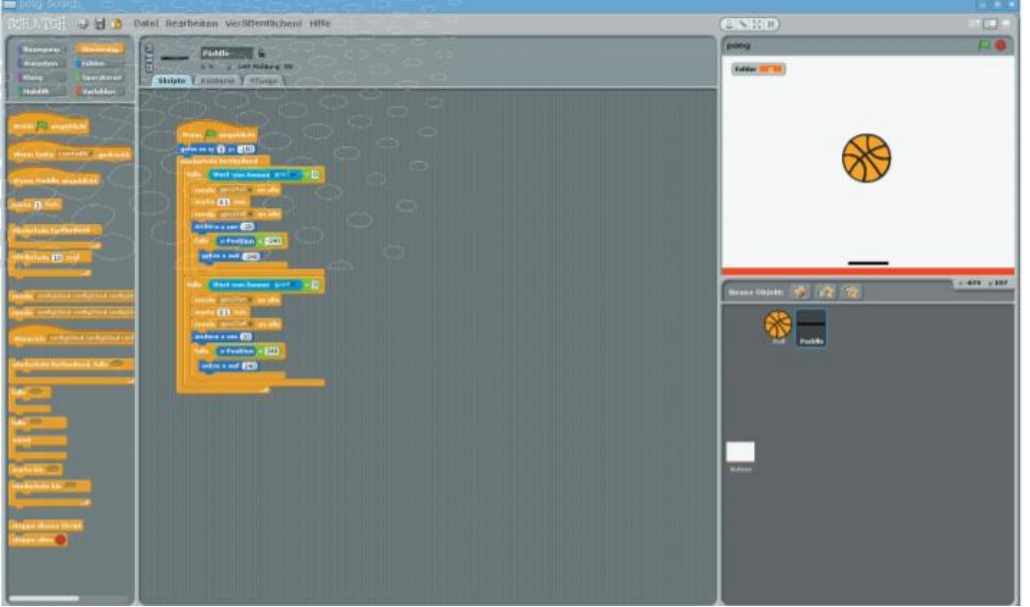

*Programski bloki za veslo v programu pong v programskem jeziku Scratch* 

Z desno miškino tipko kliknite ikono zvočnika zgoraj desno, da izberete želeni zvočni izhod.

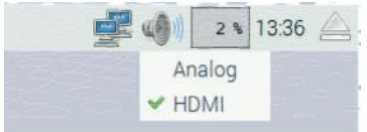

#### <span id="page-54-0"></span>**TAKO DELUJE PROGRAM**

Ker ta program vsebuje ne samo zanimive, nove programske bloke, temveč tudi lastno ozadje in dva lastna predmeta, ga bomo gradili korak za korakom, tako rekoč iz nič.

#### **OZADJE**

**1** V programskem jeziku Scratch kliknite na vrhu meni »**Datei**« (datoteka) in izberite »New« (nov), da zaženete popolnoma nov program.

**2** Spodaj desno najdete seznam vseh predmetov v programu. Sprva je tu mogoče videti le mačko in bel predmet »Bühne« (prizorišče). Nanaša se na belo okno v zgornjem desnem kotu, po katerem se premika mačka ali drug predmet. Kliknite polje »Bühne« (prizorišče) na seznamu predmetov. Zgornja vrstica okna programa se spremeni in prikazuje »Bühne« (prizorišče). Vsi programski bloki v tem oknu se vedno nanašajo na tukaj prikazan predmet.

**3** Kliknite jeziček »**Hintergründe**« (ozadja), da uredite ozadje prizorišča.

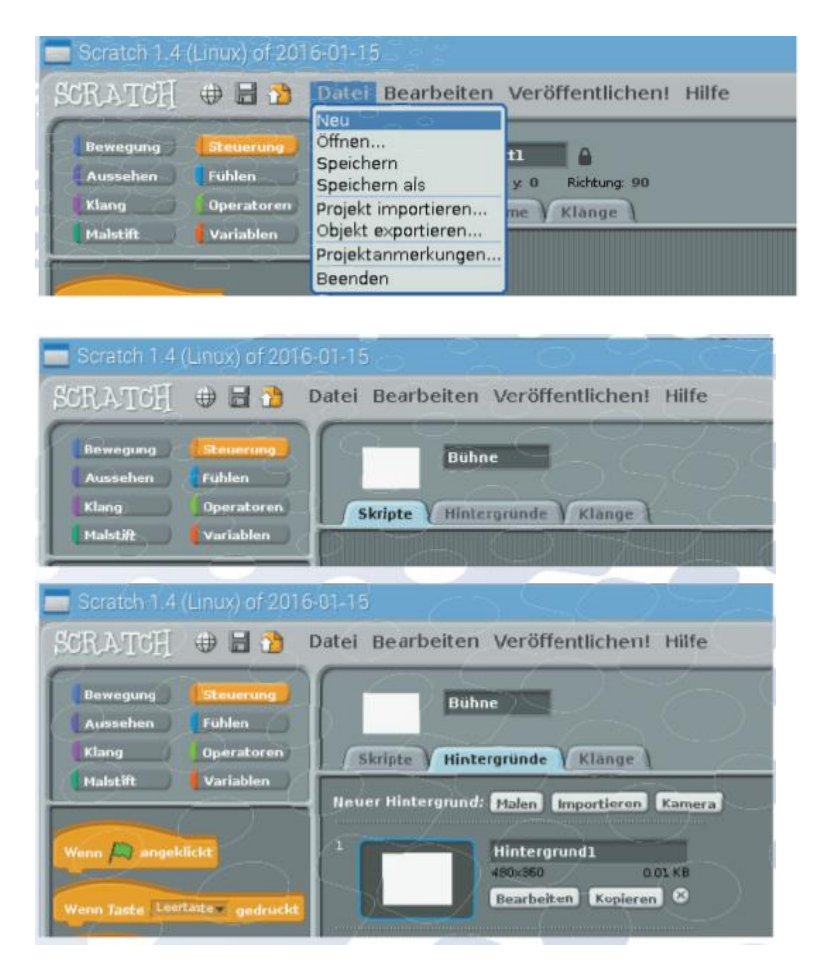

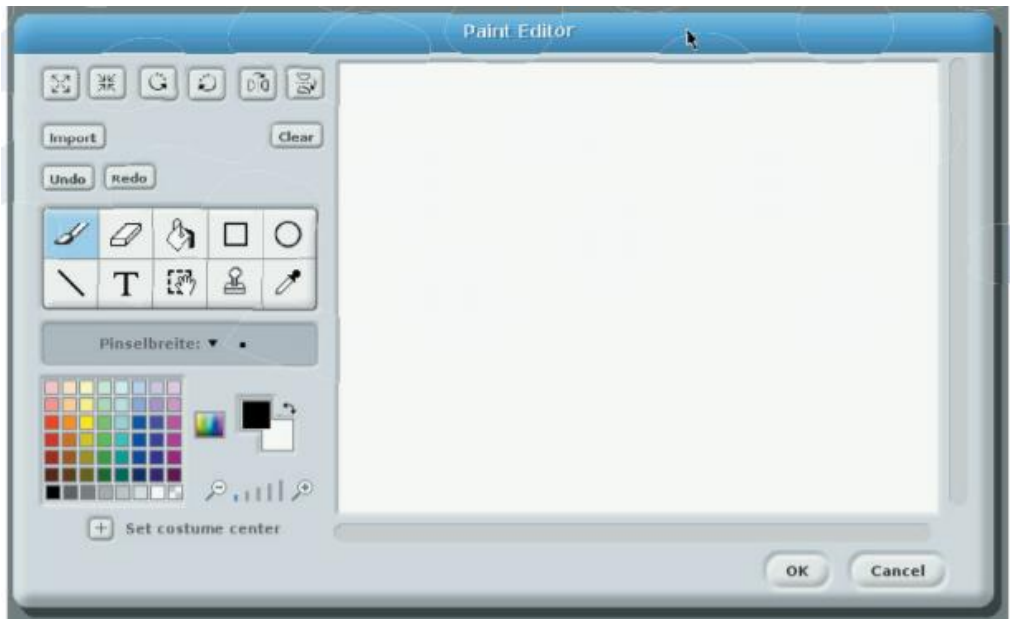

**4** Program programskega jezika Scratch ima lahko več ozadij, ki si jih program izmenja. Tukaj tega ne rabimo. Samo kliknite pod »Hintergurnd 1« (ozadje 1) na »Bearbeiten« (uredi), da spremenite obstoječe belo ozadje.

**5** Programski jezik Scratch vključuje preprost program za barvanje, s katerim lahko barvate ozadje in druge predmete. Izberite orodje pravokotnik, zapolnjeno različico.

**6** Nato izberite vpadljivo barvo, npr. rdeča in z njo narišite ozek pravokotnik po celotni širini spodnjega roba.

**7** Zaprite program za barvanje z gumbom **OK** in barvna vrstica se prikaže na ozadju prizorišča.

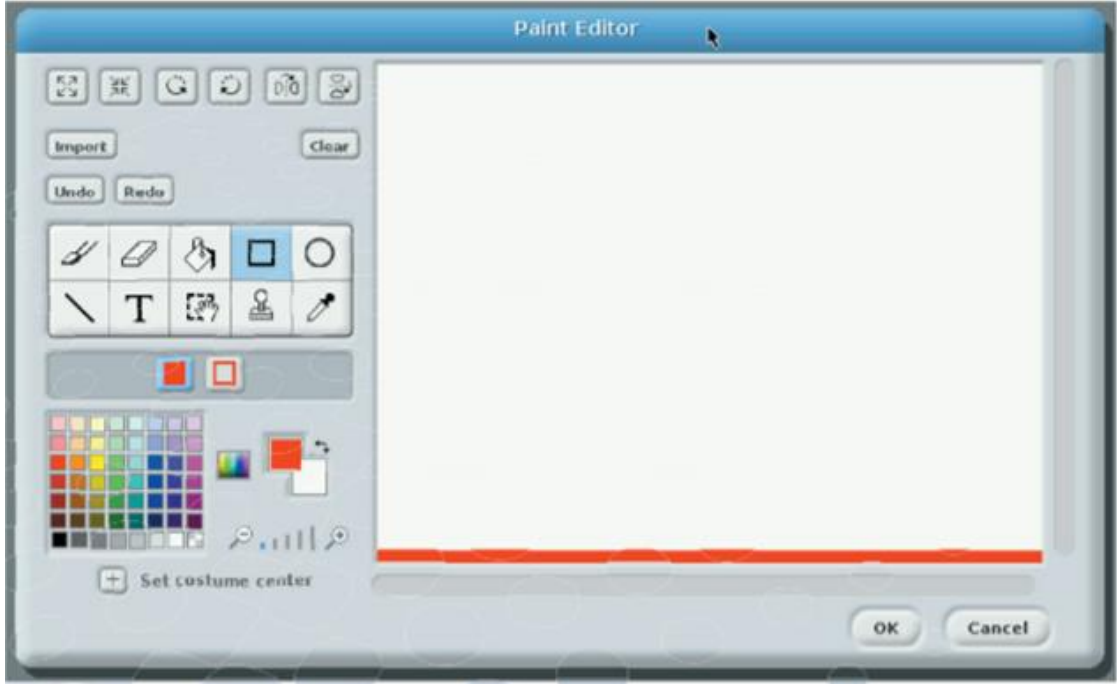

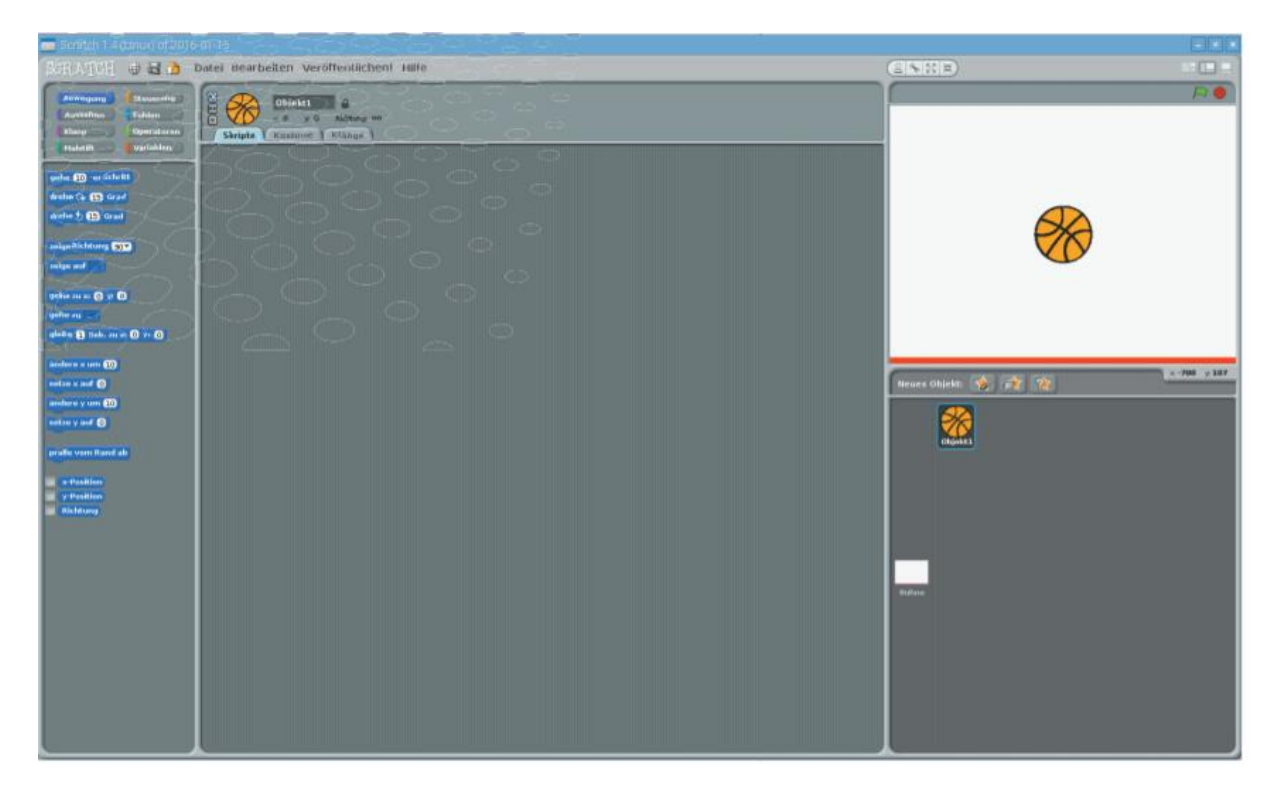

# **ŽOGA**

**1** Kot naslednje potrebujemo žogico. Seveda bi lahko mačko programskega jezika Scratch vrgli po sobi, toda žoga je videti bolj resnična. Torej najprej izbrišite Scratchmačko tako, da z desno miškino tipko kliknete predmet na seznamu predmetov in nato v meniju izberete »**Löschen**« (izbriši).

**2** Kliknite gumb »Neues Objekt aus Datei laden« (naloži nov predmet iz datoteke), ki je srednji od treh gumbov za »Neues Objekt« (nov objekt).

**3** V naslednjem oknu pod »Things« (stvari) izberite »Basketball« (košarka) in kliknite OK.

**4** Žoga se prikaže na seznamu predmetov, na odru in, ker je trenutno izbrana, tudi na vrhu nad oknom programa. Vsi na novo sestavljeni programski bloki se zdaj nanašajo na žogo.

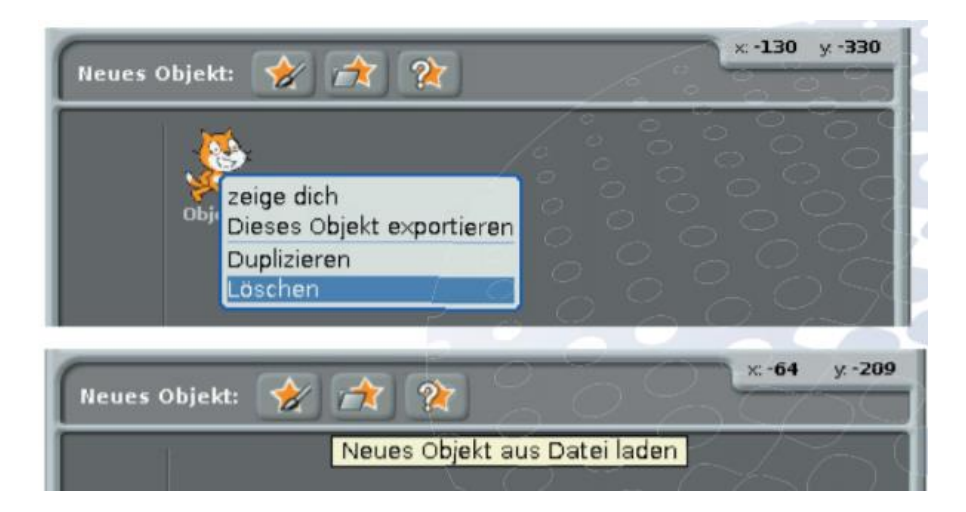

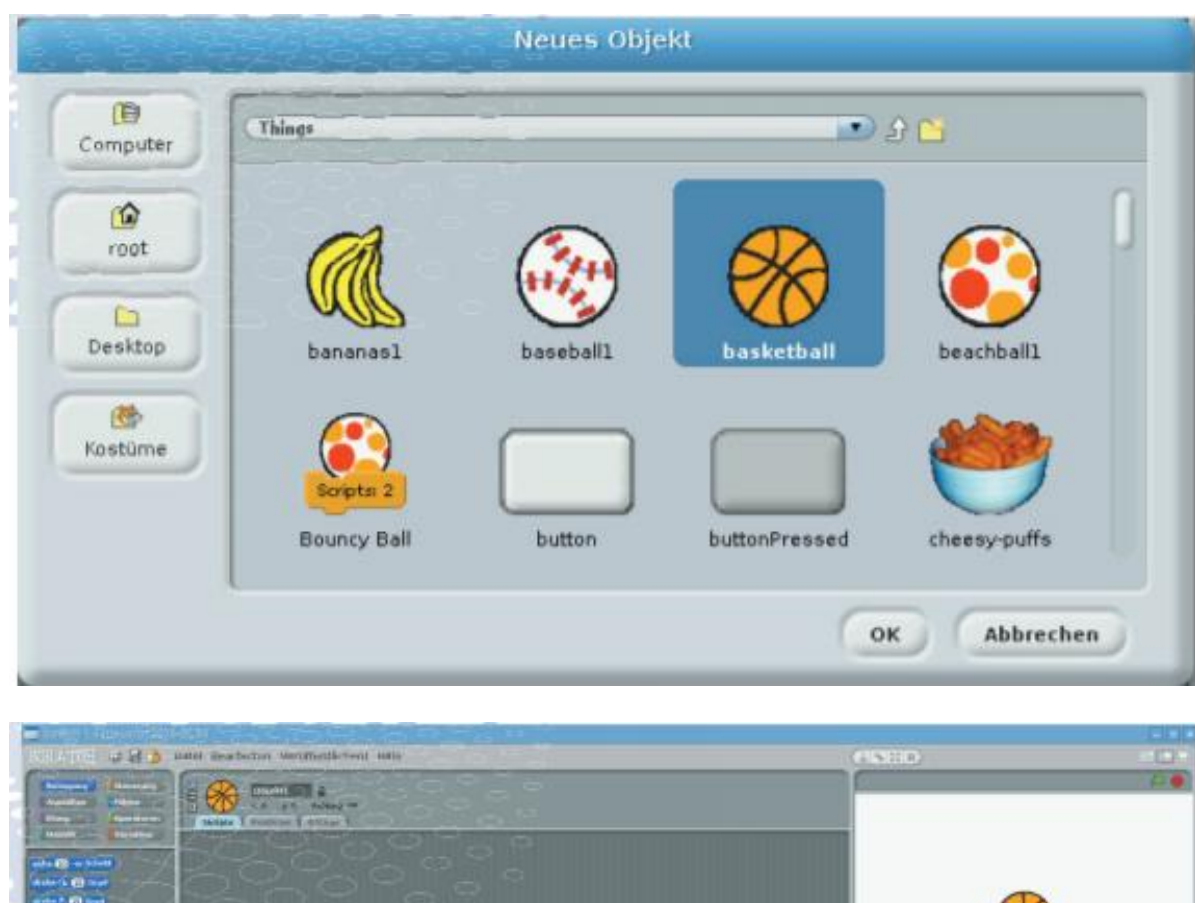

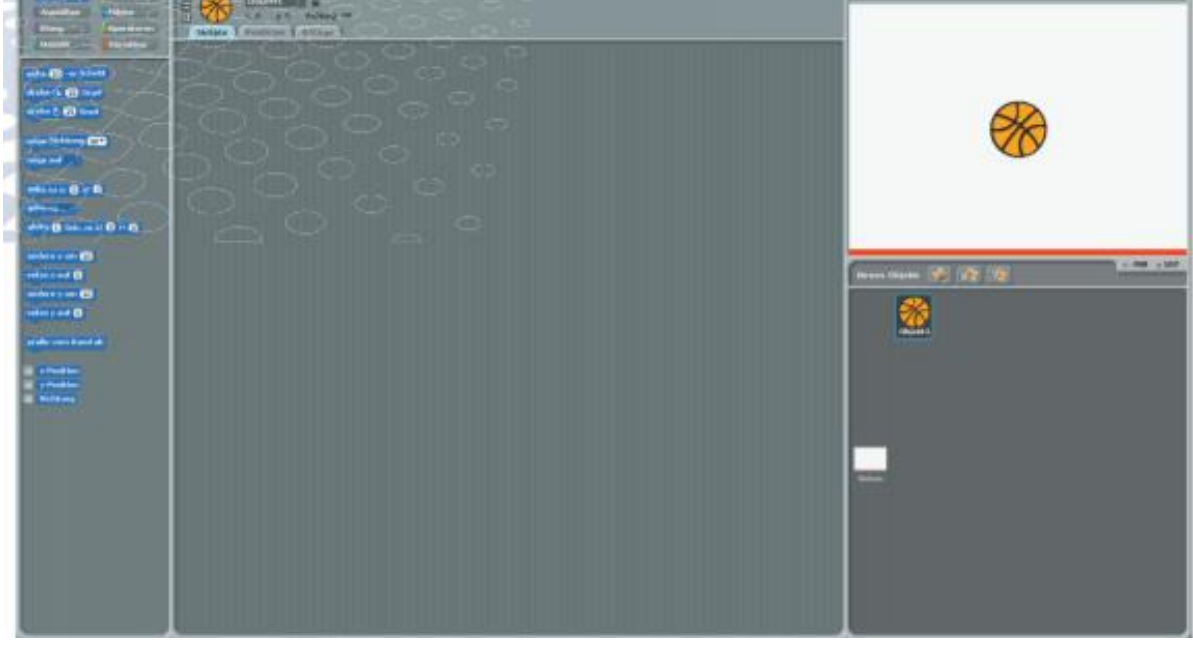

**5** Nato žoga prejme programske bloke, v skladu s katerimi se mora premikati. Če želite to narediti, preklopite na rumeno paleto blokov »Steuerung« (krmiljenje) in sestavite bloke, da zaženete pet uporabljenih GPIO-nožic, kot je že znano iz prejšnjih programov.

**6** Ko se program začne, mora biti žoga vedno na sredini. Bloki na modri paleti blokov »Bewegung« (premikanje) nadzorujejo gibanje Scratch-predmetov Tu izberite blok, »gehe zu x: ... y: ..« (pojdite do x: …y:…). in v obe številčni polji vnesite 0.

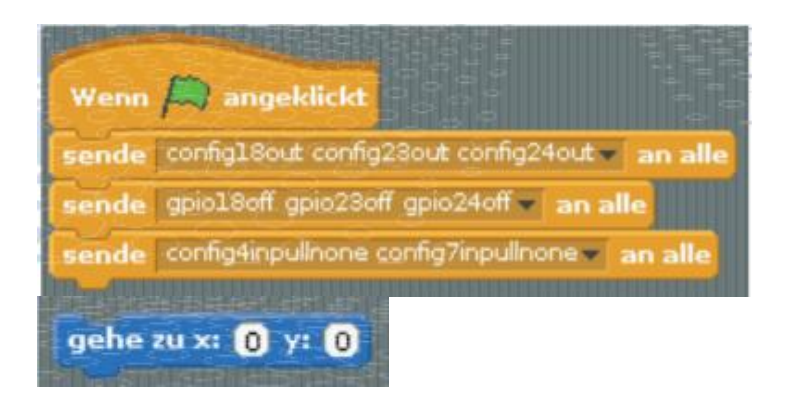

**7** Točka x: 0, y: 0 je središče koordinatnega sistema na prizorišču programskega jezika Scratch. Pozitivna os x teče v desno, negativna v levo. Pozitivna os y teče navzgor, negativna navzdol.

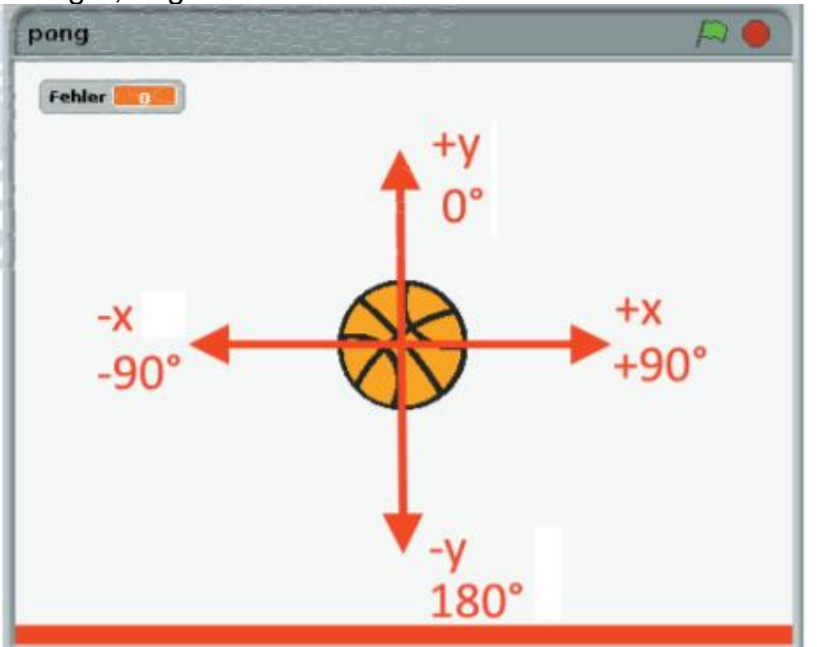

*Koordinatne osi in podatki o kotih v programskem jeziku Scratch*

8 Poleg tega je treba napake iz zadnje igre ponastaviti na 0, ko se program zažene. Za štetje napak potrebujemo spremenljivko. Če želite to narediti, na paleti blokov »Variablen« (spremenljivke) ustvarite novo spremenljivko z imenom »Fehler« (napaka) in v program dodajte blok »setze Fehler auf 0« (nastavite napako na 0).

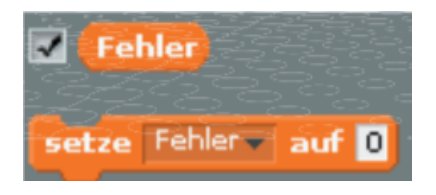

**9** Aktivirajte okence poleg spremenljivke »Fehler« (napake) v paleti blokov »Variablen« (spremenljivke), tako da se napake prikažejo v fazi igre.

**10** Žoga naj leti diagonalno navzgor pod naključnim kotom. V ta namen je smer z modrim blokom »**zeige Richtung**« (pokaži smer) ... nastavljena na naključno vrednost med -20 in 20.

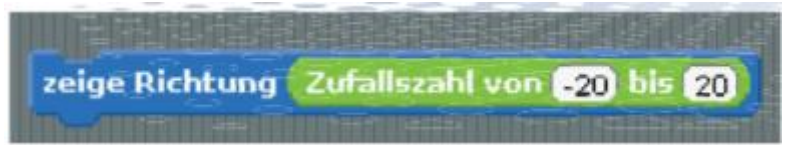

11 Nato gibanje žoge neprekinjeno ponavljamo. Če se je dotakne roba, odskoči. V nasprotnem primeru leti v štirih korakih v nastavljeni smeri. Teoretično se to gibanje ponavlja neskončno.

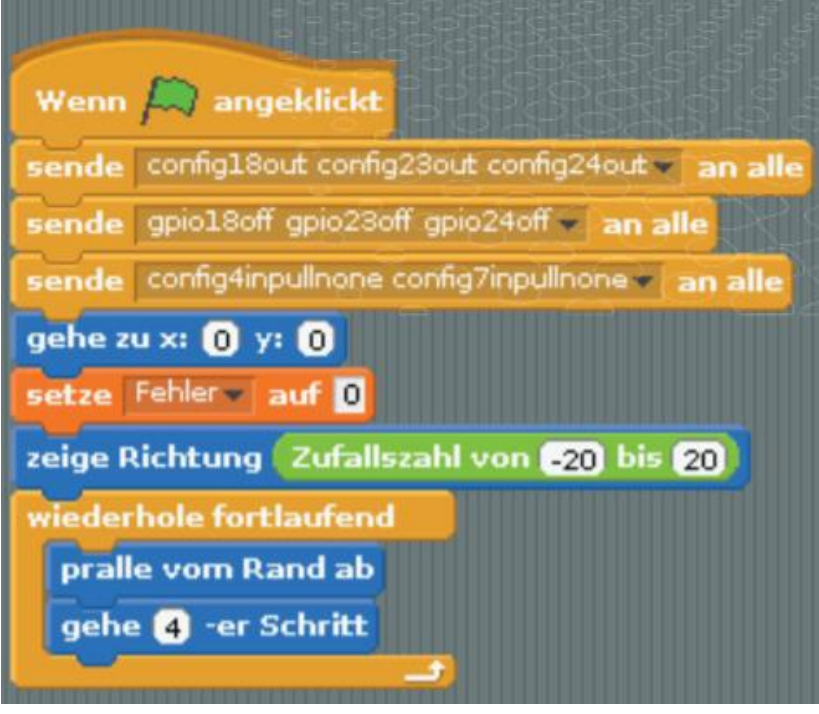

12 Preizkusite in zaženite program z zeleno zastavico. J

Žoga enakomerno leti po sobi in se odbija od vseh štirih robov. Rdeči rob spodaj se ne razlikuje od ostalih robov.

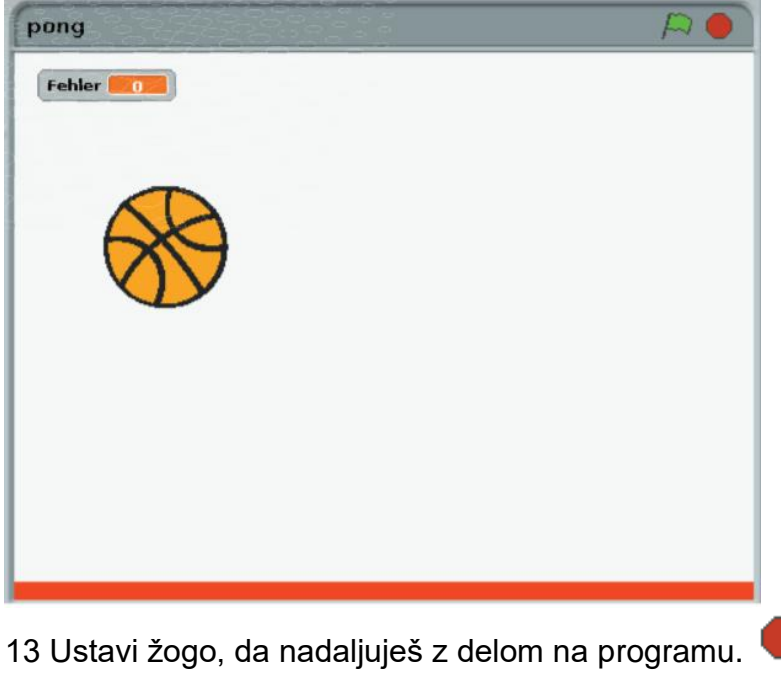

### **VESLO**

**1** Nato narišemo veslo, s katerim vrnete žogo. Če želite to narediti, v paleti predmetov kliknite gumb »Neues Objekt malen« (nariši nov predmet). Vesla ne bomo uvozili kot končni predmet, temveč ga bomo hitro narisali sami.

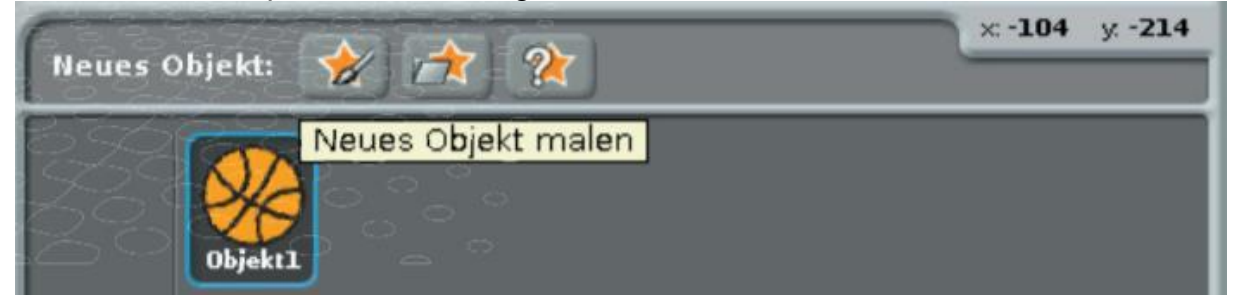

**2** Tu je uporabljen isti program barvanja kot za ozadje. Izberite orodje »*Linie*« (črta) in srednjo velikost čopiča. Nato narišite kratko vodoravno črto, kot je prikazano na spodnji sliki.

**3** Ko kliknete **OK,** se nov predmet prikaže na sredini odra. Premaknite ga na dno, tik nad rdečo črto. V spodnji paleti predmetov je prikazan kot **Object2**.

**4.** Predmetom dajte smiselna imena. Ime izbranega predmeta lahko spremenite nad oknom programa. Veslo naj se imenuje »Paddle« (veslo) in žoga »Ball« (žoga).

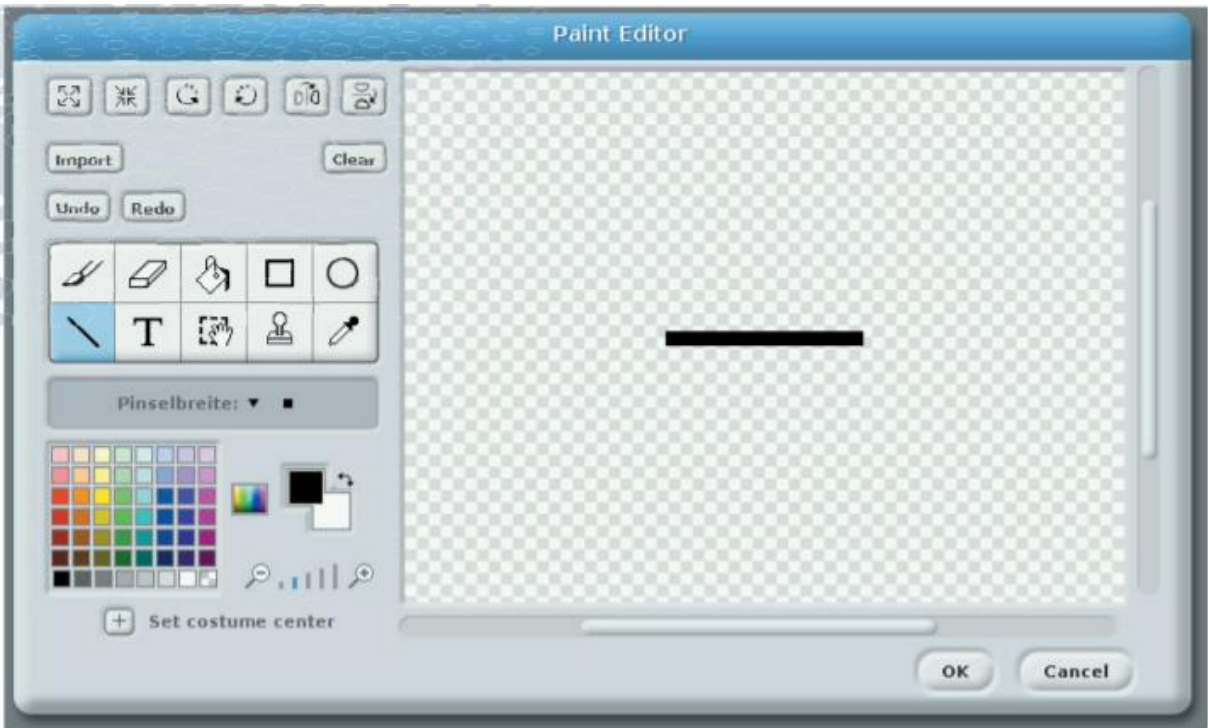

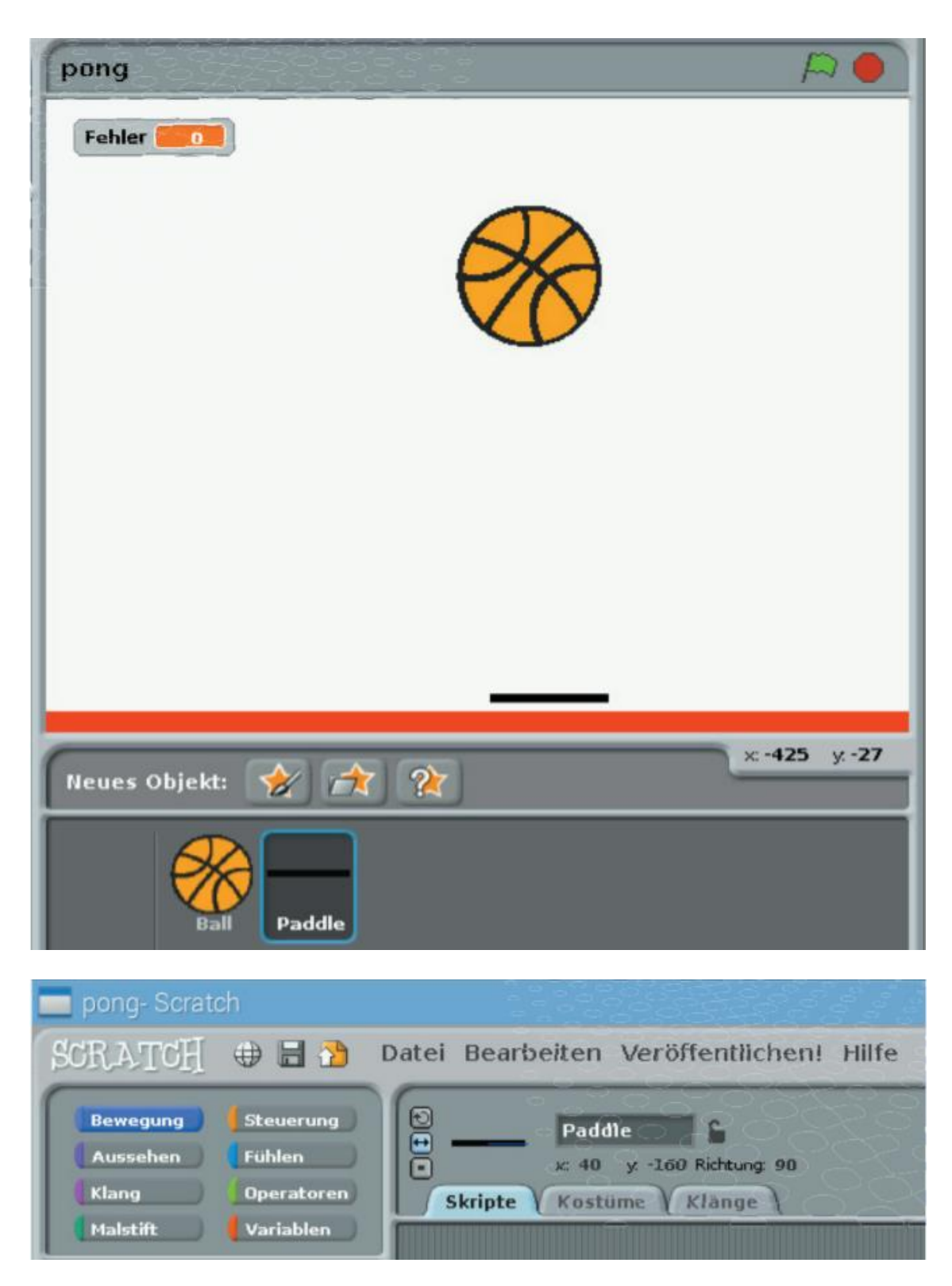

5 Veslo se krmili preko kontaktov iz plastelina in za to potrebuje program. Če izberete veslo v paleti predmetov, je okno programa še vedno prazno. Sestavite majhen program, ki se samodejno zažene, ko kliknete zeleno zastavico. Ta program najprej nastavi veslo v položaj: 0, -160. Posledično je veslo točno na sredini med levim in desnim robom prizorišča.

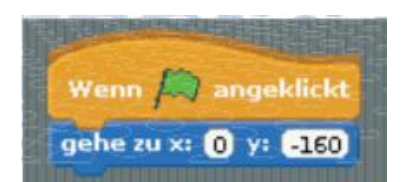

6 Nato se začne neskončna zanka, ki preverja kontakte iz plastelina.

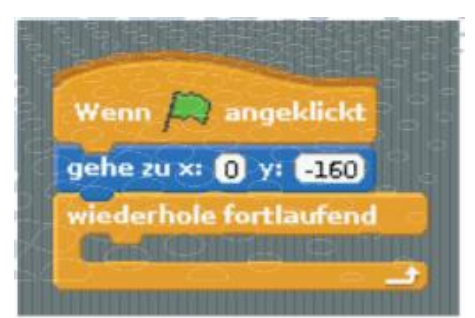

7 Zdaj zgradite poizvedbo »*falls*« (če), ki preveri, ali je vrednost senzorja gpio7 = 0, to pomeni, ali je bil kontakt iz plastelina dotaknjen za premik v levo.

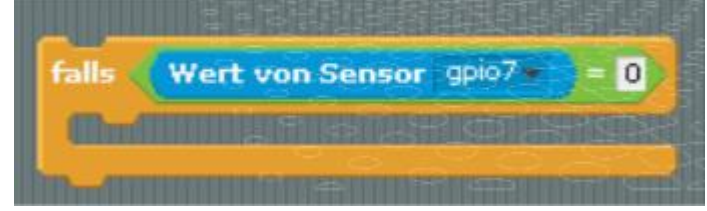

8 Ko se dotaknete tega kontakta iz plastelina, mora zelena LED-dioda na GPIOnožici 24 enkrat na kratko utripniti. Če želite to narediti, jo vklopimo z blokom »*sende …an alle*« in znova izklopimo 0,1 sekunde kasneje.

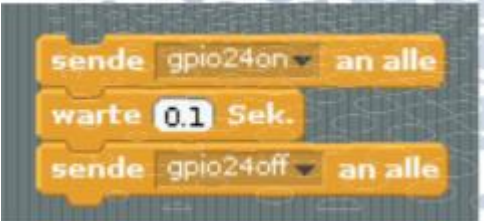

9 Veliko bolj pomembno, ko LED-dioda na kratko zasveti, je premikanje vesla za 20 koordinatnih enot v levo. Če želite to narediti, na modri paleti blokov »*Bewegung*« (premik) obstaja premik bloka »*ändere x um*…« (spremeni x za ...).

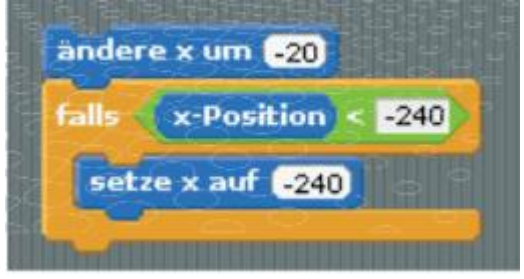

**10** Če je veslo doseglo levi rob, se ne sme več premikati. Tu uporabimo poizvedbo »**falls**« (če), ki preizkusi, ali je položaj x manjši od -240. V tem primeru je položaj x preprosto nastavljen na -240.

**11** Te bloke premaknite vse v poizvedbo »*falls*« (če) z vrednostjo bloka »*Wert vom Sensor...*« (vrednost senzorja …) Zdaj lahko podvojite celotno poizvedbo in poizvedujete drugi kontakt iz plastelina na GPIO-nožici 4.

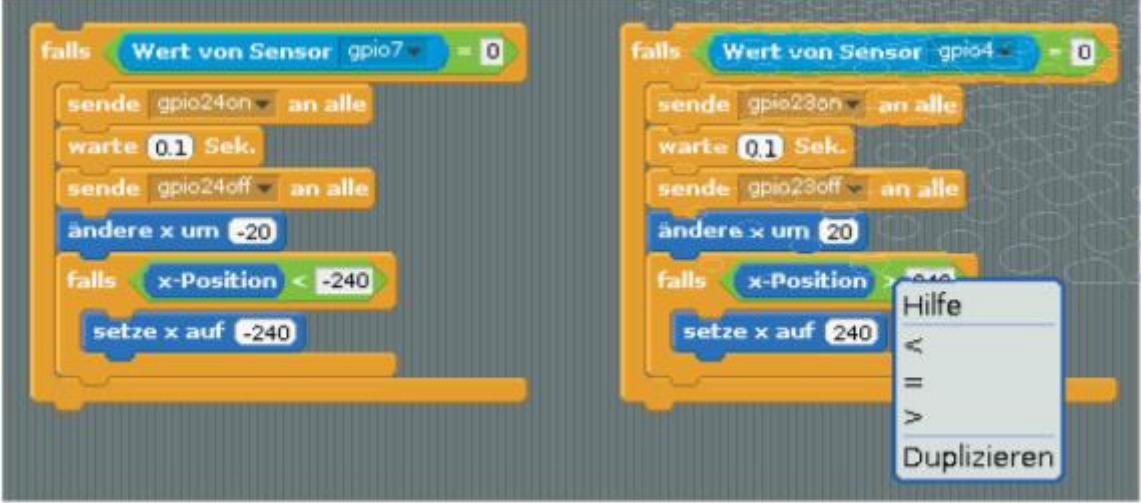

**12** Vrednosti za GPIO-nožice drugega kontakta iz plastelina in druge zelene LEDdiode lahko spremenite neposredno v podvojenih blokih. Ko se dotaknete tega kontakta iz plastelina, se veslo premakne v desno. V bloku »**ändere x um …«** (spremenite x za…) mora biti zdaj 20, poizvedba pa mora nato preveriti, ali je položaj y večji od 240. Če želite to narediti, z desno miškino tipko kliknite zeleni operator **<.** Nato v kontekstnem meniju preklopite na **>**.

**13** Zdaj vgradite ti dve poizvedbi v glavno zanko programa.

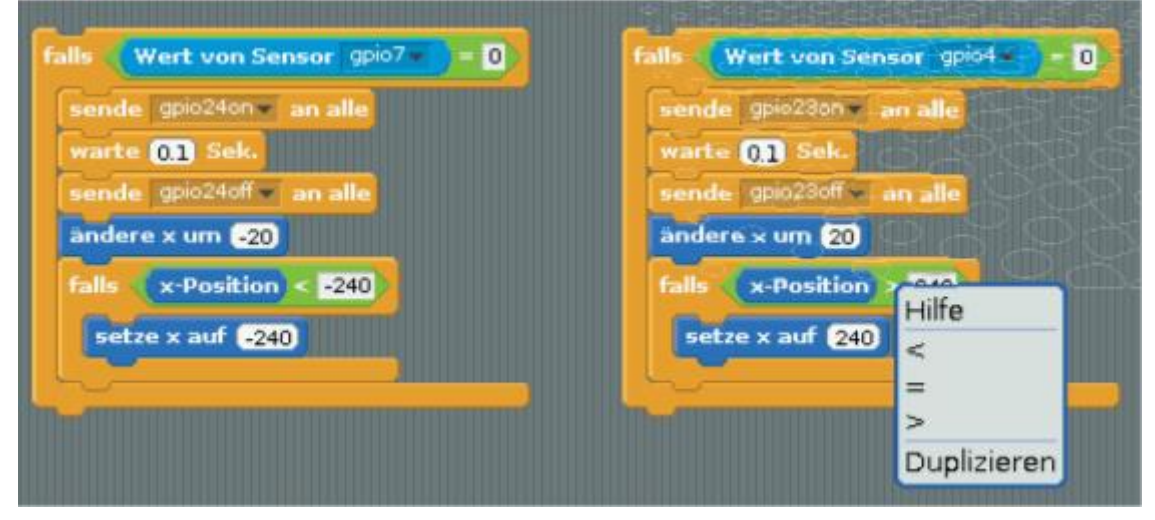

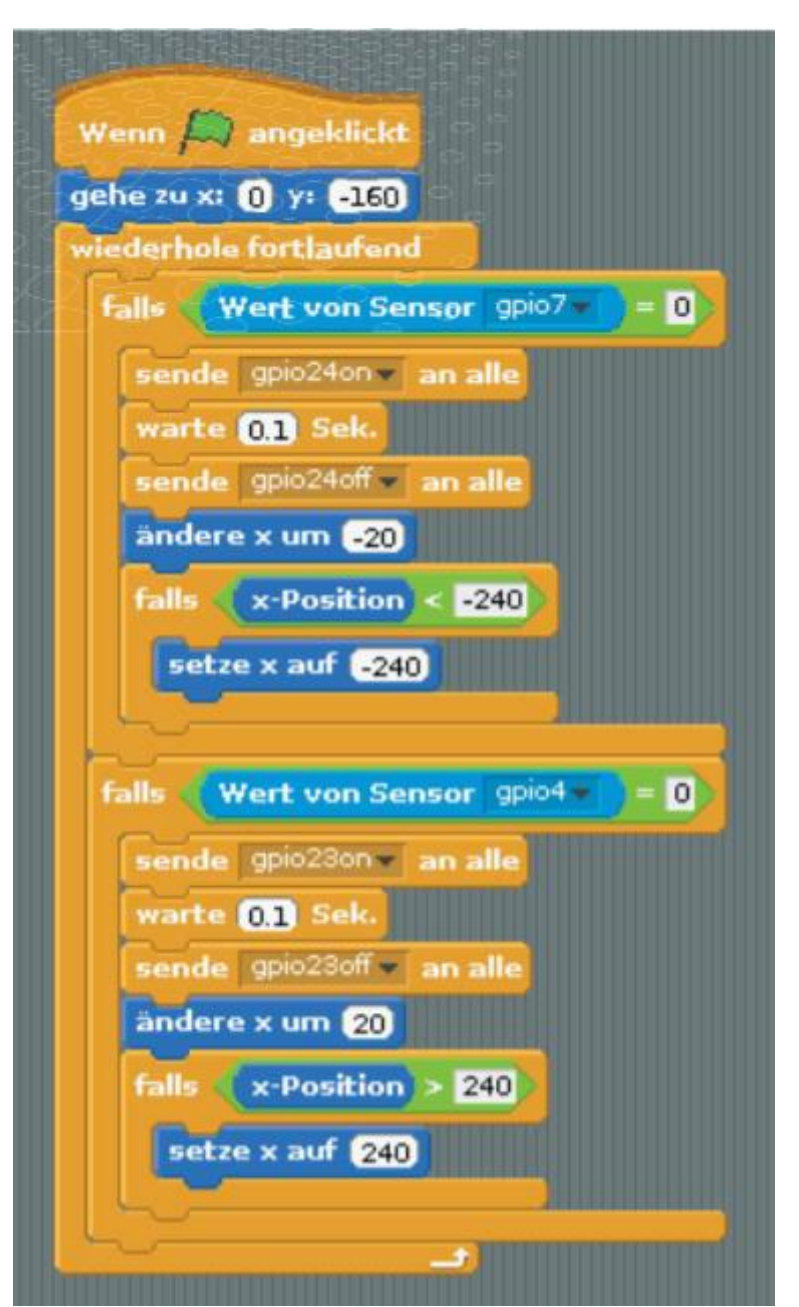

**14** Zdaj zaženite program s klikom na zeleno zastavico. Veslo lahko nadzirate s kontakti iz plastelina. Žoga nadaljuje letenje skozi sobo popolnoma neomejeno.

#### **PRAVILA IGRE**

Ko mehanika igre deluje, igra še vedno potrebuje svoja pravila. V tej preprosti igri obstajata le dve pravili:

Če žoga zadene veslo, jo vrne nazaj, pri čemer naj bi prišlo do rahlih, naključnih sprememb v poti, tako da žoga ne leti vedno popolnoma enakomerno skozi prostor. V nasprotnem primeru lahko kot igralec veslo preprosto pustite na določeni točki.

Če žoga zadene vijolično palico na desnem robu (ker jo je igralec z veslom zgrešil), je to minus točka in igra se ponovno začne na sredini igralnega polja.

Ti dve pravili sta zapisani v dveh dodatnih programskih blokih za žogo, ki oba samodejno začneta z igro.

**1** Izberite žogo v spodnjem desnem kotu palete predmetov. Novi programski bloki zadevajo ta predmet. Program, ki nadzoruje gibanje žoge, je zdaj spet viden v oknu programa.

**2** Tu zgradite novo skupino programskih blokov, ki naj bi se začeli takoj, ko kliknete zeleno zastavico. Sledi neprekinjeno ponavljanje bloka »**wiederhole fortlaufend falls**« (neprekinjeno ponavljaj če …), ki se izvede le, če se trenutni predmet, in sicer žoga, dotakne vesla. Za takšne primere obstaja blok med paleto blokov »**Fühlen**« (čutiti) blok »wird…berűhrt« (je dotaknjen …). V polju s seznamom izberite objekt »paddle« (veslo).

**3** Ko se žoga dotakne vesla, se smer gibanja spremeni v negativno. Žoga leti v spodnji levi del pod enakim kotom, kot je prišla zgoraj levo - ali obratno, če prihaja od spodnjega levega krila, leti zgoraj levo. Da je gibanje nekoliko bolj nepredvidljivo, se

smer leta žoge nekoliko spremeni v primerjavi s prejšnjo smerjo. Namesto da prejšnjo smer odštejemo od 180 stopinj, jo odštejemo od naključne vrednosti med 160 in 200. Tako se smer povratnega leta spremeni za naključno vrednost med -20 in 20 stopinjami.

**4** Žogo nato premaknete v petstopenjskem koraku, tako da se ne dotika več vesla.

**5** Nato se predvaja kratek ton. Če želite to narediti, povlecite blok »**spiele Schlagzeug …fűr…Schläge**« (igraj lopar ..za… udarce) iz palete blokov »**Klang**« (zvok) v program. Izberite instrument »**35 Große Trommel (akustich)«** in dolžino udarcev 0,2.

spiele Schlagzeug 857 für 0.2 Schläge

**6** To skupaj privede do prikazane skupine programskih blokov, ki se začne od začetka in samo čaka, da se žoga dotakne vesla. Šele takrat se bodo bloki izvedli.

Wenn angeklick hole fortlaufend, falls **wird** Paddle - berührt? zeige Richtung zufallszahl von 160 bis 200 **Richtung** gehe **S** -er Schritt spiele Schlagzeug 857 für 02 Schläge

**7** Zdaj gre za izvajanje drugega pravila igre in določanje, kaj se zgodi, ko žoga zadene rdečo črto na dnu prizorišča. Če želite to narediti, zgradite drugo skupino programskih blokov, ki bi se prav tako zagnaliob kliku na zeleno zastavico.

**8** Tudi tukaj pride ponovno do bloka »**wiederhole fortlaufend falls…:«** (ponavljaj neprekinjeno, če …), ki ga je treba tokrat speljati šele, ko se žoga dotakne rdeče črte. V ta namen je v paleti blokov »Fühlen« (čutiti) blok »**wird Farbe …berührt?**« (če se dotaknete barve?). Ko tapnete barvno polje v tem bloku, se prikaže pipeta, s katero lahko izberete rdečo barvo na prizorišču.

**9** Če se žoga dotakne rdeče črte, zasvetita obe rdeči LED-diodi na GPIO-nožici 18 in igralec prejme negativno točko oz. točko za napako. Spremenljivka »**Fehle**r« (napaka) se poveča za 1. Ta spremenljivka je prikazana na prizorišču; z drugimi besedami, v igri lahko kadar koli vidite svoje točke.

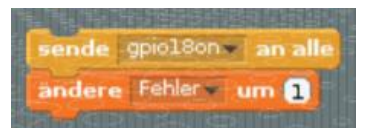

**10** Žoga se nato postavi nazaj na sredino igrišča v položaju *x: 0, y: 0.*

gehe zu x:  $\mathbf{0}$  y:  $\mathbf{0}$ 

**11** Tudi v tem primeru je nova smer izbrana naključno med -20 in 20 stopinjami, tako da se žoga ne odbije natančno od roba, vendar še vedno leti približno navzgor.

**12** Nato se predvaja zvok napake. Povlecite zato en blok *»spiele Note …für Schläge«* (predvajaj ton…za udarce…) iz palete blokov »*Klang*« (zvok) v program. Izberite ton *52* in dolžino utripa *0,5*.

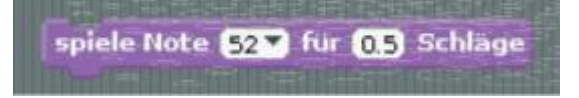

**13** Po čakalnem času 0,5 sekunde se tudi rdeče LED-diode ponovno ugasnejo in igra se nadaljuje kot običajno.

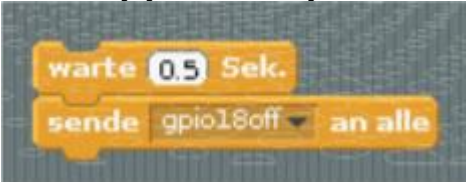

Program je zdaj končan. Če kliknete zeleno zastavico, se za žogo začnejo tri skupine programskih blokov in ena za veslo.

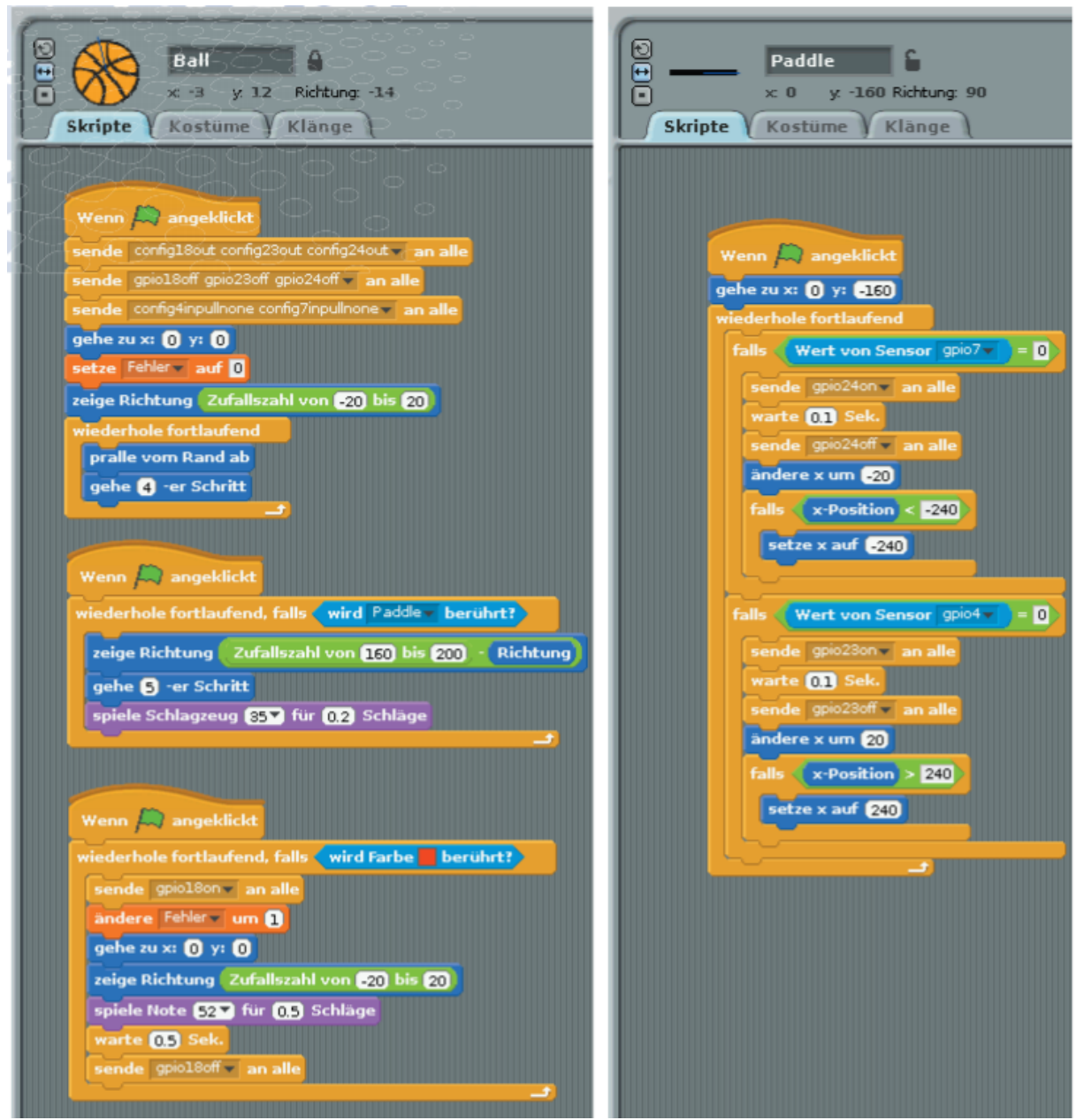

<span id="page-67-0"></span>*Dokončan program za igro Pong* 

# **Varnostni napotki**

- Napravo lahko uporabljajo otroci, starejši od 8 let, in osebe z zmanjšanimi fizičnimi, senzoričnimi ali umskimi sposobnostmi ali s premalo izkušenj in znanja, če jih pri uporabi nadzira oseba, ki je zadolžena za njihovo varnost, ali so prejele navodila za varno uporabo in razumejo z njimi povezane nevarnosti.
- Naprava in njena priključna vrvica ne smeta biti na dosegu otrok, mlajših od 8 let.
- Otroci ne smejo izvajati čiščenja in vzdrževanja naprave, razen če so starejši od 8 let in pod nadzorom.

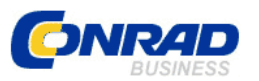

Conrad Electronic d.o.o. k.d. Ljubljanska c. 66, 1290 Grosuplje Faks: 01/78 11 250 Telefon: 01/78 11 248 [www.conrad.si,](http://www.conrad.si/) info@conrad.si

### <span id="page-68-0"></span>**GARANCIJSKI LIST**

### Izdelek: **Komplet za sestavljanje Conrad Components Raspberry Pi 10222** Kat. št.: **15 40 132**

#### **Garancijska izjava:**

Dajalec garancije Conrad Electronic d.o.o.k.d., jamči za kakovost oziroma brezhibno delovanje v garancijskem roku, ki začne teči z izročitvijo blaga potrošniku. **Garancija velja na območju Republike Slovenije. Garancija za izdelek je 1 leto**.

Izdelek, ki bo poslan v reklamacijo, vam bomo najkasneje v skupnem roku 45 dni vrnili popravljenega ali ga zamenjali z enakim novim in brezhibnim izdelkom. Okvare zaradi neupoštevanja priloženih navodil, nepravilne uporabe, malomarnega ravnanja z izdelkom in mehanske poškodbe so izvzete iz garancijskih pogojev. **Garancija ne izključuje pravic potrošnika, ki izhajajo iz odgovornosti prodajalca za napake na blagu**.

Vzdrževanje, nadomestne dele in priklopne aparate proizvajalec zagotavlja še 3 leta po preteku garancije.

Servisiranje izvaja družba CONRAD ELECTRONIC SE, Klaus-Conrad-Strasse 1, 92240 Hirschau, Nemčija.

**\_\_\_\_\_\_\_\_\_\_\_\_\_\_\_\_\_\_\_\_\_\_\_\_\_\_\_\_\_\_\_\_\_\_\_\_\_\_\_\_\_\_\_\_\_\_\_\_\_\_\_\_\_\_\_\_\_\_\_**

Pokvarjen izdelek pošljete na naslov: Conrad Electronic d.o.o. k.d., Ljubljanska cesta 66, 1290 Grosuplje, skupaj z računom in izpolnjenim garancijskim listom.

#### **Prodajalec:**

\_\_\_\_\_\_\_\_\_\_\_\_\_\_\_\_

**Datum izročitve blaga in žig prodajalca:**

**Garancija velja od dneva izročitve izdelka, kar kupec dokaže s priloženim, pravilno izpolnjenim garancijskim listom.**